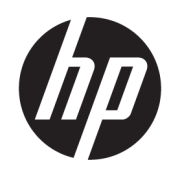

HP ENVY 4520 All-in-One series

# สารบัญ

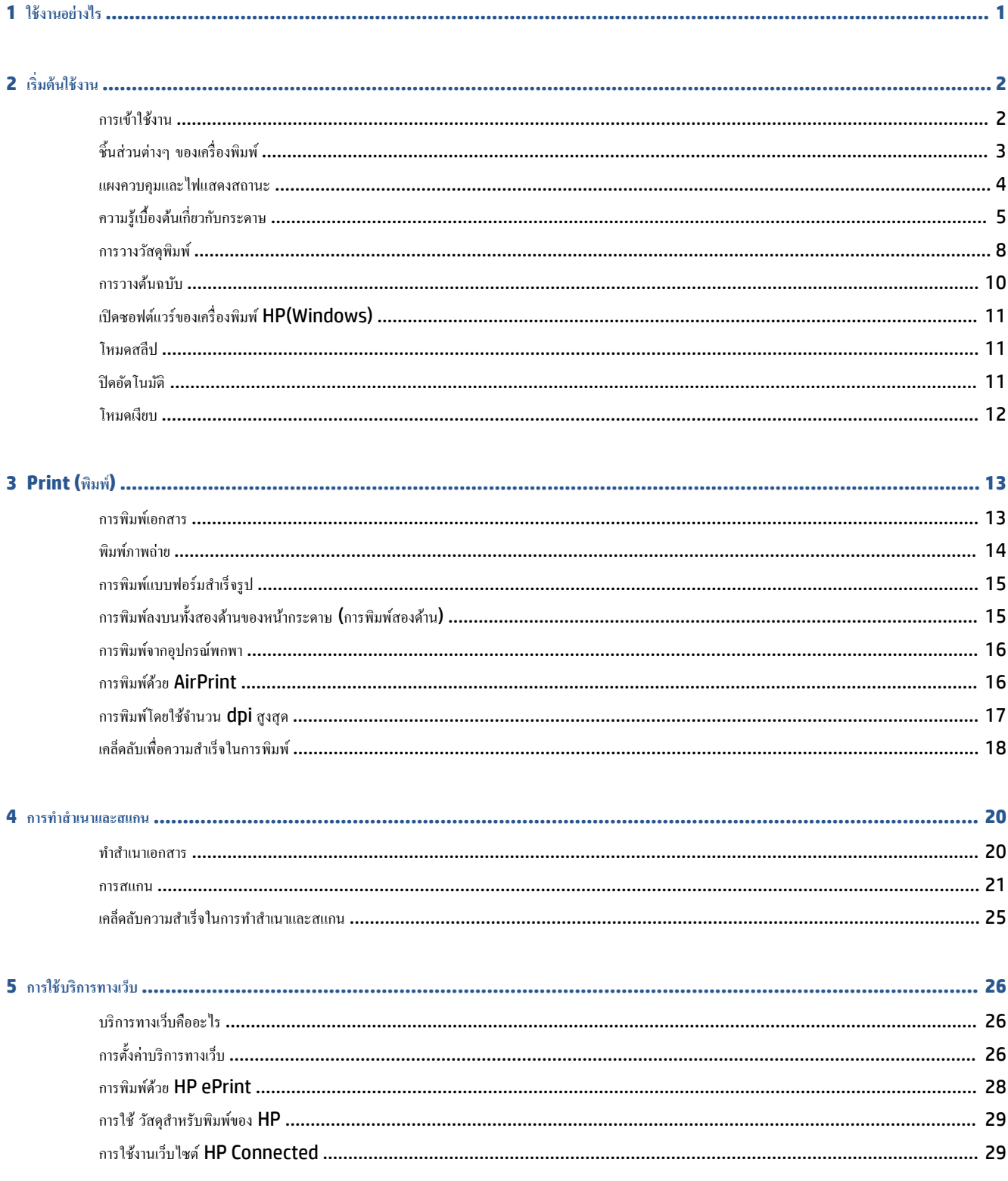

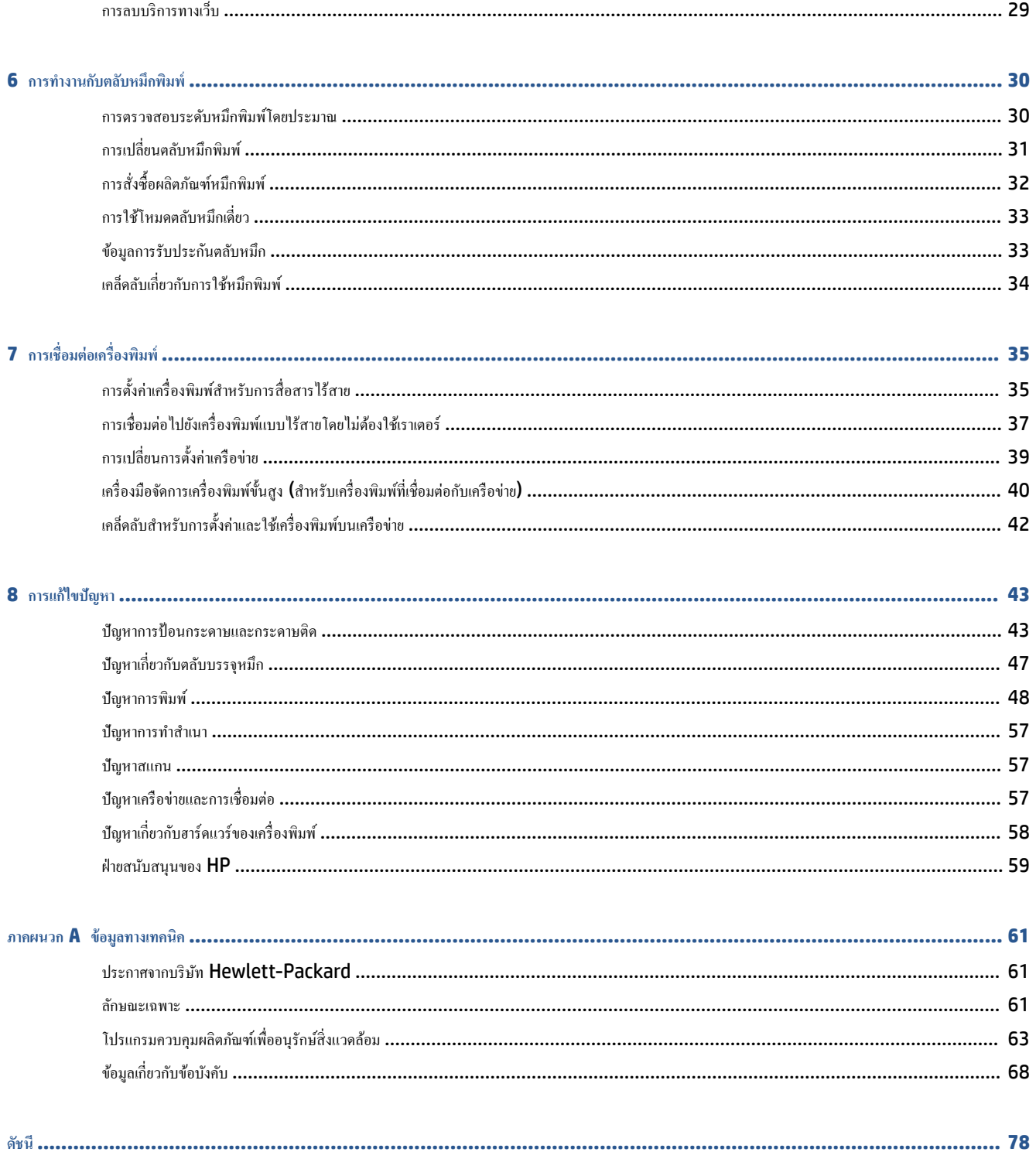

# <span id="page-4-0"></span>**1 ใช้งานอย่างไร**

# เรียนรู้วิธีใช้HP ENVY 4520 series ของุณ

- $\bullet$  [เริ่มต้นใช้งาน](#page-5-0) ในหน้า 2
- $\bullet$  [Print \(](#page-16-0)พิมพ์) ในหน้า 13
- [การใช้บริการทางเว็บ](#page-29-0) ในหน้า 26
- การทำสำเนาและสแกน [ในหน้า](#page-23-0) 20
- $\bullet$  การทำงานกับตลับหมึกพิมพ์ [ในหน้า](#page-33-0) 30
- $\bullet$  การเชื่อมต่อเครื่องพิมพ์ ในหน้า  $35$
- $\bullet$  ข้อมูลทางเทคนิค ในหน้า 61
- $\bullet$  การแก้ไขปัญหา ในหน้า 43

# <span id="page-5-0"></span>**2 เริ่มต้นใช้งาน**

เนื้อหาในส่วนนี้จะกล่าวถึงหัวข้อต่อไปนี้:

- การเข้าใช้งาน
- ชิ้นส่วนต่างๆ ของเครื่องพิมพ์
- แผงควบคมและไฟแสดงสถานะ
- <u>ความรู้เบื้องต้นเกี่ยวกับกระดาษ</u>
- <u>[การวางวัสดุพิมพ](#page-11-0)์</u>
- [การวางต้นฉบับ](#page-13-0)
- เปิดซอฟต์แวร์ของเครื่องพิมพ์ HP(Windows)
- [โหมดสลีป](#page-14-0)
- [ปิดอัตโนมัติ](#page-14-0)
- [โหมดเงียบ](#page-15-0)

# **การเข้าใช้งาน**

เรื่องพิมพrจะมีุณสมบัติต่างๆ เพื่อให้ผู้ใช้งานที่พิการสามารถใช้งานได้

## **การมองเห็น**

ผู้ใช้ที่มีความพิการทางสายตาหรือมีความสามารถในการมองเห็นต่ำสามารถใช้ซอฟต์แวร์ของ HP ที่มาพร้อมกับครื่องพิมพ์ใด้ โดยใช้ตัวเลือกและคุณสมบัติการเข้าใช้งาน ต่างๆ ของระบบปฏิบัติการ นอกจากนี้ ซอฟต์แวร์ยังสนับสนุนเทคโนโลยีเพื่อให้ความช่วยเหลือส่วนใหญ่ เช่น โปรแกรมอ่านหน้าจอ โปรแกรมอ่านอักษรเบรลล์ และ โปรแกรมแปลงเสียงเป็นข้อวาม สำหรับผู้ใช้ที่ตาบอดสีปุ่มและแท็บสีที่ใช้ในซอฟตrแวรrของ HP จะมีข้อวามหรือป้ายชื่อไออนที่สื่อถึงการใช้งานที่เหมาะสม

# **การเ¨ื่อนไหว**

สำหรับผู้ใช้ที่มีความบกพร่องทางการเคลื่อนใหวจะสามารถใช้ฟังก์ชันต่างๆ ของซอฟต์แวร์ของ HP ได้โดยใช้คำสั่งจากแป้นพิมพ์ นอกจากนี้ ซอฟต์แวร์ของ HP ยัง สนับสนุนตัวเลือกการเข้าใช้งานของ Windows เช่น StickyKeys, ToggleKeys, FilterKeys และ MouseKeys ด้วย ผู้ใช้ที่มีความแข็งแรงและการ เข้าถึงได้อย่างจำกัด สามารถใช้งานฝาครอบเครื่องพิมพ์ ปุ่มต่าง ๆ ถาดกระดาษ และตัวปรับแนวกระดาษได้โดยไม่มีปัญหา

## **การให้บริการช่วยเห¨ือ**

หากต้องการรายละเอียดเพิ่มเติมเกี่ยวกับการเข้าใช้งานเครื่องพิมพ์นี้ และความรับผิดชอบของ HP ที่มีต่อการเข้าใช้งานผลิตภัณฑ์ โปรดดูข้อมูลในเว็บไซต์ของ HP ที่ [www.hp.com/accessibility](http://www.hp.com/accessibility)

หากต้องการข้อมูลเกี่ยวกับการเข้าใช้งานของ OS X โปรดไปยังเว็บไซต์ของ Apple ที่ [www.apple.com/accessibility](http://www.apple.com/accessibility/)

# <span id="page-6-0"></span>์ชิ้นส่วนต่างๆ ของเครื่องพิมพ์

# **ภาพด้านหน้า**

ค Π ø  $\bullet$  $\overline{(\cdot)}$ 

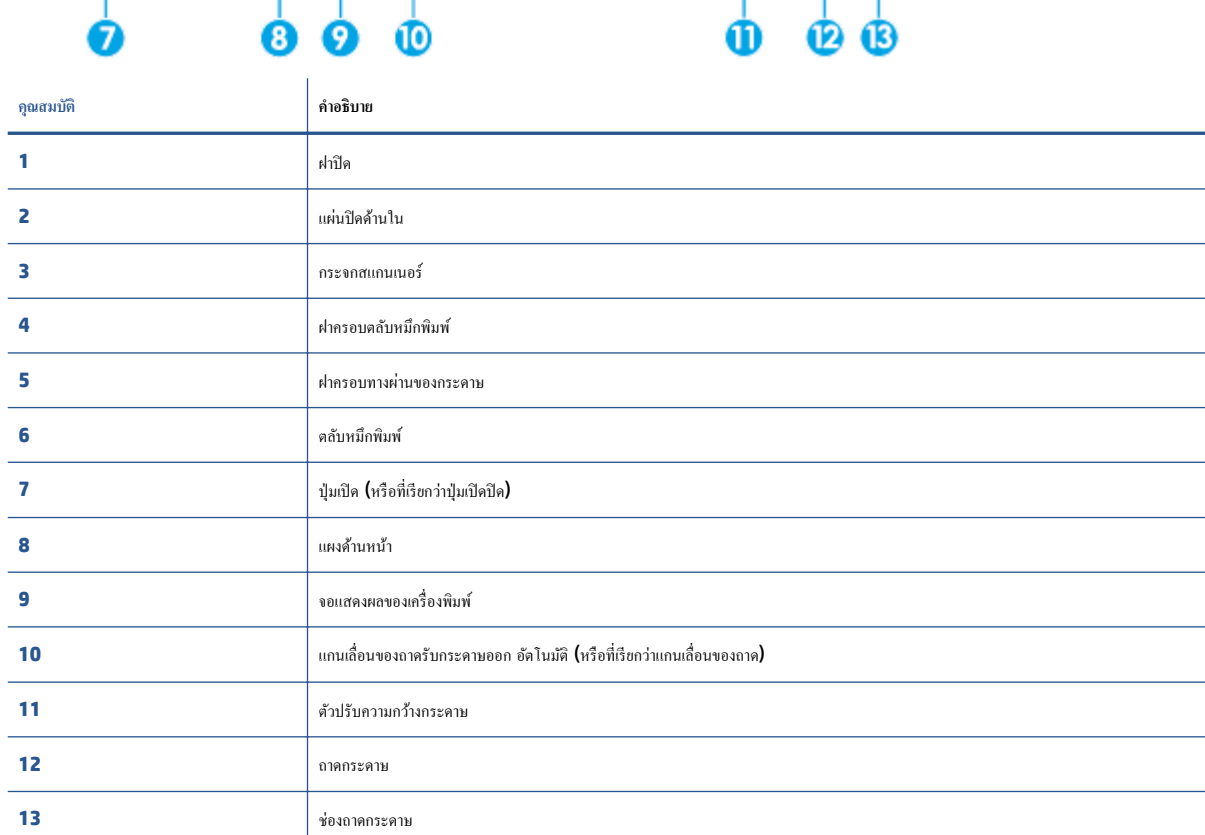

**ภาพ 2-1** มุมมองด้านหน้าและด้านบนของ HP ENVY 4520 All-in-One series

# <span id="page-7-0"></span>**ด้านห¨ัง**

## **ภาพ 2-2** มุมมองด้านหลังของ HP ENVY 4520 All-in-One series

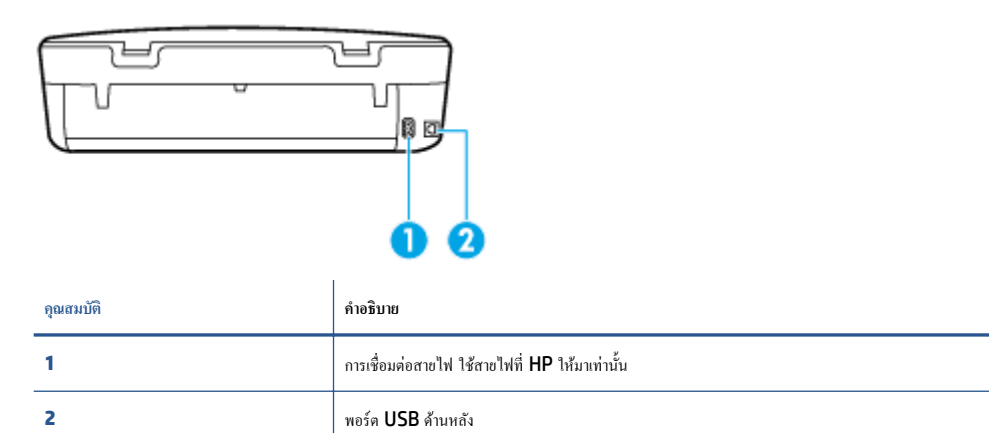

# **แผงควบคุมและไฟแสดงสถานะ**

# **ภาพรวมของป่ มแ¨ะไฟแสดงสถานะต่างๆ ุ**

แผนผังและตารางที่เกี่ยวข้องต่อไปนี้จะแสดงข้อมูลอ้างอิงโดยย่อเกี่ยวกับคุณสมบัติของแผงควบคุมบนเครื่องพิมพ์

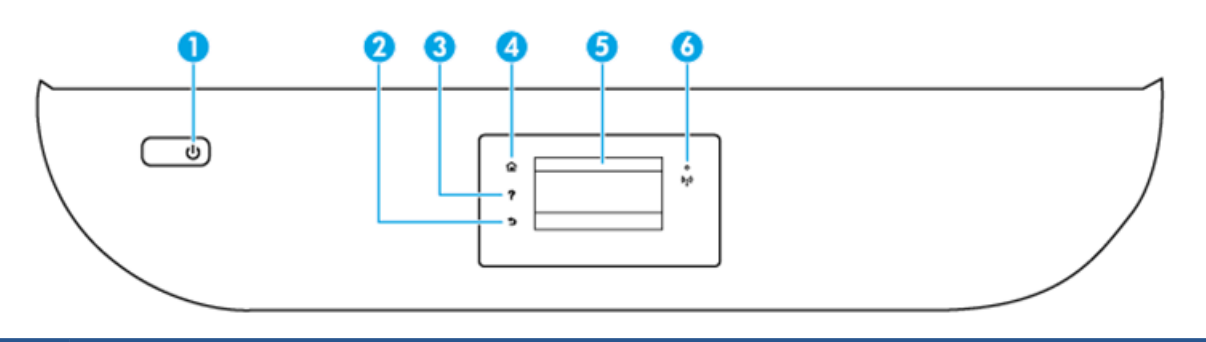

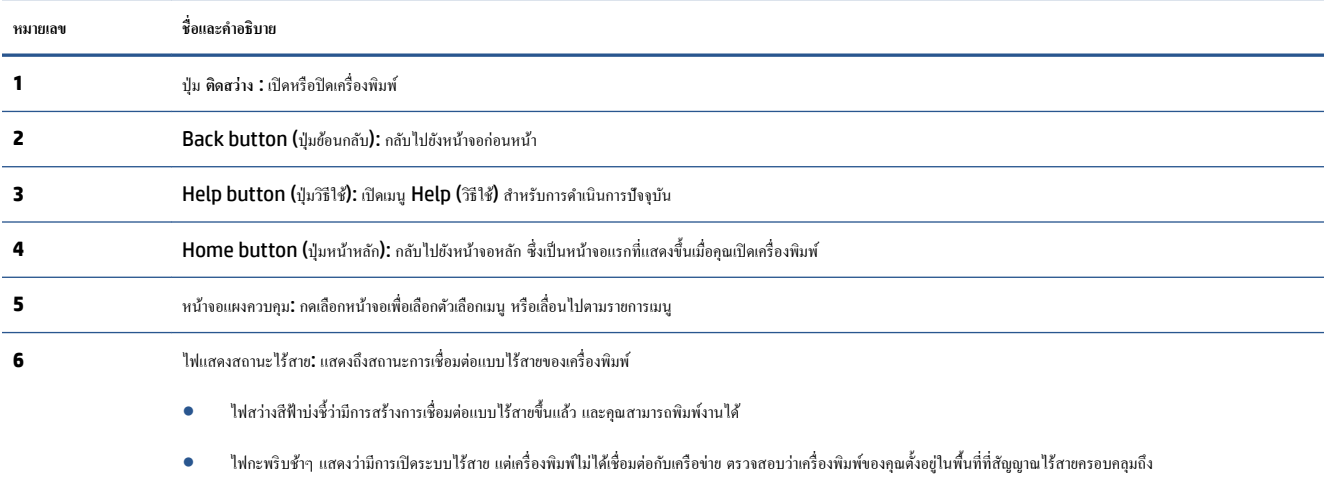

- ไฟกะพริบถี่ๆ แสดงว่าระบบไร้สายเกิดข้อผิดพลาด ดูข้อความบนจอแสดงผลของเครื่องพิมพ์
- หากระบบไร้สายปิดอยู่ไฟแสดงสถานะระบบไร้สายจะดับ จอแสดงผลจะแสดงวา่ **Wireless 2ff** (ระบบไร้สายปิดอยู) ่

# <span id="page-8-0"></span>**ไออนหน้าจอแผงวบุม**

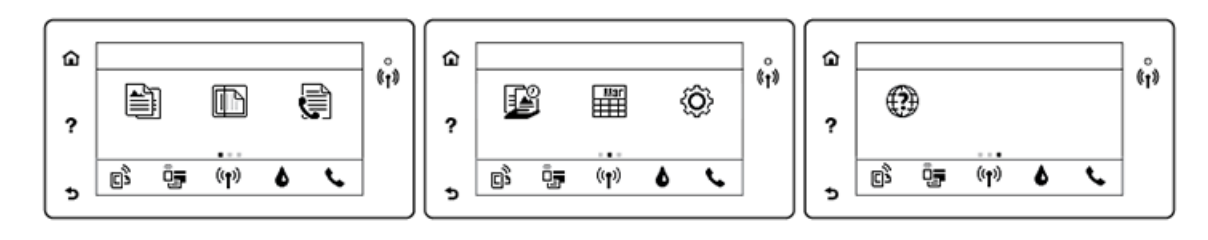

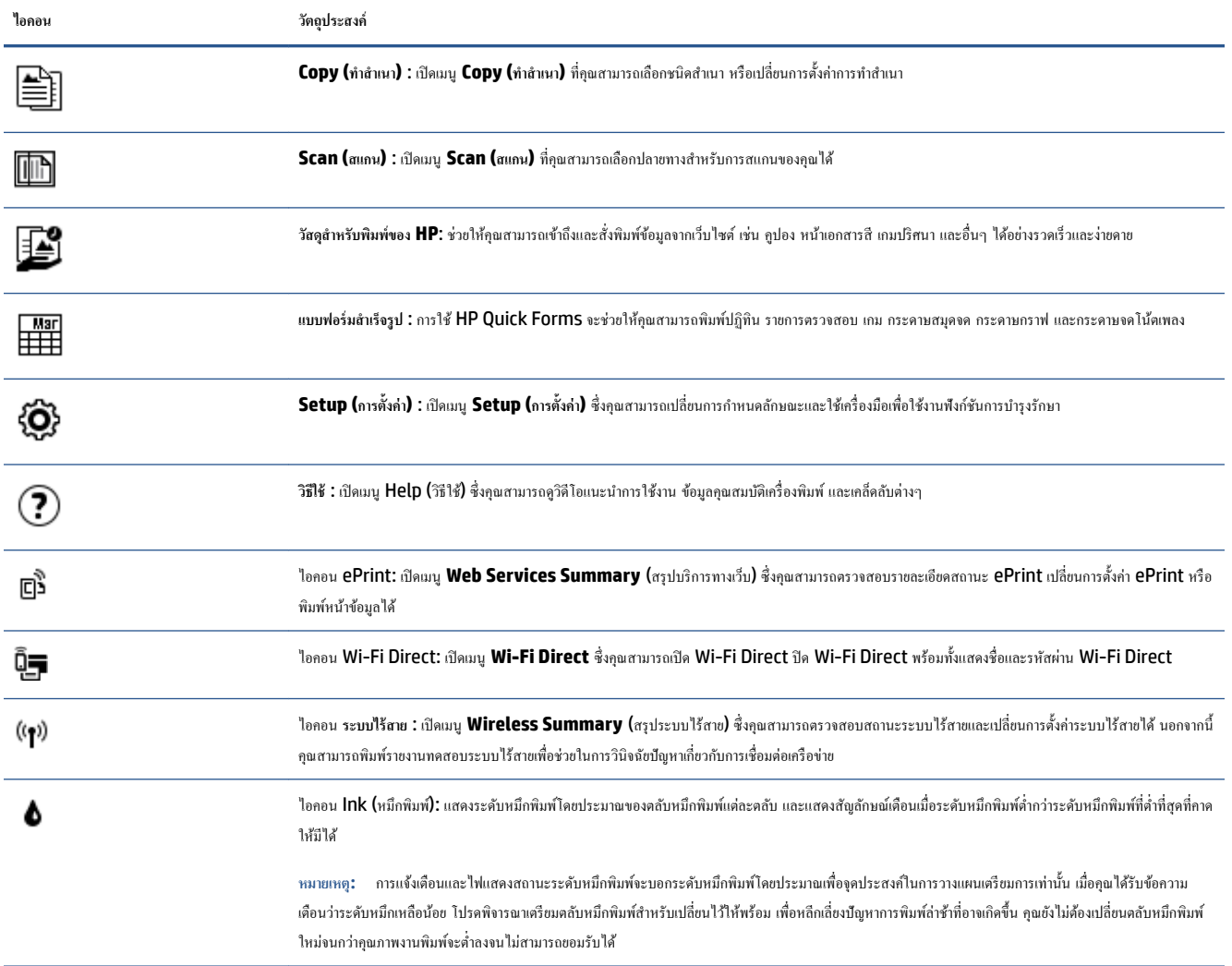

# **วามร้เบื้องต้นเกี่ยวกับกระดาษ ู**

เครื่องพิมพ์นี้ได้รับการออกแบบมาให้ทำงานได้ดีกับกระดาษในสำนักงานแทบทุกประเภท วรทดสอบกระดาษประเภทต่างๆ ก่อนจะตัดสินใจซื้อในปริมาณมาก แนะนำ ให้ใช้กระดาษของ HP เพื่อให้ได้คุณภาพงานพิมพ์ที่ดีที่สุด เข้าไปที่เว็บไซต์ของ HP ที่ <u>[www.hp.com](http://www.hp.com)</u> เพื่อดูรายละเอียดเพิ่มเติมเกี่ยวกับกระดาษ HP

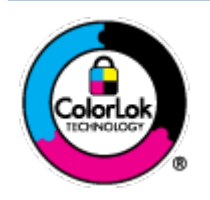

HP ขอแนะนำให้ใช้กระดาษธรรมดาที่มีโลโก้ ColorLok สำหรับพิมพ์เอกสารประจำวัน กระดาษทั้งหมดที่มีโลโก้ ColorLok ผ่านการ ทดสอบว่ามีคณสมบัติตรงตามมาตรฐานขั้นสงด้านความน่าเชื่อถือและคณภาพงานพิมพ์ และจะทำให้ได้เอกสารที่มีความคมชัด มีสีสันสดใส มี สีดำที่เข้มมากขึ้นและแห้งเร็วกว่ากระดาษธรรมดาทั่วไป เลือกซื้อกระดาษที่มีโลโก้ColorLok ที่มีทั้งขนาดและน้ำหนักที่หลากหลายได้จาก ผู้ผลิตกระดาษชั้นนำ

## เนื้อหาในส่วนนี้จะกล่าวถึงหัวข้อต่อไปนี้:

- <u> กระดาษที่แนะนำสำห</u>รับการพิมพ์
- การสั่งซื[้อกระดาษของ](#page-10-0) HP
- [คำแนะนำการเลือกและการใช้กระดาษ](#page-10-0)

# **กระดาษที่แนะนำสำหรับการพิมพ์**

หากคุณต้องการคุณภาพงานพิมพ์ที่ดีที่สุด HP ขอแนะนำให้ใช้กระดาษ HP ที่ออกแบบมาเฉพาะสำหรับประเภทของงานที่คุณกำลังพิมพ์ กระดาษเหล่านี้บางประเภทอาจไม่มีวางจำหน่าย ทั้งนี้ขึ้นอยู่กับประเทศ $\boldsymbol{f}$ ภมิภาคของคณ

#### **การพิมพrภาพถ่าย**

#### ● **กระดาษภาพถ่ายพรีเมียมพ¨ัสของ HP**

กระดาษภาพถ่ายพรีเมียมพลัสของ HP เป็นกระดาษภาพถ่ายคุณภาพสูงสุดของ HP สำหรับภาพถ่ายที่ดีที่สุดของคุณ กระดาษภาพถ่ายพรีเมียมพลัสของ HP ให้ ุณสามารถพิมพ์ภาพถ่ายที่สวยงามและแห้งทันที คุณจึงสามารถแบ่งปันภาพถ่ายจากเครื่องพิมพ์ได้ทันที กระดาษนี้มีหลายขนาด รวมทั้งขนาด <code>A4 8.5</code> x 11 นิ้ว 216 x 279 มม. 4 x 6 นิ้ว 10 x 15 ซม. และ 5 x 7 นิ้ว 13 x 18 ซม. และมีผิวกระดาษสองแบบ ลือ แบบผิวมันวาวหรือผิวมันเล็กน้อย (ผิว มัน-ด้าน) เหมาะสำหรับการใส่กรอบ การจัดแสดง การให้ของขวัญด้วยภาพถ่ายที่ดีที่สุดและโครงการภาพถ่ายพิเศษ กระดาษภาพถ่ายพรีเมียมพลัสของ HP ให้ ผลงานพิมพrที่ยอดเยี่ยมด้วยุณภาพระดับมืออาชีพและงทนยาวนาน

### ● **กระดาษภาพถ่ายขั้นสูงของ HP**

กระดาษภาพถ่ายที่มีผิวมันวาวนี้มีกณสมบัติแห้งเร็ว สะดวกต่อการหยิบจับโดยไม่ทิ้งร่องรอยไว้ โดยสามารถกันน้ำ หมึกเลอะ รอยนิ้วมือ และความชื้นได้ งาน พิมพ์ของคุณจะดูเหมือนและให้ความรู้สึกเทียบได้กับภาพถ่ายที่อัดจากร้าน มีหลายขนาด รวมทั้งขนาด A4 8.5 x 11 นิ้ว 216 x 279 มม. 4 x 6 นิ้ว 10 x 15 ซม. และ 5 x 7 นิ้ว 13 x 18 ซม. กระดาษชนิดนี้เป็นกระดาษที่ปราศจากกรด ทั้งนี้เพื่อให้ได้เอกสารที่งทนนานกวาเดิม ่

#### ● **กระดาษภาพถ่ายของ HP**

ให้คุณได้พิมพ์สแน็ปช็อตประจำวันสีสดใสในราคาต่ำ โดยใช้กระดาษที่ออกแบบมาสำหรับการพิมพ์ภาพถ่ายแบบธรรมดา กระดาษภาพถ่ายราคาย่อมเยานี้มี คุณสมบัติแห้งเร็ว สะดวกต่อการหยิบจับ คุณจะได้ภาพคมชัดเมื่อคุณใช้กระดาษนี้กับเครื่องพิมพ์อิงค์เจ็ต มีกระดาษแบบผิวมันวาวหลายขนาด รวมทั้งขนาด A4 8.5 x 11 นิ้ว, 216 x 279 มม. 5 x 7 นิ้ว 13 x 18 ซม. และ 4 x 6 นิ้ว 10 x 15 ซม. กระดาษชนิดนี้เป็นกระดาษที่ปราศจากกรด ทั้งนี้เพื่อให้ได้ เอกสารที่คงทนนานกว่าเดิม

### ● **ชุด้ม่าร ุ ูปภาพ HP**

ชุดผลิตภัณฑ์สำหรับภาพถ่ายของ HP ประกอบด้วยตลับบรรจุหมึกของแท้ของ HP และกระดาษภาพถ่ายขั้นสูงของ HP ที่รวมอยู่ในชุดบรรจุภัณฑ์แสนสะดวก ซึ่งช่วยคุณประหยัดเวลา และทำให้คุณไม่ด้องคาดเดาถึงคุณภาพของการพิมพ์ภาพถ่ายที่มีคุณภาพเทียบเท่ามืออาชีพ ในราคาประหยัดด้วยเครื่องพิมพ์ HP ของคุณ หมึกของแท้ของ HP และกระดาษภาพถ่ายขั้นสูงของ HP ได้รับการออกแบบมาให้ทำงานร่วมกันเพื่อให้ภาพถ่ายของคุณคงทนและมีสีสันสดใส ไม่ว่าจะพิมพ์สัก กี่รั้ง เหมาะสำหรับการพิมพ์ภาพถ่ายสุดประทับใจในวันพักผ่อนหรือการพิมพ์จำนวนมากเพื่อแจกจ่าย

#### <span id="page-10-0"></span>**เอกสารสำหรับธุรกิจ**

- **กระดาษพรีเมียมสำหรับงานนำเสนอของ HP ขนาด 120 แกรมแบบเ¨ือบด้าน หรือกระดาษสำหรับงานนำเสนอของ HP ขนาด 120 แกรมเ¨ือบด้าน** กระดาษชนิดนี้คือกระดาษที่มีน้ำหนักมาก ไม่เลือบมันทั้งสองด้าน เหมาะสำหรับงานนำเสนอ โรงร่างวิจัย รายงาน และจดหมายข่าว กระดาษชนิดนี้มีน้ำหนัก มากเพื่อให้งานเอกสารดูดีน่าประทับใจ
- **กระดาษโบรชัวรrเ¨ือบมันของ HP 180 แกรม** หรือ **กระดาษเคลือบมันสำหรับงานแบบมืออาชีพของ HP 180 แกรม**

กระดาษเหล่านี้เป็นกระดาษเคลือบมันทั้งสองด้านสำหรับการใช้งานสองหน้า เหมาะอย่างยิ่งสำหรับการทำสำเนาที่ใกล้เคียงกับภาพหรือภาพกราฟิกบนปกรายงาน ทางธรกิจ การนำเสนองานแบบพิเศษ โบรชัวร์ ไปรษณีย์ภัณฑ์และปฏิทิน

● **กระดาษโบรชัวรrเ¨ือบด้านของ HP 180 แกรม** หรือ **กระดาษเคลือบด้านสำหรับงานแบบมืออาชีพของ HP 180 แกรม**

กระดาษเหล่านี้เป็นกระดาษเคลือบด้านทั้งสองด้านสำหรับการใช้งานสองหน้า เหมาะอย่างยิ่งสำหรับการทำสำเนาที่ใกล้เคียงกับภาพหรือภาพกราฟิกบนปกรายงาน ทางธุรกิจ การนำเสนองานแบบพิเศษ โบรชัวร์ ไปรษณีย์ภัณฑ์และปฏิทิน

#### **งานพิมพ์ประจำวัน**

กระดาษทั้งหมดที่ระบุสำหรับการพิมพ์ในทุกวัน มีเทคโนโลยี **ColorLok Technology** เพื่อการลดรอยเปื้อน มีสีดำที่เข้มมากขึ้น และสีสันสดใส

● **กระดาษขาวสว่างของ HP และกระดาษสีสำหรับ Inkjet**

กระดาษขาวสว่างของ HP และกระดาษสีสำหรับ Inkjet ให้สีและข้อความที่มีความคมชัดสง มีความทึบเพียงพอสำหรับการพิมพ์สีสองด้านโดยไม่มีลักษณะ โปร่งแสง เหมาะสำหรับใช้พิมพ์จดหมายข่าว รายงาน และใบปลิว

● **กระดาษพิมพrอเนกประสงrแ¨ะ All-in-One ของ HP**

กระดาษพิมพ์อเนกประสงค์และ All-in-One ของ HP เป็นกระดาษพิมพ์คุณภาพสูง พิมพ์งานได้หลายแบบ ซึ่งจะสร้างเอกสารที่มีความคมชัดมากกว่า เอกสารที่พิมพ์ด้วยกระดาษมาตรฐานหรือเอกสารที่ถ่ายสำเนาใดๆ กระดาษชนิดนี้เป็นกระดาษที่ปราศจากกรด ทั้งนี้เพื่อให้ได้เอกสารที่คงทนนานกว่าเดิม

### ● **กระดาษ HP 2ffLFH กระดาษทำสำเนา และกระดาษสำหรับทำสำเนาและพิมพ์**

กระดาษแบบต่างๆ นี้เหมาะสำหรับทำสำเนา ร่าง บันทึก และเอกสารที่ใช้เป็นประจำแบบอื่นๆ กระดาษเหล่านี้เป็นกระดาษที่ปราศจากกรด เพื่อให้ได้เอกสารที่ ้ดงทบบาบกว่าเดิม

### ● **กระดาษรีไซเคิลสำหรับสำนักงานของ HP**

กระดาษรีไซเคิลสำหรับสำนักงานของ HP เป็นกระดาษอเนกประสงค์คุณภาพสูง ทำจากเส้นใยซึ่งผ่านกระบวนการรีไซเคิล 30%

# **การสั่งซื้อกระดาษของ HP**

เครื่องพิมพ์นี้ได้รับการออกแบบมาให้ทำงานได้ดีกับกระดาษในสำนักงานแทบทกประเภท แนะนำให้ใช้กระดาษของ HP เพื่อให้ได้คณภาพงานพิมพ์ที่ดีที่สุด

หากต้องการสั่งซื้อกระดาษของ HP หรือวัสดุอื่นๆ ให้ไปที่ WWW.hp.com ในขณะนี้ บางส่วนของเว็บไซต์ HP จะมีเฉพาะภาษาอังกฤษเท่านั้น

HP ขอแนะนำให้ใช้กระดาษธรรมดาที่มีโลโก้ ColorLok สำหรับพิมพ์และทำสำเนาเอกสารประจำวัน กระดาษทั้งหมดที่มีโลโก้ ColorLok ผ่านการทดสอบอย่าง อิสระว่ามีคุณสมบัติตรงตามมาตรฐานขั้นสูงด้านความน่าเชื่อถือและคุณภาพงานพิมพ์ และจะทำให้ได้เอกสารที่มีความคมชัด มีสีสำเสดใส มีสีดำที่เข้มมากขึ้นและเวลาแห้ง ู้สั้นกว่ากระดาษธรรมดาทั่วไป ควรมองหากระดาษที่มีโลโก้ **ColorLok** ที่มีทั้งขนาดและน้ำหนักที่หลากหลายจากผู้ผลิตกระดาษชั้นนำ

# **คำแนะนำการเลือกและการใช้กระดาษ**

เพื่อผลลัพธrที่ดีที่สุด ให้ปฏิบัติตามคำแนะนำต่อไปนี้

- ่ ใส่กระดาษเข้าในถาดกระดาษหรือถาดภาพถ่ายครั้งละชนิดเดียวเท่านั้น
- ่ เมื่อใส่กระดาษลงในถาด ตรวจสอบให้แน่ใจว่าใส่กระดาษอย่างถูกต้อง
- <span id="page-11-0"></span>● อยาใส ่ ่กระดาษในถาดมากเกินไป
- เพื่อป้องกันปัญหากระดาษติด กุณภาพงานพิมพ์ไม่ดี และปัญหาการพิมพ์อื่นๆ ควรหลีกเลี่ยงการใส่กระดาษต่อไปนี้ในถาด:
	- กระดาษแบบฟอรrมที่มีหลายส่วน
	- ้วัสดุพิมพ์ที่เสียหาย โค้งงอ หรือยับย่น
	- วัสดุพิมพrที่มีรอยตัดหรือรอยปรุ
	- วัสดุพิมพrที่มีพื้นผิวขรุขระ, มีรอยนูน หรือไม่ดูดซับหมึก
	- วัสดุพิมพ์ที่น้ำหนักเบาเกินไปหรือยืดง่าย
	- วัสดุพิมพrที่มีลวดเย็บกระดาษหรือลิปหนีบกระดาษ

เรียนรู้เรื่องกระดาษแบบกำหนดเองที่เครื่องพิมพ์ของคุณสนับสนุน <u>คลิกที่นี่เพื่อดูข้อมูลเพิ่มเติมทางออนไลน์</u>

# **การวางวัสดุพิมพr**

เลือกขนาดกระดาษเพื่อดำเนินการต่อ

### **การใส่กระดาษขนาดเ¨็ก**

**1.** เปิดฝาถาดป้อนกระดาษ

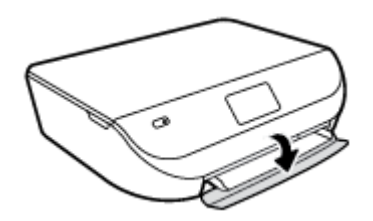

**2.** ดึงถาดกระดาษออกมา

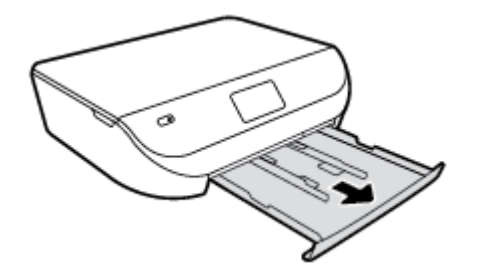

**3.** ใส่กระดาษ

- นำกระดาษทั้งหมดออกจากถาดกระดาษ แล้ววางกระดาษภาพถ่ายลงไปโดยให้ด้านที่จะพิมพ์คว่ำลง และโลโก้ **HP** หงายขึ้น
- เลื่อนกระดาษภาพถ่ายเข้าไปจนสุด

 $\bullet$  เลื่อนตัวปรับความกว้างกระดาษให้ชิดติดกับขอบกระดาษภาพถ่าย

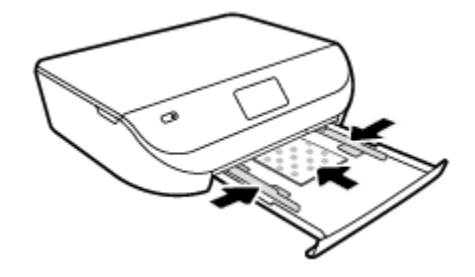

**4.** ดันถาดกระดาษกลับเข้าไปในเครื่องพิมพ์ แล้วปิดฝาถาดกระดาษ

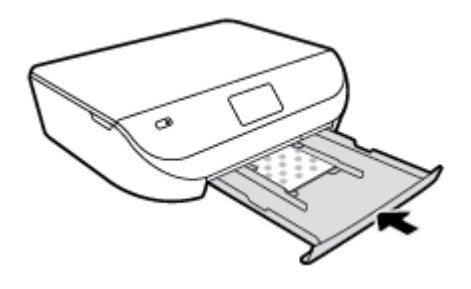

**5.** เปลี่ยนหรือคงการตั้งค่ากระดาษไว้บนหน้าจอเครื่องพิมพ์

### **การใส่กระดาษขนาดเต็มแผ่น**

**1.** เปิดฝาถาดป้อนกระดาษ

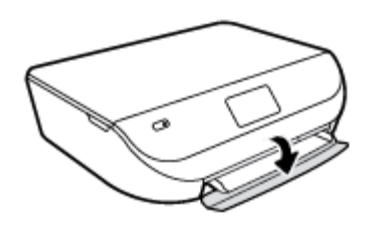

**2.** คึ่งถาดกระดาษออกมาและเลื่อนตัวปรับความกว้างกระดาษออก

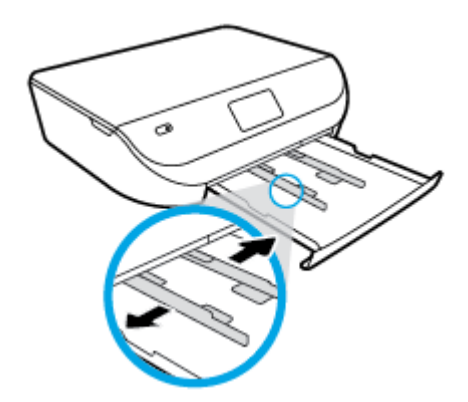

- **3.** ใส่กระดาษ
	- ใส่กระดาษลงในถาดกระดาษโดยให้ด้านกว้างของกระดาษเข้าไปในเครื่องและคว่ำด้านที่จะพิมพ์ลง
	- เลื่อนกระดาษไปข้างหน้าจนสุด

<span id="page-13-0"></span> $\bullet$  เลื่อนตัวปรับความกว้างกระดาษเข้ามาจนชิดขอบกระดาษ

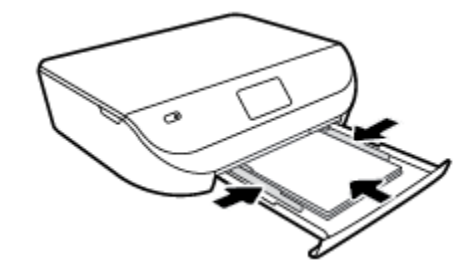

**4.** ดันถาดกระดาษกลับเข้าไป แล้วปิดฝาถาดกระดาษ

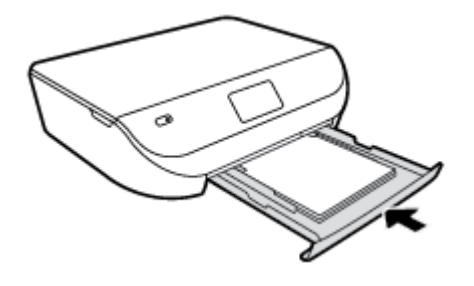

**5.** เปลี่ยนหรือคงการตั้งค่ากระดาษไว้บนหน้าจอเครื่องพิมพ์

# **การวางต้นฉบับ**

**การวางต้นฉบับ¨งบนกระจกสแกนเนอรr**

**1.** ยกฝาครอบสแกนเนอร์ออก

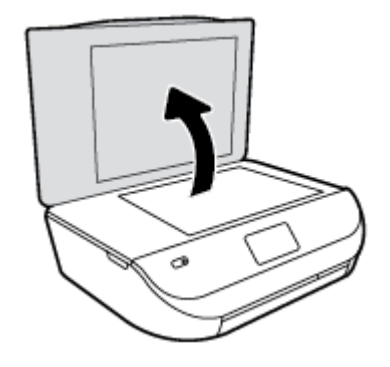

**2.** วางต้นฉบับโดยให้ด้านที่จะพิมพ์คว่ำลงบนมุมขวาของกระจก

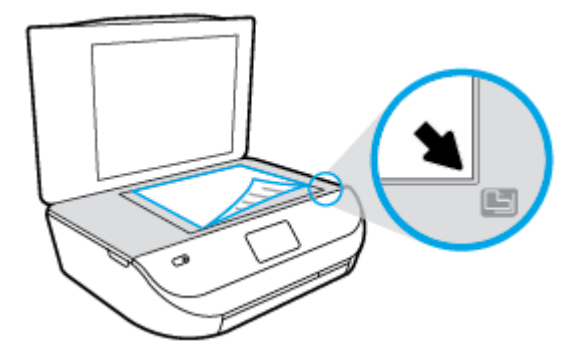

<span id="page-14-0"></span>**3.** ปิดฝาสแกนเนอร์

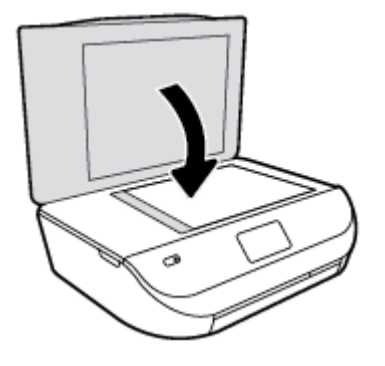

# เปิดซอฟต์แวร์ของเครื่องพิมพ์ **HP(Windows)**

หลังจากติดตั้งซอฟต์แวร์เครื่องพิมพ์ HP ให้ทำตามขั้นตอนต่อไปนี้ตามระบบปฏิบัติการที่ใช้

- **Windows 8.1:** คลิกลูกศรลงที่มุมล่างซ้ายของหน้าจอเริ่ม แล้วเลือกชื่อเครื่องพิมพ์
- **Windows 8:** คลิกขวาที่พื้นที่ว่างบนหน้าจอเริ่ม คลิก **All Apps** (โปรแกรมทั้งหมด) บนแถบโปรแกรม แล้วเลือกชื่อเครื่องพิมพ์
- **Windows 7**, **Windows Vista** และ **Windows XP**: จากเดสกทอปอมพิวเตอรr r ลิก **Start** (เริ่ม) เลือก **All Programs** (โปรแกรม ทั้งหมด**)** คลิก **HP** จากนั้นเลือกโฟลเดอร์สำหรับเครื่องพิมพ์ แล้วเลือกไอคอนที่มีชื่อเครื่องพิมพ์

# **โหมดส¨ีป**

- การใช้พลังงานจะลดลงเมื่อเรื่องพิมพrอยูในโหมดสลีป ่
- $\bullet$  หลังจากการตั้งค่าเครื่องพิมพ์ในครั้งแรก เครื่องพิมพ์จะเข้าสู่โหมดสลีปหลังจากที่ไม่มีการใช้งานนานห้านาที
- เวลาในการเข้าสู่โหมดสลีปสามารถเปลี่ยนได้จากแผงวบุม

## **การตั้ง่าเว¨าในโหมดส¨ีป**

**1.** จากหน้าจอหลัก ให้แตะ ( **Setup (การตั้ง่า)** )

Ë **หมายเหตุ:** หากุณไม่เห็นหน้าจอ หน้าหลัก ให้กดปุ่ม **หน้าห¨ัก**

- **2.** แตะ **Power Handling** (การจัดการพลังงาน)
- **3.** แตะ **Sleep** (สลีป)
- **4.** แตะ **After 5 minutes** (หลังจาก 5 นาที) หรือ **After 10 minutes** (หลังจาก 10 นาที) หรือ **After 15 minutes** (หลังจาก 15 นาที)

# **ปิดอัตโนมัติ**

ุคุณลักษณะนี้จะปิดเครื่องพิมพ์หลังจากที่ไม่มีการใช้งานนาน **2** ชั่วโมงเพื่อช่วยลดการใช้พลังงาน **ปิดอัตโนมัติ จะปิดการทำงานทั้งหมดของเครื่องพิมพ์ ดังนั้นคุณจึงต้อง ิกดปุ่ม <b>Power (**เปิด**/**ปิด**)** เพื่อเปิดการทำงานของเครื่องพิมพ์อีกครั้ง หากเครื่องพิมพ์สนับสนุนคุณลักษณะการประหยัดพลังงานนี้ ปิดอัตโนมัติ เปิดใช้งานหรือปิดใช้ งานโดยอัตโนมัติขึ้นอยู่กับความสามารถของเครื่องพิมพ์และตัวเลือกการเชื่อมต่อ แม้ว่าจะปิดไช้งาน ปิดอัตโนมัติ เครื่องพิมพ์จะเข้าสู่โหมดสลีปหลังจากไม่มีการใช้งาน เป็นเวลาตามที่กำหนดเพื่อช่วยประหยัดพลังงาน

- <span id="page-15-0"></span>ปิดอัตโนมัติ เปิดใช้งานเมื่อเปิดเกรื่องพิมพ์ ถ้าเกรื่องพิมพ์ไม่มีเกรือข่ายหรือไม่มีแฟกซ์ หรือไม่ได้ใช้ความสามารถเหล่านี้
- ปิดอัตโนมัติ ปิดใช้งานเมื่อเปิดระบบไร้สายหรือ Wi-Fi Direct หรือเมื่อเครื่องพิมพ์ที่มีแฟกซ์ USB หรือเครือข่าย Ethernet สร้างการเชื่อมต่อแฟกซ์ USB หรือเรือข่าย Ethernet

# **โหมดเงียบ**

โหมดเงียบทำให้พิมพ์ช้าลง เนื่องจากต้องลดระดับเสียงโดยรวมโดยไม่ให้ส่งผลกระทบต่อุณภาพการพิมพrโหมดเงียบใช้ได้เฉพาะงานพิมพrุณภาพ **Normal** (ปกติ) บนกระดาษธรรมดาเท่านั้น ในการลดเสียงพิมพ์ ให้เปิดโหมดเงียบ ในการพิมพ์ที่ความเร็วปกติ ให้ปิดโหมดเงียบ โหมดเงียบจะปิดใช้งานในค่าเริ่มต้น

 $\mathbb{B}^*$  หมายเหตุ: ในโหมดเงียบ ถ้าคุณพิมพ์บนกระดาษธรรมดาด้วยคุณภาพงานพิมพ์แบบ **Draft (**ฉบับร่าง**)** หรือ **Best (**ดีที่สุด) หรือพิมพ์ภาพถ่ายหรือซองจดหมาย เครื่องพิมพ์จะทำงานแบบเดียวกับเวลาปิดโหมดเงียบ

ี่ สามารถเปิดหรือปิดโหมดเงียบ **ได้จากแผงควบคุมของเครื่องพิมพ์** 

- **1.** จากหน้าจอหลัก ให้แตะ **Setup (การตั้ง่า)**
- **2.** กดเลือก **Preferences (ค่ากำหนด)**
- **3.** แตะ **On** (เปิด) หรือ **2ff** (ปิด) ที่อยูข้าง ่ **Quiet Mode** (โหมดเงียบ)

**การเปิดหรือปิดโหมดเงียบจากซอฟตrแวรrเรื่องพิมพr(Windows)**

- 1. เปิดซอฟต์แวร์ของเครื่องพิมพ์ HP สำหรับข้อมูลเพิ่มเติม โปรดดูที่ <u>เปิดซอฟต์แวร์ของเครื่องพิมพ์ HP(Windows) ในหน้า 11</u>
- **2.** ลิกแท็บ **Quiet Mode** (โหมดเงียบ)
- **3.** ลิก **ON** (เปิด) หรือ **OFF** (ปิด)
- **4.** ลิก **Save Settings** (บันทึกการตั้ง่า)

**การเปิดหรือปิดโหมดเงียบจากเว็บเซิรrฟเวอรrแบบฝังตัว (EWS)** 

- **1.** เปิด EWS สำหรับข้อมูลเพิ่มเติม โปรดดูที่ <u>เปิดเว็บเซิร์ฟเวอร์แบบฝังตัว ในหน้า 41</u>
- **2.** ลิกแท็บ **Settings** (การตั้ง่า)
- **3.** ในส่วน **Preferences** (ลักษณะที่ต้องการ) เลือก **Quiet Mode** (โหมดเงียบ) แล้วเลือก **On** (เปิด) หรือ **2ff** (ปิด)
- **4.** ลิก **Apply** (ทำให้มีผล)

# <span id="page-16-0"></span>**3 Print (พิมพ์)**

ซอฟต์แวร์แอพพลิเคชันจะดำเนินการตั้งค่าการพิมพ์ส่วนใหญ่โดยอัตโนมัติ เปลี่ยนการตั้งค่าต่างๆ ด้วยตัวเองต่อเมื่อคณต้องการเปลี่ยนคณภาพการพิมพ์ พิมพ์ลงบน กระดาษเฉพาะประเภท หรือใชุ้ณสมบัติพิเศษ

เนื้อหาในส่วนนี้จะกล่าวถึงหัวข้อต่อไปนี้:

- การพิมพrเอกสาร
- <u>พิมพ์ภาพถ่า</u>ย
- [การพิมพ์แบบฟอร์มสำเร็จรูป](#page-18-0)
- [การพิมพrลงบนทั้งสองด้านของหน้ากระดาษ](#page-18-0) (การพิมพrสองด้าน)
- การพิมพ์จากอุปกรณ์พกพา
- [การพิมพrด้วย](#page-19-0) AirPrint
- การพิมพ์โดยใช้จำนวน dpi [สูงสุด](#page-20-0)
- [เคล็ดลับเพื่อความสำเร็จในการพิมพ์](#page-21-0)

# **การพิมพrเอกสาร**

ตรวจสอบวามีกระดาษอยู ่ ในถาดกระดาษ ่

## **วิธีพิมพrเอกสาร (Windows)**

- **1.** จากซอฟต์แวร์ เลือก **Print** (พิมพ์)
- **2.** ตรวจสอบว่ามีการเลือกเครื่องพิมพ์อยู่
- **3.** ลิกปุ่มเพื่อเปิดกรอบโต้ตอบ **Properties** (ุณสมบัติ)

ปุ่มนี้อาจเรียกวา่ **Properties** (ุณสมบัติ), **Options** (ตัวเลือก), **Printer Setup** (การตั้ง่าเรื่องพิมพr), **Printer Properties**  (คุณสมบัติเครื่องพิมพ์**), Printer** (เครื่องพิมพ์) หรือ **Preferences** (ลักษณะที่ต้องการ) ทั้งนี้ขึ้นอยู่กับซอฟต์แวร์แอพพลิเคชัน

- **4.** เลือกตัวเลือกที่เหมาะสม
	- บนแท็บ **Layout** (หน้าที่จัดวางไว้) ให้เลือกการจัดวาง **Portrait** (แนวตั้ง) หรือ **Landscape** (แนวนอน)
	- บนแท็บ **Paper/Quality** (กระดาษ/ุณภาพ) ให้เลือกชนิดกระดาษที่เหมาะสมจากรายการแบบดึงลง **Media** (วัสดุพิมพr) ในพื้นที่ **Tray Selection** (การเลือกถาด) แล้วเลือกุณภาพการพิมพrที่เหมาะสมในพื้นที่ **Quality Settings** (การตั้ง่าุณภาพ)
	- ลิก **Advanced** (ขั้นสูง) และเลือกขนาดกระดาษที่เหมาะสมจากรายการ **Paper Size** (ขนาดกระดาษ) แบบดึงลง
- **5.** ลิก **OK** (ตกลง) เพื่อปิดกรอบโต้ตอบ **Properties** (ุณสมบัติ)
- **6.** คลิก **Print** (พิมพ์) หรือ **OK** (ตกลง) เพื่อเริ่มต้นการพิมพ์

### <span id="page-17-0"></span>**การพิมพrเอกสาร (OS X)**

- 1. จากเมนู **File** (ไฟล์) ในซอฟต์แวร์ ให้เลือก **Print** (พิมพ์)
- **2.** ตรวจสอบว่าเครื่องพิมพ์ถูกเลือกอยู่
- **3.** ระบุุณสมบัติของหน้า

หากคุณไม่เห็นตัวเลือกในกรอบโต้ตอบการพิมพ์ คลิก **Show Details (**แสดงรายละเอียด)

**หมายเหตุ:** ตัวเลือกต่อไปนี้สามารถใช้ได้กบเรื่องพิมพrที่เชื่อมต ั ่อ USB ตำแหน่งของตัวเลือกอาจแตกต่างออกไปตามแอพพลิเคชัน Ë

เลือกขนาดกระดาษ

 $\mathbb{F}$  หมายเหตุ**:** หากคุณเปลี่ยน **Paper Size (**ขนาดกระดาษ) ตรวจสอบให้แน่ใจว่าคุณได้ใส่กระดาษที่ถูกต้องและตั้งขนาดกระดาษบนแผงควบคุม ของเครื่องพิมพ์ให้ตรงกันแล้ว

- เลือกแนวการวางกระดาษ
- ใส่เปอร์เซ็นต์การปรับขนาด
- **4. คลิก Print (พิมพ์)**

# **พิมพrภาพถ่าย**

่ ตรวจสอบว่าได้ใส่กระดาษในถาดภาพถ่ายอย่างถูกต้องแล้ว

## **การพิมพrภาพถ่ายจากซอฟตrแวรrเรื่องพิมพr(Windows)**

- **1.** จากซอฟต์แวร์ เลือก **Print** (พิมพ์)
- **2.** ตรวจสอบว่ามีการเลือกเครื่องพิมพ์อยู่
- **3.** ลิกปุ่มเพื่อเปิดกรอบโต้ตอบ **Properties** (ุณสมบัติ)

ปุ่มนี้อาจเรียกว่า Properties (คุณสมบัติ), Options (ตัวเลือก), Printer Setup (การตั้งค่าเครื่องพิมพ์), Printer Properties (คุณสมบัติเครื่องพิมพ์**), Printer** (เครื่องพิมพ์) หรือ **Preferences** (ลักษณะที่ต้องการ) ทั้งนี้ขึ้นอยู่กับซอฟต์แวร์แอพพลิเคชัน

- **4.** เลือกตัวเลือกที่เหมาะสม
	- บนแท็บ **Layout** (หน้าที่จัดวางไว้) ให้เลือกการจัดวาง **Portrait** (แนวตั้ง) หรือ **Landscape** (แนวนอน)
	- บนแท็บ **Paper/Quality** (กระดาษ/ุณภาพ) ให้เลือกชนิดกระดาษที่เหมาะสมจากรายการแบบดึงลง **Media** (วัสดุพิมพr) ในพื้นที่ **Tray Selection** (การเลือกถาด) แล้วเลือกุณภาพการพิมพrที่เหมาะสมในพื้นที่ **Quality Settings** (การตั้ง่าุณภาพ)
	- ลิก **Advanced** (ขั้นสูง) และเลือกขนาดกระดาษที่เหมาะสมจากรายการ **Paper Size** (ขนาดกระดาษ) แบบดึงลง
- **5.** ลิก **OK** (ตกลง) เพื่อกลับไปยังกล่องโต้ตอบ **Properties** (ุณสมบัติ)
- **6.** คลิก **OK** (ตกลง) แล้วคลิก **Print** (พิมพ์) หรือ **OK** (ตกลง) ในกรอบโต้ตอบ **Print** (พิมพ์)

 $\mathbb{F}$  หมายเหตุ: หากเอกสารที่พิมพ์แล้วไม่อยู่ในระยะขอบของกระดาษ ตรวจสอบให้แน่ใจว่าคุณได้เลือกภาษาและภูมิภาคที่ถูกต้อง บนจอแสดงผลของเครื่องพิมพ์ ให้เลือก **Setup** (ตั้ง่า) จากนั้นเลือก **Preferences** (ลักษณะที่ต้องการ) เลือกภาษาและภูมิภาของุณจากตัวเลือกที่มีให้การตั้ง่าภาษาและประเทศ/ภูมิภา ที่ถูกต้อง ช่วยทำให้แน่ใจว่าเครื่องพิมพ์จะมีการตั้งค่าขนาดกระดาษเริ่มต้นที่เหมาะสม

### <span id="page-18-0"></span>**การพิมพrภาพถ่ายจากอมพิวเตอรr(OS X)**

- 1. จากเมนู **File** (ไฟล์) ในซอฟต์แวร์ ให้เลือก **Print** (พิมพ์)
- **2.** ตรวจสอบว่าเครื่องพิมพ์ถูกเลือกอยู่
- **3.** กำหนดตัวเลือกการพิมพ์

หากคุณไม่เห็นตัวเลือกในกรอบโต้ตอบการพิมพ์ คลิก **Show Details (**แสดงรายละเอียด)

 $\mathbb{R}$ **หมายเหตุ:** ตัวเลือกต่อไปนี้สามารถใช้ได้กบเรื่องพิมพrที่เชื่อมต ั ่อ USB ตำแหน่งของตัวเลือกอาจแตกต่างออกไปตามแอพพลิเคชัน

**a.** เลือกขนาดกระดาษที่ต้องการในเมนูป๊อปอัพ **Paper Size** (ขนาดกระดาษ)

**หมายเหตุ:** หากุณเปลี่ยนขนาดกระดาษ ให้ตรวจสอบวาุณใส ่ ่กระดาษที่ถูกต้องแล้ว

- **b.** เลือก **Orientation** (การจัดวาง)
- **c.** จากเมนูป๊อปอัพ ให้เลือก **Paper Type/Quality** (ประเภทกระดาษ/ุณภาพ) แล้วเลือกการตั้ง่าต่อไปนี้:
	- **Paper Type** (ประเภทกระดาษ): ประเภทกระดาษภาพถ่ายที่เหมาะสม
	- **Quality** (ุณภาพ): **Best** (ดีที่สุด) หรือ **Maximum dpi** (จำนวน dpi สูงสุด)
	- ลิกรูปสามเหลี่ยม **Color Options (ตัวเ¨ือกสี)** แล้วเลือกตัวเลือก **Photo Fix** (แกไขภาพถ ้ ่าย) ที่เหมาะสม
		- **ปิดเรื่อง**: ไม่มีการเปลี่ยนแปลงที่รูปภาพ
		- **เปิด**: ปรับโฟกสของภาพอัตโนมัติ ั ; ปรับวามมของภาพพอประมาณ
- **4.** เลือกการตั้งค่าการพิมพ์อื่นๆ ที่คณต้องการ แล้วคลิก **Print** (พิมพ์)

# **การพิมพ์แบบฟอร์มสำเร็จรูป**

ใช้**Quick Forms** (แบบฟอร์มสำเร็จรูป) เพื่อพิมพrปฏิทิน รายการตรวจสอบ เกม กระดาษสมุดจด กระดาษกราฟ และกระดาษจดโน้ตเพลง และเกม

**การพิมพrแบบฟอร์มสำเร็จรูป**

- **1.** จากหน้าจอ หน้าหลัก บนจอแสดงผลของเครื่องพิมพ์ ให้แตะ **Quick Forms (**แบบฟอร์มสำเร็จรูป)
- ÷ŷ. **คำแนะนำ:** หากตัวเลือก **Quick Forms** (แบบฟอร์มสำเร็จรูป) ไม่ปรากฏบนจอแสดงผลของเรื่องพิมพrให้แตะปุ่ม **หน้าห¨ัก** แล้วกวาดนิ้วไปทางขวา จนกวาจะเห็น ่ **แบบฟอร์มสำเร็จรูป**
- **2.** แตะเพื่อเลือก Quick Forms (แบบฟอร์มสำเร็จรูป) หนึ่งตัวเลือก
- **3.** หลังจากที่คณเลือกประเภทของแบบฟอร์มที่ต้องการพิมพ์แล้ว ให้เลือกจำนวนสำเนา จากนั้นแตะ **Print (**พิมพ์**)**

# **การพิมพr¨งบนทั้งสองด้านของหน้ากระดาษ (การพิมพrสองด้าน)**

### **การพิมพrสองด้าน**

ด้วยการใช้กลไกในการพิมพrสองด้านโดยอัตโนมัติ(อุปกรณ์สำหรับการพิมพ์สองด้าน) ุณจะสามารถพิมพrงานลงบนกระดาษทั้งสองด้านได้โดยอัตโนมัติ

- **1.** จากซอฟต์แวร์ เลือก **Print** (พิมพ์)
- **2.** ตรวจสอบว่ามีการเลือกเครื่องพิมพ์อยู่

<span id="page-19-0"></span>**3.** ลิกปุ่มเพื่อเปิดกรอบโต้ตอบ **Properties** (ุณสมบัติ)

ปุ่มนี้อาจเรียกวา่ **Properties** (ุณสมบัติ), **Options** (ตัวเลือก), **Printer Setup** (การตั้ง่าเรื่องพิมพr), **Printer Properties (**คณสมบัติเกรื่องพิมพ์**), Printer (**เกรื่องพิมพ์) หรือ **Preferences (**ลักษณะที่ต้องการ) ทั้งนี้ขึ้นอยู่กับซอฟต์แวร์แอพพลิเคชัน

- **4.** เลือกตัวเลือกที่เหมาะสม
	- ในแท็บ **Layout** (เ้าโรง) ให้เลือกการจัดวาง **Portrait** (แนวตั้ง) **Landscape** (แนวนอน) แล้วเลือก **Flip on Long Edge** (กลับ ด้านตามแนวยาว) หรือ **Flip on Short Edge** (กลับด้านตามแนวสั้น) จากเมนูแบบหล่นลง **Print on Both Sides** (พิมพrทั้งสองด้าน)
	- บนแท็บ **Paper/Quality** (กระดาษ/คุณภาพ) ให้เลือกชนิดกระดาษที่เหมาะสมจากรายการแบบดึงลง **Media** (วัสดุพิมพ์) ในพื้นที่ **Tray Selection** (การเลือกถาด) แล้วเลือกุณภาพการพิมพrที่เหมาะสมในพื้นที่ **Quality Settings** (การตั้ง่าุณภาพ)
	- คลิกปุ่ม **Advanced (**ขั้นสง) ในพื้นที่ **Paper/Output (**กระดาษ/งานพิมพ์) และเลือกขนาดกระดาษที่เหมาะสมจากรายการแบบดึงลง **Paper Size** (ขนาดกระดาษ)

 $\mathbb{F}$  หมายเหตุ**:** หากคุณเปลี่ยน **Paper Size (**ขนาดกระดาษ) ตรวจสอบให้แน่ใจว่าคุณได้ใส่กระดาษที่ถูกต้องและตั้งขนาดกระดาษบนแผงควบคุม ของเครื่องพิมพ์ให้ตรงกันแล้ว

**5.** คลิก **OK** (ตกลง) เพื่อพิมพ์

序 หมายเหตุ**:** หลังจากพิมพ์เอกสารไปหนึ่งหน้า รอให้เครื่องพิมพ์ใส่กระดาษใหม่โดยอัตโนมัติเพื่อพิมพ์อีกด้าน คุณไม่จำเป็นต้องดำเนินการใดๆ

### **การพิมพrสองด้าน (OS X)**

- 1. จากเมนู **File** (ไฟล์) ในซอฟต์แวร์ ให้เลือก **Print** (พิมพ์)
- 2. ในกล่องโต้ตอบ Print (พิมพ์) ให้เลือก Layout (หน้าที่จัดวางไว้) จากเมนูป๊อปอัพ
- **3.** เลือกชนิดของการเชื่อมต่อที่คุณต้องการใช้สำหรับหน้ากระดาษทั้งสองด้าน แล้วคลิก **Print** (พิมพ์)

# **การพิมพrจากอุปกรณrพกพา**

ด้วยเทคโนโลยีการพิมพ์จากอุปกรณ์พกพา **HP** คุณสามารถพิมพ์จากสมาร์ทโฟนหรือแท็บเล็ตไปยังเครื่องพิมพ์ของคุณได้ง่ายๆ

ถ้าคุณอยู่ที่บ้านหรือที่สำนักงาน หากต้องการใช้คุณสมบัติการพิมพ์ซึ่งมีอยู่ในสมาร์ทโฟนหรือแท็บเล็ตของคุณอยู่แล้วเพื่อทำการพิมพ์

- **1.** ตรวจสอบให้แน่ใจว่าอุปกรณ์พกพาและเครื่องพิมพ์อยู่ในเครือข่ายเดียวกัน
- **2.** เลือกภาพถ่ายหรือเอกสารที่ต้องการพิมพ์ และเลือกเครื่องพิมพ์ของคุณ
- **3.** ยืนยันการตั้งค่าการพิมพ์และพิมพ์

ถ้าค้องการพิมพ์โดยไม่เข้าสู่เครือข่าย โปรดดข้อมูลเพิ่มเติมที่ การเชื่อมต่อไปยังเครื่องพิมพ์แบบไร้สายโดยไม่ด้องใช้เราเตอร์ ในหน้า 37

ถ้าคุณกำลังเดินทาง ุณสามารถพิมพrเอกสารโดยส่งอีเมลด้วยแอพ **ePrint** ไปยังเรื่องพิมพrที่เปิดใช้งาน **ePrint** โปรดอ่านข้อมูลเพิ่มเติมที่[การพิมพrด้วย](#page-31-0) HP [ePrint](#page-31-0) ในหน้า 28

สำหรับข้อมูลเพิ่มเติม ให้ไปที่เว็บไซต์ HP Mobile Printing ( [www.hp.com/go/mobileprinting](http://www.hp.com/go/mobileprinting) )

# **การพิมพrด้วย AirPrint**

การพิมพ์โดยใช้ AirPrint ของ Apple มีการสนับสนุนใน iOS 4.2 และ Mac OS X 10.7 หรือใหม่กว่า ใช้ AirPrint เพื่อสั่งพิมพ์แบบไร้สายไปยัง เครื่องพิมพ์จาก iPad (iOS 4.2), iPhone (3GS หรือใหม่กว่า), หรือ iPod touch (รุ่นที่สามหรือใหม่กว่า) ในแอพพลิเคชันแบบพกพาต่อไปนี้:

- <span id="page-20-0"></span>● Mail (เมล)
- ภาพถ่าย
- **Safari**
- แอพพลิเคชันบริษัทอื่นที่ได้รับการสนับสนุน เช่น Evernote

การจะใช้AirPrint ให้ตรวจสอบดังต่อไปนี้:

- .ครื่องพิมพ์และอุปกรณ์ Apple จะต้องเชื่อมต่อกันในเครือข่ายเดียวกันโดยเป็นอุปกรณ์ที่เปิดใช้ AirPrint ของคุณ สำหรับข้อมูลเพิ่มเดิมเกี่ยวกับการใช้ AirPrint และเกี่ยวกับผลิตภัณฑ์ใดของ HP ที่เข้ากันได้กับ AirPrint ให้ไปที่ [www.hp.com/go/mobileprinting](http://www.hp.com/go/mobileprinting)
- ่ ใส่กระดาษที่ตรงกับการตั้งค่ากระดาษของเครื่องพิมพ์

# **การพิมพ์โดยใช้จำนวน dpi สูงสุด**

่ ใช้โหมดจุดต่อนิ้ว **(dpi)** สูงสุดเพื่อพิมพ์ภาพคุณภาพสูงและคมชัดบนกระดาษภาพถ่าย

ี การพิมพ์แบบจำนวน **dpi** สงสด จะใช้เวลานานกว่าการพิมพ์ด้วยการตั้งค่าแบบอื่นๆ และจำเป็นต้องใช้พื้นที่ดิสก์จำนวนมาก

### **การพิมพrในโหมด dpi สูงสุด (Windows)**

- **1.** จากซอฟต์แวร์ เลือก **Print** (พิมพ์)
- **2.** ตรวจสอบว่ามีการเลือกเครื่องพิมพ์อยู่
- **3.** ลิกปุ่มเพื่อเปิดกรอบโต้ตอบ **Properties** (ุณสมบัติ)

ปุ่มนี้อาจเรียกวา่ **Properties** (ุณสมบัติ), **Options** (ตัวเลือก), **Printer Setup** (การตั้ง่าเรื่องพิมพr), **Printer Properties**  (คุณสมบัติเครื่องพิมพ์**), Printer** (เครื่องพิมพ์) หรือ **Preferences** (ลักษณะที่ต้องการ) ทั้งนี้ขึ้นอยู่กับซอฟต์แวร์แอพพลิเคชัน

- **4.** ลิกแท็บ **Paper/Quality** (กระดาษ/ุณภาพ)
- **5.** จากรายการแบบดึงลง **Media** (วัสดุพิมพ์) เลือกประเภทกระดาษและคุณภาพการพิมพ์ที่เหมาะสม
- **6.** ลิกปุ่ม **Advanced** (ขั้นสูง)
- **7.** ในส่วน Printer Features (คุณสมบัติเครื่องพิมพ์) ให้เลือก Yes (ใช่) จากรายการแบบดึงลง Print in Max DPI (พิมพ์ด้วย dpi สูงสุด)
- **8.** เลือกขนาดกระดาษจากรายการแบบดึงลง **Paper Size (ขนาดกระดาษ)**
- **9.** ลิก **OK** (ตกลง) เพื่อปิดตัวเลือกขั้นสูง
- **10.** ยืนยัน **Orientation** (การจัดวาง) บนแท็บ **Layout** (หน้าที่จัดวางไว้) และลิก **OK** (ตกลง) เพื่อพิมพr

### **การพิมพrโดยใช้dpi สูงสุด (OS X)**

- **1.** จากเมนู **File** (ไฟล์) ในซอฟต์แวร์ ให้เลือก **Print** (พิมพ์)
- **2.** ตรวจสอบว่าเครื่องพิมพ์ถูกเลือกอยู่
- **3.** กำหนดตัวเลือกการพิมพ์

หากคุณไม่เห็นตัวเลือกในกรอบโต้ตอบการพิมพ์ คลิก **Show Details (**แสดงรายละเอียด)

 $\mathbb{R}$ **หมายเหตุ:** ตัวเลือกต่อไปนี้สามารถใช้ได้กบเรื่องพิมพrที่เชื่อมต ั ่อ USB ตำแหน่งของตัวเลือกอาจแตกต่างออกไปตามแอพพลิเคชัน

- <span id="page-21-0"></span>**a.** เลือกขนาดกระดาษที่ต้องการในเมนูป๊อปอัพ **Paper Size** (ขนาดกระดาษ)
- $\mathbb{F}$  หมายเหตุ: หากคุณเปลี่ยน **Paper Size (**ขนาดกระดาษ) ตรวจสอบให้แน่ใจว่าคุณใด้ไส่กระดาษที่ถูกต้องและตั้งขนาดกระดาษบนแผงควบคุม ของเครื่องพิมพ์ให้ตรงกันแล้ว
- **b.** จากเมนูป๊อปอัพ ให้เลือก **Paper Type/Quality** (ประเภทกระดาษ/ุณภาพ) แล้วเลือกการตั้ง่าต่อไปนี้:
	- **Paper Type** (ประเภทกระดาษ): ประเภทกระดาษที่เหมาะสม
	- **Quality** (ุณภาพ): **Maximum dpi (dpi สูงสุด)**
- **4.** เลือกค่าการพิมพ์อื่นๆ ที่คุณต้องการ แล้วคลิก **Print** (พิมพ์)

# **เคล็ดลับเพื่อความสำเร็จในการพิมพ์**

ปฏิบัติตามคำแนะนำต่อไปนี้เพื่อความสำเร็จในการพิมพ์

## <u>เคล็ดลับเกี่ยวกับหมึกพิมพ์และกระดาษ</u>

- $\bullet$  ใช้ตลับหมึกพิมพ์ HP ของแท้ ตลับหมึกพิมพ์ HP ของแท้ได้รับการออกแบบและทดสอบมาเพื่อใช้สำหรับเครื่องพิมพ์ของ HP ซึ่งทำให้คุณพิมพ์งานคุณภาพ เยี่ยมได้อย่างต่อเนื่อง
- ควรตรวจสอบให้แน่ใจว่าตลับหมึกพิมพ์มีหมึกพิมพ์เพียงพอ หากต้องการดูระดับหมึกพิมพ์โดยประมาณ แตะ **∆ (Ink (**หมึกพิมพ์**))** จากหน้าจอหลัก หากต้องการเรียนรู้เคล็ดลับเพิ่มเติมเกี่ยวกับการใช้งานตลับหมึกพิมพ์ โปรดดู <u>เคล็ดลับเกี่ยวกับการใช้หมึกพิมพ์ ในหน้า 34</u> สำหรับข้อมูลเพิ่มเติม
- ใส่ปีกกระดาษ ไม่ใช่แก่หนึ่งแผ่น ใช้กระดาษที่เรียบและสะอาดซึ่งมีขนาดเท่ากัน ตรวจสอบให้แน่ใจว่าใส่กระดาษประเภทเดียวกันเท่านั้นในกราวเดียวกัน
- เลื่อนตัวปรับความกว้างกระดาษในถาดป้อนกระดาษให้พอดีกับกระดาษทุกชนิด ตรวจดูว่าตัวปรับความกว้างกระดาษไม่ทำให้กระดาษในถาดกระดาษโค้งงอ
- กำหนดคุณภาพการพิมพ์และขนาดกระดาษให้ตรงกับประเภทและขนาดของกระดาษที่ใส่ไว้ในถาดกระดาษ
- $\bullet$  เรียนรู้วิธีการพิมพ์ซองจดหมายจากคอมพิวเตอร์ของคุณ <u>ค[ลิกที่นี่เพื่อดูข้อมูลเพิ่มเติมทางออนไลน](http://www.hp.com/embed/sfs/doc?client=IWS-eLP&lc=en&cc=th&ProductNameOID=5447921&TapasOnline=TIPS_SW_PRINT_ENVELOPES)์</u>

# เคล็ดลับการตั้งค่าเครื่องพิมพ์

- บนแท็บ **Paper/Quality** (กระดาษ/ุณภาพ) ให้เลือกชนิดกระดาษที่เหมาะสมจากรายการแบบดึงลง **Media** (วัสดุพิมพr) ในพื้นที่ **Tray Selection** (การเลือกถาด) แล้วเลือกุณภาพการพิมพrที่เหมาะสมในพื้นที่ **Quality Settings** (การตั้ง่าุณภาพ)
- เลือกขนาดกระดาษที่เหมาะสมจากจากรายการแบบดึงลง **Paper Size** (ขนาดกระดาษ) ในกล่องโต้ตอบ **Advanced Options** (ตัวเลือกขั้นสูง) เข้า ถึงกล่องโต้ตอบ **Advanced Options** (ตัวเลือกขั้นสูง) ด้วยการลิกปุ่ม **Advanced** (ขั้นสูง) บนแท็บ **Layout** (หน้าที่จัดวางไว้) หรือ **Paper/Quality** (กระดาษ/ุณภาพ)
- หากต้องการเปลี่ยนการตั้ง่าการพิมพrเริ่มต้น ลิก **Print & Scan (พิมพrแ¨ะสแกน)** แล้วลิก **Set Preferences** (ตั้ง่าลักษณะที่ต้องการ) ใน ซอฟต์แวร์เครื่องพิมพ์

ขึ้นอยู่กับระบบปฏิบัติการของคณ เปิดซอฟต์แวร์เครื่องพิมพ์ด้วยวิธีการอย่างหนึ่งอย่างใดต่อไปนี้:

- **Windows 8.1:** คลิกลูกศรลงที่มุมล่างซ้ายของหน้าจอเริ่ม แล้วเลือกชื่อเครื่องพิมพ์
- **Windows 8**: บนหน้าจอ **Start** (เริ่ม) ลิกขวาบนพื้นที่วางของหน้าจอ ่ ลิก **All Apps** (โปรแกรมทั้งหมด) บนแถบโปรแกรม แล้วลิก ไอคอนที่มีชื่อเครื่องพิมพ์
- **Windows 7**, **Windows Vista** และ **Windows XP**: จากเดสกท็อปอมพิวเตอรr r ให้ลิก **Start** (เริ่ม) เลือก **All Programs**  (โปรแกรมทั้งหมด) ลิก **HP** ลิก **HP ENVY 4520 series** แล้วลิก **HP ENVY 4520 series**
- หากคุณต้องการพิมพ์เอกสารขาวดำโดยใช้หมึกสีดำเท่านั้น ให้ลิกปุ่ม **Advanced** (ขั้นสูง) จากเมนูแบบดึงลง **Print in Grayscale** (พิมพrเป็นสีเทา) ให้เลือก **Black Ink Only** (หมึกสีดำเท่านั้น ) จากนั้นลิกปุ่ม **OK** (ตกลง)

## **คำแนะนำในการตั้งค่าเครื่องพิมพ์(OS X)**

- ในกล่องโต้ตอบ 'พิมพr' ให้ใช้เมนูป๊อปอัป **Paper Size** (ขนาดกระดาษ) เพื่อเลือกขนาดกระดาษที่ป้อนเข้าไปในเรื่องพิมพr
- ในกล่องโต้ตอบ Print (พิมพr) ให้เลือกเมนูป๊อปอัพ **Paper/Quality** (กระดาษ/ุณภาพ) และเลือกประเภทกระดาษและุณภาพที่เหมาะสม
- หากคุณต้องการพิมพ์เอกสารขาวดำโดยใช้หมึกสีดำเท่านั้น ให้เลือก **Paper Type/Quality** (ประเภทกระดาษ/ุณภาพ) ลิก **Color Options (ตัว เ¨ือกสี)** สามเหลี่ยมแสดงตัวเลือก จากนั้นเลือก **Grayscale** (สีเทา) จากเมนูป๊อปอัพ Color (สี)

#### **หมายเหตุ**

- ดลับหมึกพิมพ์ HP ของแท้ได้รับการออกแบบและทดสอบมาเพื่อใช้สำหรับเครื่องพิมพ์และกระดาษของ HP ซึ่งทำให้คุณสามารถพิมพ์งานคุณภาพเยี่ยมได้อย่าง ง่ายดาย
- $\mathbb{F}$ ้ หมายเหตุ**: HP** ไม่สามารถรับประกันคณภาพหรือความน่าเชื่อถือของวัสดุสิ้นเปลืองที่ไม่ใช่ของ HP การต้องเข้ารับบริการหรือซ่อมแซมผลิตภัณฑ์อันเป็นผล จากการใช้วัสดสิ้นเปลืองที่ไม่ใช่ของ HP จะไม่อย่ภายใต้การรับประกัน

หากแน่ใจว่าคณได้ซื้อตลับหมึกพิมพ์ **HP** ของแท้แล้ว โปรดไปที่

[www.hp.com/go/anticounterfeit](http://www.hp.com/go/anticounterfeit)

- การแจ้งเตือนและไฟแสดงสถานะระดับหมึกพิมพrจะบอกระดับหมึกพิมพrโดยประมาณเพื่อจุดประสงrในการวางแผนเตรียมการเท่านั้น
- **หมายเหตุ:** เมื่อุณได้รับข้อวามเตือนวาระดับหมึกเหลือน้อย ่ โปรดพิจารณาการเปลี่ยนตลับหมึกพิมพrเพื่อหลีกเลี่ยงปัญหาการพิมพrล่าช้าที่อาจเกิดขึ้น ุณยัง ไม่ต้องเปลี่ยนตลับหมึกพิมพ์ใหม่จนกว่าคุณภาพงานพิมพ์จะต่ำลงจนไม่สามารถยอมรับได้
- การตั้งค่าซอฟต์แวร์ที่เลือกไว้ในไดรเวอร์เครื่องพิมพ์จะมีผลเฉพาะกับการพิมพ์เท่านั้น ไม่รวมถึงการทำสำเนาหรือการสแกน
- ุณสามารถพิมพrเอกสารของุณลงในกระดาษทั้งสองด้าน

# <span id="page-23-0"></span>**4 การทำสำเนาและสแกน**

- ทำสำเนาเอกสาร
- [การสแกน](#page-24-0)
- [เคล็ดลับความสำเร็จในการทำสำเนาและสแกน](#page-28-0)

# **ทำสำเนาเอกสาร**

ี เมนู **Copy (**ทำสำเนา**)** บนจอแสดงผลของเครื่องพิมพ์ช่วยให้คุณสามารถเลือกจำนวนสำเนา และการทำสำเนาขาวดำหรือสีลงบนกระดาษธรรมดาได้ง่าย นอกจากนี้ คุณ ยังสามารถเข้าถึงการตั้งค่าขั้นสงอื่นๆ ได้อย่างง่ายดาย เช่น การเปลี่ยนประเภทและขนาดกระดาษ การปรับความเข้มของสำเนา และการปรับขนาดสำเนา

### **ทำสำเนาแบบหนึ่งหน้า**

- **1.** วางต้นฉบับโดยให้ด้านที่จะพิมพ์คว่ำลงบนมุมขวาของกระจกสแกนเนอร์
- **2.** ระบุจำนวนสำเนาและการตั้งค่า
	- จากหน้าจอหลัก ให้แตะ **Copy (ทำสำเนา)** เลือกจำนวนสำเนาที่ต้องการ
	- แตะ **(Settings (**การตั้งค่า**))** เพื่อระบุขนาดกระดาษ ประเภทกระดาษ คุณภาพการพิมพ์ หรือการตั้งค่าอื่นๆ
	- หากตัวเลือก **2–Sided** (สองหน้า) เป็น **ON** (เปิด) ให้แตะเพื่อเลือก **OFF** (ปิด)
	- แตะ (**Back**) (ย้อนกลับ) เพื่อกลับสู่เมนูทำสำเนา
- **3.** แตะ **Start Black** (เริ่มแบบขาวดำ ) หรือ **Start Color** (เริ่มแบบสี) เพื่อเริ่มทำสำเนางานพิมพ์

### **ทำสำเนา 2 หน้าจากกระจกเรื่องสแกน**

- **1.** วางต้นฉบับโดยให้ด้านที่จะพิมพ์คว่ำลงบนมุมขวาของกระจกสแกนเนอร์
- **2.** ระบุจำนวนสำเนาและการตั้งค่า
	- จากหน้าจอหลัก ให้แตะ **Copy (ทำสำเนา)** เลือกจำนวนสำเนาที่ต้องการ
	- ีแตะ �� (Settings) (การตั้งค่า) เลื่อนผ่านตัวเลือกต่างๆ จากนั้นแตะ Resize (ปรับขนาด) เพื่อให้แน่ใจว่าได้เลือก Actual (ตามจริง) ไว้

₩ **หมายเหตุ:** ฟังก์ชั่นสองด้านจะไม่ทำงานถ้าเลือกตัวเลือก **Fit to Page** (พอดีหน้า) ไว้

- หากตัวเลือก **2–Sided** (สองหน้า) เป็น **OFF** (ปิด) ให้แตะเพื่อเลือก **ON** (เปิด)
- จากหน้าจอ **Settings** (การตั้ง่า) ระบุขนาดกระดาษ ประเภทกระดาษ ุณภาพการพิมพrหรือการตั้ง่าอื่นๆ
- แตะ (**Back**) (ย้อนกลับ) เพื่อกลับสู่หน้าจอ ทำสำเนา
- **3.** แตะ **Start Black** (เริ่มแบบขาวดำ ) หรือ **Start Color** (เริ่มแบบสี) เพื่อเริ่มทำสำเนางานพิมพ์
- **4.** ใส่ต้นฉบับที่สองแล้วกดเลือก **OK** (ตกลง) เมื่อปรากฏข้อวามแจ้งบนหน้าจอ

#### <span id="page-24-0"></span>**ทำสำเนา 2 หน้าจากตัวป้ อนเอกสาร**

- **1.** ป้อนต้นฉบับ 1 หน้าเข้าในตัวป้อนเอกสารโดยหงายด้านที่พิมพrขึ้น
	- ใช้ต้นฉบับ 1 หน้าสองแผ่นเพื่อสร้างสำเนา 2 หน้า
	- ใช้ต้นฉบับ 1 หน้าหลายแผ่นเพื่อสร้างสำเนา 2 หน้าหลายแผ่น ตัวอย่างเช่น: ต้นฉบับ 1 หน้าแปดแผ่นจะสามารถทำสำเนา 2 หน้าได้สี่แผ่น
- **2.** ระบุจำนวนสำเนาและการตั้งค่า
	- จากหน้าจอหลัก ให้แตะ **Copy (ทำสำเนา)** เลือกจำนวนสำเนาที่ต้องการ
		- ี แตะ  $\bigcap$  (Settings) (การตั้งค่า) เลื่อนผ่านตัวเลือกต่างๆ จากนั้นแตะ Resize (ปรับขนาด) เพื่อให้แน่ใจว่าได้เลือก Actual (ตามจริง) ไว้

P **หมายเหตุ:** ฟังก์ชั่นสองด้านจะไม่ทำงานถ้าเลือกตัวเลือก **Fit to Page** (พอดีหน้า) ไว้

- หากตัวเลือก **2–Sided** (สองหน้า) เป็น **OFF** (ปิด) ให้แตะเพื่อเลือก **ON** (เปิด)
- จากหน้าจอ **Settings** (การตั้ง่า) ระบุขนาดกระดาษ ประเภทกระดาษ ุณภาพการพิมพrหรือการตั้ง่าอื่นๆ
- แตะ (**Back**) (ย้อนกลับ) เพื่อกลับสู่หน้าจอ ทำสำเนา
- **3.** แตะ **Start Black** (เริ่มแบบขาวดำ ) หรือ **Start Color** (เริ่มแบบสี) เพื่อเริ่มทำสำเนางานพิมพ์

#### **ทำสำเนาแบบสองหน้า**

- **1.** วางต้นฉบับโดยให้ด้านที่จะพิมพ์คว่ำลงบนมุมขวาของกระจกสแกนเนอร์
- **2.** ระบุจำนวนสำเนาและการตั้งค่า
	- จากหน้าจอหลัก ให้แตะ **Copy (ทำสำเนา)** เลือกจำนวนสำเนาที่ต้องการ
	- ี แตะ  $\bf C$  (Settings) (การตั้งค่า) เลื่อนผ่านตัวเลือกต่างๆ จากนั้นแตะ Resize (ปรับขนาด) เพื่อให้แน่ใจว่าได้เลือก Actual (ตามจริง) ไว้

FZ **หมายเหตุ:** ฟังก์ชั่นสองด้านจะไม่ทำงานถ้าเลือกตัวเลือก **Fit to Page** (พอดีหน้า) ไว้

- หากตัวเลือก **2–Sided** (สองหน้า) เป็น **OFF** (ปิด) ให้แตะเพื่อเลือก **ON** (เปิด)
- จากหน้าจอ **Settings** (การตั้ง่า) ระบุขนาดกระดาษ ประเภทกระดาษ ุณภาพการพิมพrหรือการตั้ง่าอื่นๆ
- แตะ (**Back**) (ย้อนกลับ) เพื่อกลับสู่หน้าจอ ทำสำเนา
- **3.** แตะ **Start Black** (เริ่มแบบขาวดำ ) หรือ **Start Color** (เริ่มแบบสี) เพื่อเริ่มทำสำเนางานพิมพ์
- **4.** ใส่ต้นฉบับที่สองแล้วกดเลือก **OK** (ตกลง) เมื่อปรากฏข้อวามแจ้งบนหน้าจอ

### **การสแกน**

ุณสามารถสแกนเอกสาร ภาพถ่ย และกระดาษประเภทอื่นๆ จากนั้นบันทึกลงในคอมพิวเตอร์ หลังจากเปิดใช้งานการสแกนไปยังคอมพิวเตอร์ คณสามารถเริ่มการสแกน ิจากจอแสดงผลของเครื่องพิมพ์หรือจาก ซอฟต์แวร์เครื่องพิมพ์ บนคอมพิวเตอร์

**หมายเหตุ: ฟังก์ชั่นสแกนบางส่วนจะใช้ได้หลังจากติดตั้งซอฟต์แวร์เครื่องพิมพ์ <b>HP** 

- การสแกนไปยังคอมพิวเตอร์
- [การสแกนโดยใช้](#page-26-0) Webscan
- <span id="page-25-0"></span>● [การเปลี่ยนการตั้ง่าการสแกน](#page-27-0) (Windows)
- [สร้างทางลัดการสแกนใหม่](#page-28-0) (Windows)

# **การสแกนไปยังอมพิวเตอรr**

.ก่อนที่จะสแกนไปยังกอมพิวเตอร์ ให้แน่ใจว่าคณได้ติดตั้งซอฟต์แวร์เครื่องพิมพ์ HP ที่แนะนำแล้ว โดยทั้งเครื่องพิมพ์และกอมพิวเตอร์ต้องมีการเชื่อมต่อและเปิดเครื่องไว้ นอกจากนี้ ซอฟต์แวร์เครื่องพิมพ์จะต้องเปิดใช้งานก่อนการสแกนในคอมพิวเตอร์ Windows

### **การเปิดใช้งานุณสมบัติสแกนไปยังอมพิวเตอรr(Windows)**

ุคณสมบัติสแกนไปยังคอมพิวเตอร์ถูกเปิดใช้งานด้วยค่าเริ่มต้นจากโรงงาน ถ้าคุณสมบัตินี้ถูกปิดใช้งานและคุณต้องการเปิดใช้งานอีกครั้ง ให้ปฏิบัติตามคำแนะนำเหล่านี้

- **1.** ทำสิ่งใดสิ่งหนึ่งต่อไปนี้เพื่อเปิดซอฟต์แวร์เครื่องพิมพ์ HP ทั้งนี้ขึ้นอยู่กับระบบปฏิบัติการของคุณ**:** 
	- **Windows 8.1: กลิกลูกศรลงที่มุมล่างซ้ายของหน้าจอเริ่ม เลือกชื่อเครื่องพิมพ์ แล้วคลิก Utilities (ยูทิลิตี้)**
	- **Windows 8:** คลิกขวาที่พื้นที่ว่างบนหน้าจอเริ่ม คลิก **All Apps** (โปรแกรมทั้งหมด) บนแถบโปรแกรม เลือกชื่อเครื่องพิมพ์ แล้วคลิก **Utilities** (ยูทิลิตี้)
	- **Windows 7**, **Windows Vista** และ **Windows XP**: จากเดสกทอปอมพิวเตอรr r ลิก **Start** (เริ่ม) เลือก **All Programs**  (โปรแกรมทั้งหมด) ลิก **HP** เลือกโฟลเดอร์สำหรับเครื่องพิมพ์ของคุณ
- **2.** ในส่วน **Scan (สแกน)** เลือก Manage Scan to Computer (จัดการการสแกนไปยังคอมพิวเตอร์)
- **3.** ลิก **Enable** (เปิดใช้งาน)

### **การเปิดใช้งานุณสมบัติสแกนไปยังอมพิวเตอรr(OS X)**

ุดฉสมบัติสแกนไปยังคอมพิวเตอร์ถกเปิดใช้งานด้วยค่าเริ่มต้นจากโรงงาน ถ้าคณสมบัตินี้ถูกปิดใช้งานและคณต้องการเปิดใช้งานอีกครั้ง ให้ปฏิบัติตามคำแนะนำเหล่านี้

- **1.** เปิด HP Utility (ยูทิลิตี้ของ HP)
- **2.** ภายใต้ **Scan Settings** (การตั้งค่าสแกน) คลิก **Scan to Computer** (สแกนไปยังคอมพิวเตอร์)
- **3. ให้แน่ใจว่า <b>Enable Scan to Computer** (เปิดใช้งานสแกนไปยังคอมพิวเตอร์) ถูกเลือกไว้

## ถ้าต้องการสแกนต้นฉบับจากแผงควบคุมของเครื่องพิมพ์

- **1.** วางต้นฉบับโดยให้ด้านที่จะพิมพ์คว่ำลงบนมุมขวาของกระจกสแกนเนอร์
- **2.** แตะ **Scan (สแกน)**
- **3.** กดเลือกอมพิวเตอรrที่ต้องการให้เป็นปลายทางการสแกน
- **4.** เลือกประเภทการสแกนที่ต้องการ
- **5.** แตะ **OK** (ตกลง)

### **การสแกนเอกสารหรือภาพถ่ายเป็นไฟ¨r(Windows)**

- **1.** วางต้นฉบับโดยให้ด้านที่จะพิมพ์คว่ำลงบนมุมขวาของกระจกสแกนเนอร์
- **2.** ดับเบิลคลิกไอคอนเครื่องพิมพ์บนเดสก์ที่อป หรือทำอย่างใดอย่างหนึ่งต่อไปนี้เพื่อเปิดซอฟต์แวร์เครื่องพิมพ์
- <span id="page-26-0"></span>**Windows 8.1:** คลิกลูกศรลงที่มุมล่างซ้ายของหน้าจอเริ่ม แล้วเลือกชื่อเครื่องพิมพ์
- **Windows 8:** คลิกขวาที่พื้นที่ว่างบนหน้าจอเริ่ม คลิก **All Apps** (โปรแกรมทั้งหมด) บนแถบโปรแกรม แล้วเลือกชื่อเครื่องพิมพ์
- **Windows 7**, **Windows Vista** และ **Windows XP**: จากเดสกทอปอมพิวเตอรr r ลิก **Start** (เริ่ม) เลือก **All Programs**   $\,$  (โปรแกรมทั้งหมด) คลิก  $\rm HP\,$  จากนั้นเลือกโฟลเดอร์สำหรับเครื่องพิมพ์ แล้วเลือกไอคอนที่มีชื่อเครื่องพิมพ์
- **3.** จากซอฟต์แวร์เครื่องพิมพ์ คลิก **สแกนเอกสารหรือภาพถ่าย**
- **4.** เลือกชนิดของสแกนทีุ่ณต้องการ แล้วลิก **Scan (สแกน)**
	- ี เลือก บันทึกเป็น **PDF** เพื่อบันทึกเอกสาร (หรือภาพถ่าย) เป็นไฟล์ PDF
	- เลือก **บันทึกเป็น JPEG** เพื่อบันทึกภาพถ่าย (หรือเอกสาร) เป็นไฟล์ภาพ

ี่ **<sup>หม</sup>ว**<br>■ หมายเหตุ**:** คลิกลิงค์ **เพิ่มเติม** ที่มุมบนขวาของกรอบโต้ตอบการสแกนเพื่อทบทวนและแก้ไขการตั้งค่าของการสแกนใดๆ

สำหรับข้อมูลเพิ่มเติม โปรดดูที่[การเปลี่ยนการตั้ง่าการสแกน](#page-27-0) (Windows) ในหน้า 24

หากมีการเลือก **แสดงตัวจัดการเอกสารหลังสแกน** ไว้ คุณสามารถปรับภาพที่สแกนได้ในหน้าจอตัวอย่าง

### **การสแกนต้นฉบับจากซอฟตrแวรrเรื่องพิมพrHP (OS X)**

**1.** เปิด HP Scan (การสแกนของ HP)

HP Scan (การสแกนของ HP) อยูในโฟลเดอรr ่ **Applications**/**Hewlett-Packard** (แอพพลิเชัน/Hewlett-Packard) ที่ระดับบนของ ฮาร์ดดิสก์

**2.** เลือกชนิดของโปรไฟล์การสแกนที่คุณต้องการและทำตามคำแนะนำบนหน้าจอ

ออนไลน์เพื่อเรียนร้เพิ่มเติมเกี่ยวกับซอฟต์แวร์ HP Scan เรียนรัวิธีการ:

- ่ เลือกกำหนดการตั้งค่าการสแกน เช่น ชนิดไฟล์ภาพ ความละเอียดของการสแกน และระดับความคอนทราสต์
- สแกนไปยังโฟลเดอร์เครือข่ายและคลาวด์ไดรฟ์
- ่ แสดงตัวอย**างและปรับภาพก่อนสแกน**

# **การสแกนโดยใช้Webscan**

Webscan (เว็บสแกน) ือุณสมบัติของเว็บเซิรrฟเวอรrแบบฝัง ที่สามารถใช้สแกนภาพถ่ายและเอกสารจากเรื่องพิมพrลงในอมพิวเตอรrที่ใช้เว็บเบราวrเซอรrได้

ุดนสามารถใช้คนสมบัตินี้ได้แม้ว่าจะไม่ได้ติดตั้งซอฟต์แวร์เครื่องพิมพ์บนคอมพิวเตอร์กีตาม

**หมายเหตุ:** โดย่าเริ่มต้น Webscan จะถูกปิดไวุ้ณสามารถเปิดใช้งานุณสมบัตินี้ได้จาก EWS

หากคุณไม่สามารถเปิด Webscan ใน EWS แสดงว่าผู้ดูแลเครือข่ายของคุณอาจปิด Webscan ไว้ หากต้องการข้อมูลเพิ่มเติม ให้ติดต่อผู้ดูแลระบบเครือข่าย หรือ ผู้ที่ตั้ง่าเรือข่ายของุณ

### **การเปิดใช้งาน Webscan**

- **1.** เปิดเว็บเซิร์ฟเวอร์แบบฝังตัว สำหรับข้อมูลเพิ่มเติม โปรดดูที่ <u>เปิดเว็บเซิร์ฟเวอร์แบบฝังตัว ในหน้า 41</u>
- **2.** ลิกที่แท็บ **Settings (การตั้ง่า)**
- **3.** ในส่วน **Security** (ระบบวามปลอดภัย) ลิก **Administrator Settings** (การตั้ง่าผู้ดูแลระบบ)
- <span id="page-27-0"></span>**4.** เลือก **Webscan** เพื่อเปิดใช้Webscan
- **5.** คลิก **Apply** (ปรับใช้) จากนั้นคลิก ตกลง

### **เมื่อต้องการสแกนโดยใช้เว็บสแกน**

Webscan มีตัวเลือกการสแกนพื้นฐาน ใช้งานสแกนหรือเรียกใช้ฟังก์ชั่นเพิ่มเติมโดยสแกนผ่านซอฟต์แวร์เครื่องพิมพ์ HP

- **1.** วางต้นฉบับโดยให้ด้านที่จะพิมพ์คว่ำลงบนมุมขวาของกระจกสแกนเนอร์
- **2.** เปิดเว็บเซิร์ฟเวอร์แบบฝังตัว สำหรับข้อมูลเพิ่มเติม โปรดดูที่ เปิดเว็บเซิร์ฟเวอร์แบบฝังตัว ในหน้า 41
- **3.** ลิกที่แท็บ **Scan (สแกน)**
- **4.** ลิก **Webscan** (เว็บสแกน) ในหน้าต่างด้านซ้าย เปลี่ยนการตั้ง่าใดๆ แล้วลิก **Start Scan (เริ่มสแกน)**

# **การเป¨ี่ยนการตั้ง่าการสแกน (Windows)**

ุณสามารถปรับเปลี่ยนการตั้งค่าการสแกนใดก็ได้ ทั้งเพื่อการใช้งานครั้งเดียว หรือบันทึกการเปลี่ยนแปลงไว้เพื่อใช้งานอย่างถาวร การตั้งค่าเหล่านี้รวมตัวเลือกอย่างเช่น ึงนาดกระดาษและการจัดวาง ความละเอียดการสแกน ความเข้ม และตำแหน่งโฟลเดอร์ของสแกนที่บันทึกไว้

- **1.** วางต้นฉบับโดยให้ด้านที่จะพิมพ์คว่ำลงบนมุมขวาของกระจกสแกนเนอร์
- **2.** ดับเบิลคลิกไอคอนเครื่องพิมพ์บนเดสก์ที่อป หรือทำอย่างใดอย่างหนึ่งต่อไปนี้เพื่อเปิดซอฟต์แวร์เครื่องพิมพ์
	- **Windows 8.1:** คลิกลูกศรลงที่มุมล่างซ้ายของหน้าจอเริ่ม แล้วเลือกชื่อเครื่องพิมพ์
	- **Windows 8:** คลิกขวาที่พื้นที่ว่างบนหน้าจอเริ่ม คลิก **All Apps (**โปรแกรมทั้งหมด) บนแถบโปรแกรม แล้วเลือกชื่อเครื่องพิมพ์
	- **Windows 7**, **Windows Vista** และ **Windows XP**: จากเดสกทอปอมพิวเตอรr r ลิก **Start** (เริ่ม) เลือก **All Programs (**โปรแกรมทั้งหมด**)** คลิก **HP** จากนั้นเลือกโฟลเดอร์สำหรับเครื่องพิมพ์ แล้วเลือกไอคอนที่มีชื่อเครื่องพิมพ์
- **3.** จากซอฟต์แวร์เครื่องพิมพ์ คลิก **สแกนเอกสารหรือภาพถ่าย**
- **4.** ลิกลิงr**เพิ่มเติม** ที่มุมบนขวาของกรอบโต้ตอบ HP Scan

บานหน้าต่างการตั้งค่าโดยละเอียดจะปรากฏขึ้นทางด้านขวา คอลัมน์ทางด้านซ้ายสรุปการตั้งค่าปัจจุบันสำหรับแต่ละส่วน คอลัมน์ทางด้านขวาช่วยให้คุณสามารถ เปลี่ยนการตั้ง่าในส่วนที่เน้นสีได้

**5.** ลิกแต่ละส่วนทางด้านซ้ายของบานหน้าต่างการตั้ง่าโดยละเอียดเพื่อทบทวนการตั้ง่าในส่วนนั้น

ุณสามารถทบทวนและเปลี่ยนการตั้ง่าส่วนใหญ่ได้ด้วยเมนูแบบดึงลง

การตั้งล่าบางอย่างให้ความยืดหยุ่นมากขึ้นด้วยการแสดงบานหน้าต่างใหม่ ซึ่งจะระบุไว้ด้วย **+ (**เครื่องหมายบวก**)** ทางด้านขวาของการตั้งค่า คุณต้องยอมรับหรือ ยกเลิกการเปลี่ยนแปลงใดๆ ในบานหน้าต่างนี้เพื่อกลับสู่บานหน้าต่างการตั้ง่าโดยละเอียด

- **6.** เมื่อเปลี่ยนการตั้ง่าเสร็จแล้ว ให้ทำอย่างใดอย่างหนึ่งต่อไปนี้
	- ลิก **Scan (สแกน)** จะมีข้อวามปรากฏขึ้นให้บันทึกหรือปฏิเสธการเปลี่ยนแปลงทางลัดหลังสแกนเสร็จแล้ว
	- ลิกไออนบันทึกทางด้านขวาของทางลัด จากนั้นลิก **Scan (สแกน)**

ออนไลน์เพื่อเรียนรู้เพิ่มเติมเกี่ยวกับซอฟต์แวร์ HP Scan เรียนรู้วิธีการ:

- เลือกกำหนดการตั้งค่าการสแกน เช่น ชนิดไฟล์ภาพ ความละเอียดของการสแกน และระดับความคอนทราสต์
- สแกนไปยังโฟลเดอร์เครือข่ายและคลาวด์ไดรฟ์
- แสดงตัวอย่างและปรับภาพก่อนสแกน

# <span id="page-28-0"></span>**สร้างทาง¨ัดการสแกนใหม่ (Windows)**

คุณสามารถสร้างทางลัดการสแกนของตัวเองเพื่อทำให้การสแกนง่ายยิ่งขึ้น ตัวอย่างเช่น คุณอาจต้องการสแกนเป็นประจำและบันทึกภาพถ่ายเป็นรูปแบบ **PNG** แทนที่จะ เป็น JPEG

- **1.** วางต้นฉบับโดยให้ด้านที่จะพิมพ์คว่ำลงบนมุมขวาของกระจกสแกนเนอร์
- **2.** ดับเบิลคลิกไอคอนเครื่องพิมพ์บนเดสก์ท็อป หรือทำอย่างใดอย่างหนึ่งต่อไปนี้เพื่อเปิดซอฟต์แวร์เครื่องพิมพ์
	- $\bullet$  **Windows 8.1:** คลิกลูกศรลงที่มุมล่างซ้ายของหน้าจอเริ่ม แล้วเลือกชื่อเครื่องพิมพ์
	- **Windows 8:** คลิกขวาที่พื้นที่ว่างบนหน้าจอเริ่ม คลิก **All Apps (**โปรแกรมทั้งหมด) บนแถบโปรแกรม แล้วเลือกชื่อเครื่องพิมพ์
	- **Windows 7**, **Windows Vista** และ **Windows XP**: จากเดสกทอปอมพิวเตอรr r ลิก **Start** (เริ่ม) เลือก **All Programs**   $($ โปรแกรมทั้งหมด) คลิก **HP** จากนั้นเลือกโฟลเดอร์สำหรับเครื่องพิมพ์ แล้วเลือกไอคอนที่มีชื่อเครื่องพิมพ์
- **3.** จากซอฟต์แวร์เครื่องพิมพ์ คลิก **สแกนเอกสารหรือภาพถ่าย**
- **4.** ลิก **สร้างทาง¨ัดการพิมพrใหม่**
- **5.** ใส่ชื่อบรรยาย เลือกทางลัดที่มีอยู่เพื่อใช้อ้างอิงทางลัดใหม่ของคุณ จากนั้นคลิก **สร้าง**

์ ตัวอย่างเช่น ถ้าคุณกำลังสร้างทางลัดใหม่สำหรับภาพถ่าย ให้เลือก **บันทึกเป็น <b>JPEG** หรือ อีเมลเป็น **JPEG** ซึ่งจะทำให้ตัวเลือกต่างๆ ในการทำงานกับภาพ พร้อมใช้งานในขณะทำการสแกน

**6.** เปลี่ยนการตั้งค่าสำหรับทางลัดใหม่ให้ตรงกับความต้องการของคุณ จากนั้นลิกไออนบันทึกทางด้านขวาของทางลัด

**หมายเหตุ:** ลิกลิงr**เพิ่มเติม** ที่มุมบนขวาของกรอบโต้ตอบการสแกนเพื่อทบทวนและแกไขการตั ้ ้ง่าของการสแกนใดๆ

สำหรับข้อมูลเพิ่มเติม โปรดดูที่[การเปลี่ยนการตั้ง่าการสแกน](#page-27-0) (Windows) ในหน้า 24

# **เคล็ดลับความสำเร็จในการทำสำเนาและสแกน**

ใช้เคล็ดลับต่อไปนี้เพื่อความสำเร็จในการทำสำเนาและสแกน :

- ทำความสะอาดกระจกและด้านหลังของฝาปิดเสมอ สแกนเนอร์จะถือว่าสิ่งใดๆ ที่อย่บนกระจกเป็นส่วนหนึ่งของรูปภาพ
- วางต้นฉบับโดยให้ด้านที่จะพิมพ์คว่ำลงบนมมขวาของกระจก
- เมื่อต้องการทำสำเนาขนาดใหญ่จากต้นฉบับขนาดเล็ก ให้สแกนต้นฉบับลงในคอมพิวเตอร์ ปรับขนาดภาพในซอฟต์แวร์การสแกน แล้วจึงพิมพ์ภาพที่ขยายแล้ว
- หากคณต้องการปรับขนาดการสแกน ประเภทงานที่สแกน ความละเอียดในการสแกน หรือประเภทไฟล์ และอื่นๆ ให้เริ่มการสแกนจากซอฟต์แวร์เครื่องพิมพ์
- เพื่อหลีกเลี่ยงปัญหาข้อความสแกนไม่ถูกต้องหรือขาดหายไป โปรดตรวจสอบว่าได้ตั้งค่าความสว่างในซอฟต์แวร์การสแกนในระดับที่เหมาะสม
- ่ หากค<sub>ื</sub>นต้องการสแกนเอกสารที่มีหลายหน้าไว้ในไฟล์เดียวกันแทนการแยกเป็นหลายๆ ไฟล์ ให้เริ่มการสแกนโดยใช้ ซอฟต์แวร์เครื่องพิมพ์ แทนการเลือก **Scan**  $\left($ สแกน $\right)$  จากจอแสคงผลของเครื่องพิมพ์

# <span id="page-29-0"></span>**5 การใช้บริการทางเว็บ**

- บริการทางเว็บืออะไร
- การตั้ง่าบริการทางเว็บ
- การพิมพ์ด้วย [HP ePrint](#page-31-0)
- [การใช้วัสดุสำหรับพิมพ์ของ](#page-32-0) HP
- การใช้งานเว็บไซต์ [HP Connected](#page-32-0)
- [การลบบริการทางเว็บ](#page-32-0)

# **บริการทางเว็บืออะไร**

## **ePrint**

 $\bf HP$  ePrint เป็นบริการฟรีจาก  $\bf HP$  ที่ช่วยให้คณสั่งพิมพ์ไปยังเครื่องพิมพ์ที่สนับสนุน  $\bf HP$  ePrint ของคณได้ทุกที่ทุกเวลา ซึ่งง่ายเพียงส่งอีเมลไปยังที่อย่ อีเมลที่กำหนดไว้ให้กับเครื่องพิมพ์ เมื่อคณเปิดใช้งานบริการบนเว็บที่เครื่องพิมพ์ โดยไม่จำเป็นต้องใช้ไดรเวอร์หรือซอฟต์แวร์พิเศษ หากคณสามารถส่งอีเมล คณ กสามารถพิมพrได้จากทุกที่โดยใช้ ็ **ePrint**

หลังจากสมัรบัญชีผู้ใช้ใน HP Connected ( [www.hpconnected.com](http://h20180.www2.hp.com/apps/Nav?&h_pagetype=s-924&h_keyword=lp70014-all&h_client=s-h-e004-01&h_lang=en&h_cc=th) ) ุณสามารถลงชื่อเข้าใช้เพื่อดูสถานะงาน **ePrint** จัดการิวงาน เครื่องพิมพ์ **ePrint** กำหนดตัวบุคกลที่สามารถใช้อีเมลแอดเดรส **ePrint** เพื่อพิมพ์งาน หรือขอคำแนะนำสำหรับ **ePrint** 

### **วัสดุสำหรับพิมพ์ของ HP**

● HP Printables ช่วยให้คุณสามารถค้นหาและพิมพ์เนื้อหาทางเว็บที่กำหนดรูปแบบสำเร็จได้โดยตรงจากเครื่องพิมพ์ของคุณ นอกจากนีุ้ณยังสามารถสแกน และจัดเกบเอกสารแบบดิจิทัลบนเว็บได้ด้วย ็

HP Printables มีเนื้อหาหลากหลายให้คุณเลือกดู ตั้งแต่กูปองร้านค้าไปจนถึงกิจกรรมครอบครัว ข่าวสาร การท่องเที่ยว กีฬา การทำอาหาร ภาพถ่าย และอื่น ๆ อีกมากมาย และคุณยังสามารถดูและพิมพ์ภาพออนไลน์จากเว็บไซต์ภาพถ่ายยอดนิยมได้

HP Printables บางโปรแกรมยังช่วยให้คุณกำหนดเวลาส่งเนื้อหาแอพพลิเคชั่นไปยังเครื่องพิมพ์ของคุณได้อีกด้วย

เนื้อหาที่มีการจัดรูปแบบไว้ล่วงหน้าซึ่งได้รับการออกแบบเฉพาะสำหรับเครื่องพิมพ์ของคุณหมายความว่า จะไม่มีการพิมพ์ หน้าส่วนเกินที่มีข้อความแก่บรรทัดเดียว ในเกรื่องพิมพ์บางเกรื่อง คุณสามารถเลือกการตั้งก่ากระดาษและคุณภาพการพิมพ์บักรทับพรพรานทิมพ์ใต้ด้วย

# **การตั้ง่าบริการทางเว็บ**

ก่อนที่คุณจะตั้งค่าบริการทางเว็บ ตรวจสอบให้แน่ใจว่าเครื่องพิมพ์เชื่อมต่อกับอินเทอร์เน็ตโดยใช้การเชื่อมต่อแบบไร้สาย

หากต้องการตั้ง่าบริการทางเว็บ ให้ใช้วิธีใดวิธีหนึ่งต่อไปนี้

## **การตั้ง่าบริการทางเว็บโดยใช้แผงวบุมเรื่องพิมพr**

- **1.** จากจอแสดงผลแผงควบคุมเครื่องพิมพ์ กดเลือก วัสดุสำหรับพิมพ์ของ **HP**
- **2.** แตะ **Enable Web Services** (เปิดใช้งานบริการทางเว็บ)
- **3.** กดเลือก **ยอมรับ** เพื่อยอมรับข้อกำหนดการใช้งานของบริการทางเว็บและเปิดใช้งานบริการทางเว็บ
- **4.** ในหน้าจอ **Auto Update (อัพเดตอัตโนมัติ)** ให้แตะ **Yes (ใช่)** เพื่ออนุญาตให้เรื่องพิมพrตรวจหาและติดตั้งอัพเดตผลิตภัณฑrโดยอัตโนมัติ
- ₩ ่ หมายเหตุ**:** หากมีการอัพเดตเครื่องพิมพ์ เครื่องพิมพ์จะดาวน์โหลดและติดตั้งการอัพเดต แล้วรีสตาร์ท คุณจะต้องทำตามคำแนะนำซ้ำตั้งแต่ขั้นตอนที่ **1** เพื่อตั้ง ่าบริการทางเว็บ
- $\stackrel{\textsf{max}}{7}$  หมายเหตุ: ถ้าได้รับข้อความแจ้งเตือนให้ใส่การตั้งค่าพร็อกซี และเครือข่ายของคุณใช้การตั้งก่าพร้อกซี ให้ทำตามคำแนะนำบนหน้าจอในการตั้งค่าพร็อกซี เซิร์ฟเวอร์ หากคุณไม่มีรายละเอียดพร็อกซี ให้ติดต่อผู้ดูแลระบบเครือข่าย หรือผู้ที่ตั้งค่าเครือข่าย
- **5.** เมื่อเครื่องพิมพ์เชื่อมต่อกับเซิร์ฟเวอร์แล้ว เครื่องพิมพ์จะพิมพ์หน้าข้อมูล ปฏิบัติตามคำแนะนำในหน้าข้อมูลเพื่อดำเนินการตั้งค่าให้เสร็จสิ้น

### **การตั้ง่าบริการทางเว็บโดยใช้เว็บเซิรrฟเวอรrแบบฝังตัว (EWS)**

- **1.** เปิด EWS สำหรับข้อมูลเพิ่มเติม โปรดดูที่ <u>เปิดเว็บเซิร์ฟเวอร์แบบฝังตัว ในหน้า 41</u>
- **2.** ลิกที่แท็บ **บริการบนเว็บ**
- **3.** ในส่วน **Web Services Settings (การตั้ง่าบริการทางเว็บ)** ลิก **Setup (การตั้ง่า)** แล้วลิก **Continue** (ดำเนินการต่อ ) และปฏิบัติตามคำ แนะนำบนหน้าจอเพื่อยอมรับข้อกำหนดการใช้
- **4.** ถ้าได้รับข้อวามแจ้งเตือน ให้เลือกอนุญาตให้เครื่องพิมพ์ทำการตรวจหาและติดตั้งการอัพเดตเครื่องพิมพ์
- ี **เ\*\*\***<br>| หมายเหตุ: หากมีการอัพเดตเกรื่องพิมพ์ เครื่องพิมพ์จะดาวน์โหลดและติดตั้งการอัพเดต แล้วรีสตาร์ท ทำตามคำแนะนำซ้ำตั้งแต่ขั้นตอนที่ **1** เพื่อตั้งค่าบริการ ทางเว็บ
- ี**่** *ห***ู่?**<br>|≠่2° หมายเหตุ: ถ้าได้รับข้อความแจ้งเตือนให้ใส่การตั้งค่าพร็อกซี และเครือข่ายของคุณใช้การตั้งค่าพริ่อกซี ให้ทำตามคำแนะนำบนหน้าจอในการตั้งค่าพร็อกซี เซิร์ฟเวอร์ หากคุณไม่มีรายละเอียดพรือกซี ให้ติดต่อผู้ดูแลระบบเครือข่าย หรือผู้ที่ตั้งค่าเครือข่าย
- **5.** เมื่อเครื่องพิมพ์เชื่อมต่อกับเซิร์ฟเวอร์แล้ว เครื่องพิมพ์จะพิมพ์หน้าข้อมล ปฏิบัติตามคำแนะนำในหน้าข้อมูลเพื่อดำเนินการตั้งค่าให้เสร็จสิ้น

### **การตั้ง่าบริการทางเว็บโดยใช้ซอฟตrแวรrเรื่องพิมพrHP(Windows)**

- **1.** เปิดซอฟต์แวร์ของเครื่องพิมพ์ HP สำหรับข้อมูลเพิ่มเติม โปรดดูที่ เปิดซอฟต์แวร์ของเครื่องพิมพ์ HP(Windows) ในหน้า 11
- 2. ในหน้าต่างที่ปรากฏ ดับเบิลลลิก Print & Scan (พิมพ์และสแกน) แล้วเลือก Connect Printer to the Web (เชื่อมต่อเกรื่องพิมพ์ไปยังเว็บ) ภายใต้ **Print (**พิมพ์) โฮมเพจของเครื่องพิมพ์ (เว็บเซิร์ฟเวอร์แบบฝังตัว) จะเปิดขึ้น
- **3.** ลิกที่แท็บ **บริการบนเว็บ**
- **4.** ในส่วน **Web Services Settings (การตั้ง่าบริการทางเว็บ)** ลิก **Setup (การตั้ง่า)** แล้วลิก **Continue** (ดำเนินการต่อ ) และปฏิบัติตามคำ แนะนำบนหน้าจอเพื่อยอมรับข้อกำหนดการใช้
- **5.** ถ้าได้รับข้อวามแจ้งเตือน ให้เลือกอนุญาตให้เครื่องพิมพ์ทำการตรวจหาและติดตั้งการอัพเดตเครื่องพิมพ์
- ี่ <sup>เร</sup>ี? หมายเหตุ: หากมีการอัพเดตเกรื่องพิมพ์ เกรื่องพิมพ์จะดาวน์โหลดและติดตั้งการอัพเดต แล้วรีสตาร์ท คุณจะด้องทำตามคำแนะนำซ้ำตั้งแต่ขั้นตอนที่ **1** เพื่อตั้ง ่าบริการทางเว็บ
- **†\*\*\*** หมายเหตุ: ถ้าได้รับข้อความแจ้งเตือนให้ใส่การตั้งค่าพร็อกซี และเครือข่ายของคุณใช้การตั้งค่าพร็อกซี ให้ทำตามคำแนะนำบนหน้าจอในการตั้งค่าพร็อกซี เซิร์ฟเวอร์ หากคุณไม่มีข้อมูลนี้ ให้ติดต่อผู้ดูแลระบบเครือข่าย หรือผู้ที่ตั้งค่าเครือข่าย
- **6.** เมื่อเครื่องพิมพ์เชื่อมต่อกับเซิร์ฟเวอร์แล้ว เครื่องพิมพ์จะพิมพ์หน้าข้อมูล ปฏิบัติตามคำแนะนำในหน้าข้อมูลเพื่อดำเนินการตั้งค่าให้เสร็จสิ้น

# <span id="page-31-0"></span>**การพิมพrด้วย HP ePrint**

HP ePrint เป็นบริการฟรีจาก HP ที่ช่วยให้คุณสามารถสั่งพิมพ์ไปยังเครื่องพิมพ์ที่สามารถใช้ HP ePrint ได้ทุกที่ที่คุณสามารถส่งอีเมล เพียงส่งเอกสารและ ภาพถ่ายไปยังที่อยู่อีเมลที่กำหนดให้กับเครื่องพิมพ์ของคุณเมื่อคุณเปิดใช้งานบริการทางเว็บ โดยไม่จำเป็นต้องใช้ไดรเวอร์หรือซอฟต์แวร์เพิ่มเติม

- เครื่องพิมพ์ของคุณต้องเชื่อมต่อกับอินเทอร์เน็ตผ่านเครือข่ายแบบไร้สาย คุณจะไม่สามารถใช้ HP ePrint ผ่านการเชื่อมต่อกับคอมพิวเตอร์ด้วย USB
- เครื่องพิมพ์อาจพิมพ์สิ่งที่แนบแตกต่างจากลักษณะที่ปรากฏในโปรแกรมซอฟต์แวร์ที่สร้างสิ่งที่แนบนั้น ทั้งนี้ขึ้นอยู่กับคือเสียกแบบอักษรและเค้าโครงที่ใช้ของ ต้นฉบับ
- การปรับปรุงผลิตภัณฑ์ที่ใช้งานได้ฟรีจะให้มาพร้อมกับ <code>HP ePrint</code> การปรับปรุงบางส่วนอาจต้องเปิดใช้งานฟังก์ชันการทำงานบางอย่าง

เมื่อคุณลงทะเบียนบัญชีบน HP Connected แล้ว ([www.hpconnected.com](http://h20180.www2.hp.com/apps/Nav?&h_pagetype=s-924&h_keyword=lp70014-all&h_client=s-h-e004-01&h_lang=en&h_cc=th)) คุณจะสามารถเข้าสู่ระบบเพื่อดูสถานะงานใน ePrint จัดลำดับการพิมพ์ ของ ePrint ควบคมผู้ที่สามารถใช้ที่อย่อีเมล ePrint ของเครื่องพิมพ์เพื่อพิมพ์และดวิธีใช้ ePrint ได้

ก่อนเริ่มใช้ePrint โปรดตรวจดูให้แน่ใจวา่

- เครื่องพิมพ์เชื่อมต่ออยู่กับเครือข่ายที่ให้การเชื่อมต่ออินเทอร์เน็ต
- บริการทางเว็บเปิดอยู่ หากยังไม่เปิด จะปรากฏข้อความแจ้งเตือนให้คุณเปิด

#### **วิธีพิมพrเอกสารด้วย ePrint จากที่ใดก็ได้**

- **1.** เปิดใช้งานบริการทางเว็บ
	- **a.** จากหน้าจอหลัก ให้แตะไอคอน **[ ] ( ePrint** )
	- **b.** ยอมรับข้อกำหนดการใช้งาน แล้วปฏิบัติตามคำแนะนำบนหน้าจอ เพื่อเปิดใช้งานบริการทางเว็บ
	- **c.** พิมพrหน้าเว็บข้อมูล ePrint แล้วปฏิบัติตามคำแนะนำในหน้านั้น เพื่อลงชื่อสมัรใช้บัญชีePrint
- **2.** ค้นหาที่อยู่อีเมลสำหรับ ePrint ของุณ
	- **a.** แตะ ( **ePrint** ) บนหน้าหลัก
	- **b.** แตะ (**Web Services Settings** (การตั้ง่าบริการทางเว็บ))
	- **c.** ในเมนู**Web Services Settings** (การตั้ง่าบริการทางเว็บ) ให้แตะ **Display Email Address** (แสดงที่อยูอีเมล ่ )
- **3.** อีเมลเอกสารของคณไปยังเครื่องพิมพ์เพื่อพิมพ์ออกมา
	- **a.** สร้างอีเมลใหม่และแนบเอกสารที่จะพิมพ์
	- **b.** ส่งอีเมลไปยังที่อยู่อีเมลของเครื่องพิมพ์

เรื่องพิมพrจะพิมพrเอกสารที่แนบมา

 $\mathbb{F}$  หมายเหตุ: เซิร์ฟเวอร์ **ePrint** จะไม่ยอมรับงานพิมพ์อีเมล หากมีหลายที่อยู่อีเมลในฟิลด์ "To" (ถึง) หรือ "Cc" (สำเนาถึง) ให้ป้อนที่อยู่อีเมล HP  $e$ Print ลงในฟิลด์ "To" (ถึง) เท่านั้น อย่าป้อนที่อยู่อีเมลเพิ่มเติมในฟิลด์อื่นๆ

||www.mag: อีเมลของคุณจะได้รับการพิมพ์ทันทีที่ได้รับ โดยไม่มีการรับประกันเวลาที่จะได้รับอีเมลหรือการได้รับอีเมลเช่นเดียวกับอีเมลทั่วไป คุณสามารถตรวจสอบ สถานะการพิมพrได้จาก HP Connected [\(www.hpconnected.com\)](http://h20180.www2.hp.com/apps/Nav?&h_pagetype=s-924&h_keyword=lp70014-all&h_client=s-h-e004-01&h_lang=en&h_cc=th)

 $\stackrel{\textsf{max}}{7}$  หมายเหตุ: เอกสารที่พิมพ์ด้วย **ePrint** อาจแตกต่างจากต้นฉบับ รวมทั้งลักษณะ การจัดรูปแบบ และการจัดข้อความอาจแตกต่างจากเอกสารต้นฉบับ สำหรับเอกสาร ที่ต้องพิมพ์ให้มีคุณภาพสูง (เช่น เอกสารทางกฎหมาย) เราขอแนะนำให้คุณพิมพ์งานจากซอฟต์แวร์แอพพลิเคชันบนคอมพิวเตอร์ของคุณ ซึ่งทำให้คุณสามารถควบคุม ลักษณะของงานที่พิมพrออกมาได้มากขึ้น

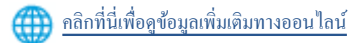

# <span id="page-32-0"></span>**การใช้วัสดุสำหรับพิมพ์ของ HP**

พิมพ์เอกสารจากเว็บไซต์โดยไม่ใช้คอมพิวเตอร์ได้โดยการตั้งค่า วัสดุสำหรับพิมพ์ของ HP ซึ่งเป็นบริการฟรีจาก HP คุณสามารถพิมพ์เอกสารสี, ปฏิทิน, เกมปริศนา, สูตรอาหาร, แผนที่ และอื่นๆ ทั้งนี้ขึ้นอยู่กับแอพพลิเคชันที่มีให้ใช้งานในประเทศ/ภูมิภาคของคุณ

ไปที่เว็บไซตrHP Connected เพื่อดูข้อมูลเพิ่มเติมและข้อกำหนดและเงื่อนไขเฉพาะ [www.hpconnected.com](http://h20180.www2.hp.com/apps/Nav?&h_pagetype=s-924&h_keyword=lp70014-all&h_client=s-h-e004-01&h_lang=en&h_cc=th)

# **การใช้งานเว็บไซตrHP Connected**

่ ใช้งานเว็บไซต์ HP Connected ของ HP ได้ฟรี เพื่อตั้งค่าความปลอดภัยเพิ่มเติมสำหรับ HP ePrint และระบุที่อยู่อีเมลที่อนุญาตให้ส่งอีเมลไปยังเครื่องพิมพ์ ุของคุณ นอกจากนี้ คุณสามารถรับอัพเดตของผลิตภัณฑ์ แอพพลิเคชันเพิ่มเติม และบริการฟรีอื่นๆ

ไปที่เว็บไซตrHP Connected เพื่อดูข้อมูลเพิ่มเติมและข้อกำหนดและเงื่อนไขเฉพาะ [www.hpconnected.com](http://h20180.www2.hp.com/apps/Nav?&h_pagetype=s-924&h_keyword=lp70014-all&h_client=s-h-e004-01&h_lang=en&h_cc=th)

# **การ¨บบริการทางเว็บ**

### **การ¨บบริการทางเว็บ**

- 1. จากจอแสดงผลแผงควบคุมเครื่องพิมพ์ กดเลือก **[ ] ( ePrint** ) แล้วกดเลือก **( Web Services Settings**) (การตั้งค่าบริการทางเว็บ)
- **2.** ลิก **Remove Web Services** (ลบบริการทางเว็บ)
- **3.** กดเลือก **Yes** (ใช่) เพื่อยืนยัน

# <span id="page-33-0"></span>**6 การทำงานกับตลับหมึกพิมพ์**

- การตรวจสอบระดับหมึกพิมพ์โดยประมาณ
- [การเปลี่ยนตลับหมึกพิมพ](#page-34-0)์
- การสั่งซื้อผลิตภัณฑ์หมึกพิมพ์
- [การใช้โหมดตลับหมึกเดี่ยว](#page-36-0)
- <u>ข้อมูลการรับประกันตลับหมึก</u>
- เคล็ดลับเกี่ยวกับการใช้หมึกพิมพ์

# **การตรวจสอบระดับหมึกพิมพrโดยประมาณ**

### การตรวจสอบระดับหมึกพิมพ์โดยประมาณจากแผงควบคุมของเครื่องพิมพ์

▲ จากหน้าจอหลัก ให้แตะ ▲ (ไอคอน Ink (หมึกพิมพ์)) เพื่อแสดงระดับหมึกพิมพ์โดยประมาณ

### **วิธีการตรวจสอบระดับหมึกจากซอฟตrแวรrเรื่องพิมพr(Windows)**

- **1.** เปิดซอฟต์แวร์ของเครื่องพิมพ์ **HP**
- 2. ใน ซอฟต์แวร์เครื่องพิมพ์ ให้คลิก Estimated Ink Levels (ระดับหมึกพิมพ์โดยประมาณ)

## **วิธีการตรวจสอบระดับหมึกพิมพrจาก HP Utility (ยูทิ¨ิตี้ของ HP)**

**1.** เปิด HP Utility (ยูทิลิตี้ของ HP)

HP Utility (ยูทิลิตี้ของ HP) อยู่ในโฟลเดอร์ **Hewlett-Packard** ในโฟลเดอร์ **Applications** (แอพพลิเคชัน) ที่ระดับบนของฮาร์ดดิสก์

- **2.** เลือก HP ENVY 4520 series จากรายการอุปกรณrที่ด้านซ้ายของหน้าต่าง
- **3. คลิก Supplies Status (สถานะหมึกพิมพ์)**

ระดับหมึกพิมพrโดยประมาณจะปรากฏขึ้น

- **4.** คลิก All Settings (การตั้งค่าทั้งหมด) เพื่อกลับไปที่บานหน้าต่าง Information and Support (ข้อมูลและการสนับสนุน)
- ี่ <sup>หม</sup>ายเหตุ: ถ้าคุณติดตั้งตลับหมึกพิมพ์ที่เติมหมึกซ้ำหรือนำมาผลิตใหม่ หรือตลับหมึกพิมพ์ที่เคยใช้ในเครื่องอื่นมาแล้ว ตัวบอกระดับหมึกอาจไม่แม่นยำ หรือไม่ปรากฏ ขึ้น
- $\Huge \begin{array}{c} \hbox{m} \ H\hbox{m} \end{array}$  การแจ้งเตือนและไฟแสดงสถานะระดับหมึกพิมพ์จะบอกระดับหมึกพิมพ์โดยประมาณเพื่อจุดประสงค์ในการวางแผนเตรียมการเท่านั้น เมื่อคุณได้รับ ข้อความเตือนว่าระดับหมึกเหลือน้อย โปรดพิจารณาการเปลี่ยนตลับหมึกพิมพ์ เพื่อหลีกเลี่ยงปัญหาการพิมพ์ล่าช้าที่อาจเกิดขึ้น คุณไม่ต้องเปลี่ยนตลับหมึกพิมพ์ใหม่จนกว่า ุณภาพงานพิมพrจะแยลง่

*หม*ี ? หมายเหตุ: หมึกพิมพ์จากตลับหมึกใช้ในกระบวนการพิมพ์ซึ่งมีอยู่หลากหลายวิธี รวมถึงกระบวนการกำหนดการทำงานเริ่มต้น ซึ่งเป็นการเตรียมพร้อมผลิตภัณฑ์และ ตลับหมึกสำหรับการพิมพ์ รวมทั้งตรวจสอบหัวพ่นหมึก ซึ่งเป็นการดูแลให้หัวพ่นหมึกสะอาดและหมึกไหลได้สะดวก ทั้งนี้ ตลับหมึกพิมพ์ที่ใช้งานแล้วจะมีหมึกพิมพ์ เหลือค้างอยู่เล็กน้อย สำหรับข้อมูลเพิ่มเติม โปรดดู [www.hp.com/go/inkusage](http://www.hp.com/go/inkusage)

# <span id="page-34-0"></span>**การเป¨ี่ยนต¨ับหมึกพิมพr**

## ้วิธีเปลี่ยนตลับหมึกพิมพ์

- **1.** ตรวจสอบว่าเปิดเครื่องอยู่
- **2.** ถอดตลับหมึกพิมพ์อันเก่าออก
	- **a.** เปิดฝารอบ

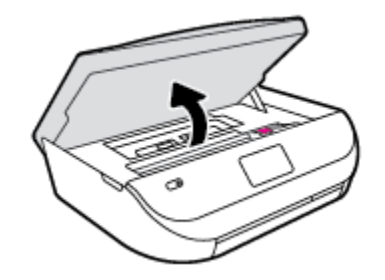

- **b.** เปิดสลักบนช่องใส่ตลับหมึกพิมพ์
- **C.** ถอดตลับหมึกพิมพ์ออกจากช่องใส่

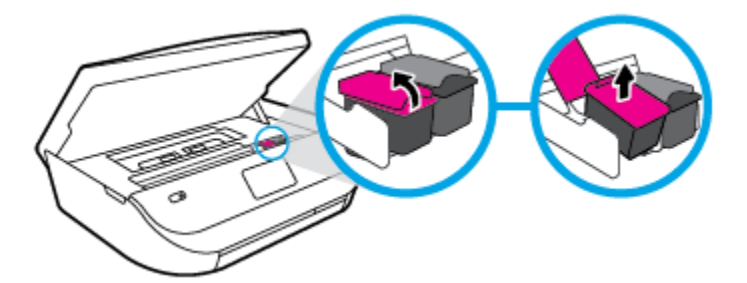

- **3.** ใส่ตลับหมึกพิมพ์อันใหม่
	- **a.** นำตลับหมึกพิมพ์ออกจากบรรจุภัณฑ์

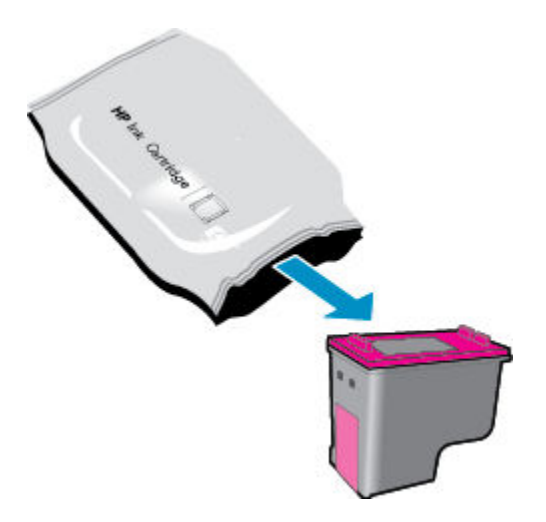

<span id="page-35-0"></span>**b.** ดึงเทปพลาสติกออกโดยดึงที่แถบ

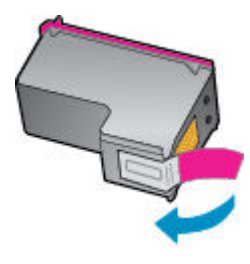

**C.** เลื่อนตลับหมึกพิมพ์อันใหม่เข้าไปในช่องใส่ และปิดสลักจนมีเสียงดังคลิก

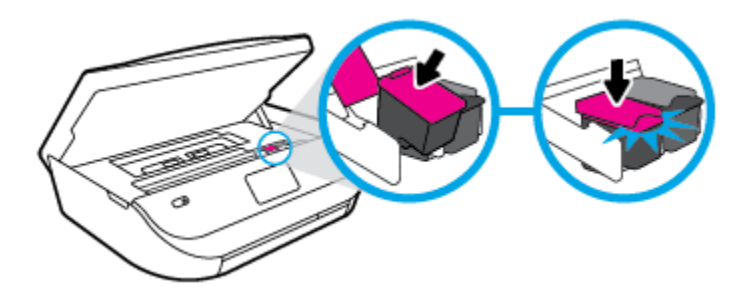

**4.** ปิดฝาครอบตลับหมึกพิมพ์

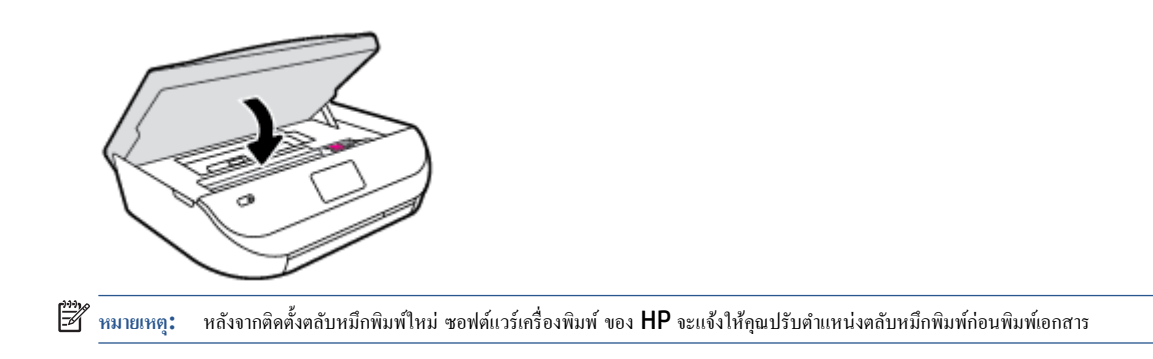

# ึการสั่งซื้อผลิตภัณฑ์หมึกพิมพ์

ก่อนสั่งซื้อตลับหมึกพิมพ์ ให้ค้นหาหมายเลขตลับหมึกพิมพ์ที่ถูกต้อง

### ้ค้นหาหมายเลขตลับหมึกพิมพ์บนเครื่องพิมพ์

▲ หมายเลขตลับหมึกพิมพ์อยู่ด้านในฝาครอบตลับหมึกพิมพ์

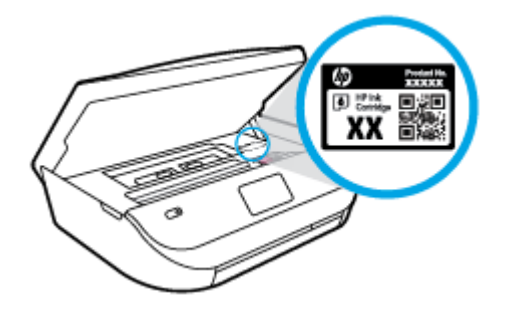
#### ้ค้นหาหมายเลขตลับหมึกพิมพ์ใน ซอฟต์แวร์เครื่องพิมพ์

- **1.** ขึ้นอยู่กับระบบปฏิบัติการของคุณ เปิดซอฟต์แวร์เครื่องพิมพ์ด้วยวิธีการอย่างหนึ่งอย่างใดต่อไปนี้**:** 
	- **Windows 8.1:** คลิกลูกศรลงที่มุมล่างซ้ายของหน้าจอเริ่ม แล้วเลือกชื่อเครื่องพิมพ์
	- **Windows 8:** ลลิกขวาที่พื้นที่ว่างบนหน้าจอเริ่ม คลิก **All Apps (**โปรแกรมทั้งหมด) บนแถบโปรแกรม แล้วเลือกชื่อเครื่องพิมพ์
	- **Windows 7**, **Windows Vista** และ **Windows XP**: จากเดสกทอปอมพิวเตอรr r ลิก **Start** (เริ่ม) เลือก **All Programs**   $($ โปรแกรมทั้งหมด) คลิก **HP** จากนั้นเลือกโฟลเดอร์สำหรับเครื่องพิมพ์ แล้วเลือกไอคอนที่มีชื่อเครื่องพิมพ์
- **2.** หมายเลขตลับหมึกพิมพ์ที่ถูกต้องจะปรากฏขึ้นเมื่อคุณใช้ลิงก์นี้

้ใน ซอฟต์แวร์เครื่องพิมพ์ ให้คลิก **Shop (**เลือกซื้อ) แล้วคลิก **Shop For Supplies Online (**ซื้ออปกรณ์ใช้สิ้นเปลืองแบบออนไลน์)

#### ิการค้นหาหมายเลขการสั่งซื้อตลับหมึกพิมพ์

- **1.** เปิด HP Utility (ยูทิลิตี้ของ HP)
- P **หมายเหตุ:** HP Utility (ยูทิลิตี้ของ HP) อยูในโฟลเดอรr ่ **Hewlett-Packard** ในโฟลเดอรr**Applications** (แอพพลิเชัน) ที่ระดับบนของ ฮาร์ดดิสก์

#### **2. คลิก Supplies Info** (ข้อมูลหมึกพิมพ์)

หมายเลขการสั่งซื้อตลับหมึกพิมพ์จะปรากฏขึ้น

 $3$ . คลิก All Settings (การตั้งค่าทั้งหมด) เพื่อกลับไปที่บานหน้าต่าง Information and Support (ข้อมูลและการสนับสนุน)

หากต้องการสั่งซื้อวัสดุของแท้จาก HP สำหรับ HP ENVY 4520 series ให้ไปที่ [www.hp.com/buy/supplies](http://www.hp.com/buy/supplies) เลือกประเทศ/ภูมิภาคของคุณ เมื่อ ปรากฏข้อวามแจ้งบนหน้าจอ จากนั้นทำตามข้อความแจ้งเพื่อค้นหาตลับหมึกพิมพ์ที่เหมาะสมสำหรับเครื่องพิมพ์ของคุณ

*นี*่ซี∕ิ หมายเหตุ: บริการสั่งซื้อตลับหมึกแบบออนไลน์นี้ไม่ได้ให้บริการในทุกประเทศ/ภูมิภาค ถ้าบริการดังกล่าวไม่มีให้บริการในประเทศ**/**ภูมิภาคของคุณ คุณอาจดูข้อมูล อุปกรณ์ใช้สิ้นเปลืองและพิมพ์รายการเพื่อไว้อ้างอิงได้เมื่อซื้อจากตัวแทนจำหน่ายของ HP ในประเทศของุณ

# **การใช้โหมดต¨ับหมึกเดี่ยว**

ใช้โหมดตลับหมึกพิมพ์เดียวเพื่อให้ **HP ENVY 4520 series** ทำงานด้วยตลับหมึกพิมพ์เพียงหนึ่งตลับเท่านั้น โหมดตลับหมึกพิมพ์เดียวจะเริ่มทำงานเมื่อถอดตลับ หมึกพิมพ์ออกจากแคร่ตลับหมึกพิมพ์ ในโหมดตลับหมึกพิมพ์เดียว เครื่องพิมพ์จะสามารถทำสำเนาเอกสาร ทำสำเนาภาพถ่าย และพิมพ์งานจากคอมพิวเตอร์

<u><sup>ห้ว</sup>่</u> หมายเหตุ**:** เมื่อ HP ENVY 4520 series ทำงานในโหมดตลับหมึกพิมพ์เดียว จะมีข้อความปรากฏบนจอแสดงผลของเครื่องพิมพ์ หากมีข้อความปรากฏขึ้น และได้มีการติดตั้งตลับหมึกพิมพ์สองตลับในเครื่องพิมพ์ ให้ตรวจสอบว่าได้ดึงเทปพลาสติกสำหรับป้องกันออกจากตลับหมึกพิมพ์แต่ละตลับแล้วหรือไม่ เมื่อมีเทป พลาสติกปิดบังขั้วสัมผัสของตลับหมึกพิมพ์อยู่ เครื่องพิมพ์จะไม่สามารถตรวจพบว่ามีการติดตั้งตลับหมึกพิมพ์แล้ว

#### ืออกจากโหมดตลับหมึกพิมพ์เดียว

ติดตั้งตลับหมึกพิมพ์สองตลับใน HP ENVY 4520 series เพื่อออกจากโหมดตลับหมึกพิมพ์เดียว

# ึข้อมลการรับประกันตลับหม<mark>ึ</mark>ก

การรับประกันคลับหมึกพิมพ์ของ HP จะมีผลบังคับใช้เมื่อมีการใช้คลับหมึกพิมพ์ในอุปกรณ์การพิมพ์ของ HP ที่ได้กำหนดไว้ การรับประกันนี้ ไม่ครอบคลุมตลับหมึก พิมพrของ HP ที่ถูกเติมใหม่ผลิตใหม่ ตกแต่งใหม่ ใช้งานผิดประเภท หรือทำให้เสีย

ในช่วงระยะเวลารับประกัน ตลับหมึกพิมพ์จะอยู่ภายใต้การรับประกันนานเท่าที่หมึก HP ยังไม่หมด และยังไม่ถึงวันที่สิ้นสุดการรับประกัน คุณสามารถตรวจสอบวันที่ สิ้นสุดการรับประกันในรูปแบบ ปปปป/ดด บนตลับหมึกพิมพ์ตามที่ระบุไว้

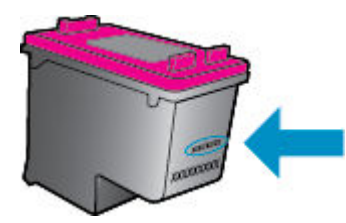

ี สำหรับสำเนาของเอกสารการรับประกันแบบจำกัดของ HP สำหรับเครื่องพิมพ์ โปรดอ่านเอกสารประกอบที่ให้มาพร้อมกับเครื่อง

# ้เคล็ดลับเกี่ยวกับการใช้หมึกพิมพ์

ใช้เคล็ดลับต่อไปนี้เมื่อใช้ตลับหมึกพิมพ์

- เพื่อป้องกันไม่ให้ตลับหมึกพิมพ์แห้ง ให้ปิดเครื่องพิมพ์โดยใช้ปุ่มเปิดเสมอ และรอจนกว่าไฟแสดงสถานะปุ่มเปิดจะดับ
- อย่าเปิดหรือดึงเทปตลับหมึกพิมพ์จนกว่าคุณจะพร้อมสำหรับการติดตั้ง การปิดเทปตลับหมึกพิมพ์ใว้จะลดการระเหยของหมึกพิมพ์ใด้
- ใส่ตลับหมึกพิมพ์ในช่องใส่ที่ถูกต้อง จับคู่สีและไอคอนของแต่ละตลับหมึกพิมพ์ให้ตรงกับสีและไอคอนของแต่ละช่องใส่ ตรวจสอบว่าตลับหมึกพิมพ์ทั้งหมดเข้าที่ เรียบร้อยแล้ว
- เครื่องจะทำการปรับตำแหน่งโดยอัตโนมัติหลังจากติดตั้งตลับหมึกพิมพ์อันใหม่ การปรับตำแหน่งยังมีประโยชน์ในภายหลัง ในกรณีที่เกิดเส้นหยักหรือเส้นเลือน ราง โปรดอ่านข้อมูลเพิ่มเติมที่ การแก้ไขปัญหาคุณภาพงานพิมพ์ ในหน้า 52
- เมื่อหน้าจอแสดง Estimated Ink Levels (ระดับหมึกพิมพ์โดยประมาณ) สำหรับตลับหมึกพิมพ์ตลับใดตลับหนึ่งหรือทั้งสองตลับ คุณควรเตรียมตลับ หมึกพิมพ์สำรองไว้เพื่อหลีกเลี่ยงปัญหาการพิมพ์ล่าช้าที่อาจเกิดขึ้น คุณยังไม่ต้องเปลี่ยนตลับหมึกพิมพ์ใหม่จนกว่าคุณภาพงานพิมพ์จะต่ำลงจนไม่สามารถยอมรับ ได้ โปรดอ่านข้อมูลเพิ่มเติมที่ การเปลี่ยนตลับหมึกพิมพ์ ในหน้า 31
- หากคุณนำตลับหมึกพิมพ์ออกจากเครื่องพิมพ์ไม่ว่าด้วยเหตุผลใดก็ตาม ให้พยายามใส่ตลับหมึกพิมพ์กลับเข้าไปอีกครั้งให้เร็วที่สุด ตลับหมึกพิมพ์ที่ไม่มีการป้องกัน จะเริ่มแห้งเมื่ออยู่นอกเครื่องพิมพ์

# <span id="page-38-0"></span>**7** การเชื่อมต่อเครื่องพิมพ์

่ก่าขั้นสูงเพิ่มเติมมีให้เลือกใช้จากหน้าหลักของเครื่องพิมพ์ (Embedded Web Servers หรือ EWS) สำหรับข้อมูลเพิ่มเติม โปรดดูที่ <u>เปิดเว็บเซิร์ฟเวอร์แบบฝัง</u> ตัว [ในหน้า](#page-44-0) 41

เนื้อหาในส่วนนี้จะกล่าวถึงหัวข้อต่อไปนี้:

- การตั้งค่าเครื่องพิมพ์สำหรับการสื่อสารไร้สาย
- การเชื่อมต่อไปยังเครื่องพิมพ์แบบไร้สายโดยไม่ต้องใช้เราเตอร์
- [การเปลี่ยนการตั้ง่าเรือข่าย](#page-42-0)
- $\,$  เครื่องมือจัดการเครื่องพิมพ์ขั้นสูง (สำหรับเครื่องพิมพ์ที่เชื่อมต่อกับเครือข่าย)
- [เคล็ดลับสำหรับการตั้งค่าและใช้เครื่องพิมพ์บนเครือข่าย](#page-45-0)

# **การตั้งค่าเครื่องพิมพ์สำหรับการสื่อสารไร้สาย**

- ก่อนเริ่มใช้งาน
- ่ การติดตั้งเครื่องพิมพ์ในเครือข่ายไร้สายของคณ
- [การเปลี่ยนประเภทการเชื่อมต่อ](#page-39-0)
- [การทดสอบการเชื่อมต่อแบบไร้สาย](#page-39-0)
- ้เปิดหรือปิดฟังก์ชั่นไร้สายของเครื่องพิมพ์

## **ก่อนเริ่มใช้งาน**

ดำเนินการตามขั้นตอนต่อไปนี้

- เครือข่ายไร้สายได้รับการตั้งค่าและทำงานอย่างถูกต้อง
- เครื่องพิมพ์และคอมพิวเตอร์ที่ใช้เครื่องพิมพ์อยู่ในเครือข่ายเดียวกัน **(**ซับเน็ต**)**

ขณะที่เชื่อมต่อกับเครื่องพิมพ์ ระบบอาจขอให้คุณป้อนชื่อเครือข่ายไร้สาย (SSID) และรหัสผ่านของระบบไร้สาย

- ชื่อเครือข่ายไร้สายคือชื่อของเครือข่ายไร้สายของคุณ
- $\bullet$  ธหัสผ่านเครือข่ายไร้สายจะป้องกันไม่ให้บุคคลอื่นเชื่อมต่อกับเครือข่ายไร้สายของคุณโดยไม่ได้รับอนุญาตจากคุณ เครือข่ายไร้สายของคุณอาจใช้รหัสวลี WPA หรือคีย์ WEP อย่างใดอย่างหนึ่ง ขึ้นอยู่กับระดับการรักษาความปลอดภัยที่ต้องการ

หากคุณยังไม่ได้เปลี่ยนชื่อเครือข่ายหรือรหัสผ่านความปลอดภัยตั้งแต่ติดตั้งเครือข่ายไร้สายของคุณคุณอาจค้นหาข้อมูลนี้ได้ที่ด้านหลังหรือด้านข้างของเราเตอร์ไร้สาย

หากคุณไม่พบชื่อเครือข่ายหรือรหัสผ่านความปลอดภัยหรือไม่สามารถจำข้อมูลนี้ได้ โปรดดูเอกสารคู่มือที่ให้มากับคอมพิวเตอร์หรือเราเตอร์ไร้สายของคุณ หากคุณยัง ้นหาข้อมูลนี้ไม่พบ ให้ติดต่อผู้ดูแลเรือข่ายหรือผู้ที่ตั้ง่าเรือข่ายไร้สายของุณ

# **การติดตั้งเรื่องพิมพrในเรือข่ายไร้สายของุณ**

ใช้Wireless Setup Wizard จากจอแสดงผลแผงวบุมเรื่องพิมพrเพื่อตั้ง่าการสื่อสารแบบไร้สาย

- <span id="page-39-0"></span> $\mathbb{Z}$ **หมายเหตุ:** ก่อนที่จะดำเนินการ ให้ไล่ดูรายการที่[ก่อนเริ่มใช้งาน](#page-38-0) ในหน้า 35
	- 1. จากแผงควบคุมเครื่องพิมพ์ กดเลือก **(() (จะบบไร้สาย** )
	- **2.** กดเลือก ( **Settings (การตั้ง่า)** )
	- **3.** แตะ **Wireless Setup Wizard** (ตัวช่วยการติดตั้งแบบไร้สาย)
	- **4.** ปฏิบัติตามคำแนะนำที่ปรากฏขึ้นเพื่อดำเนินการตั้งค่าให้เสร็จสิ้น

## **การเป¨ี่ยนประเภทการเชื่อมต่อ**

เมื่อคณติดตั้งซอฟต์แวร์เครื่องพิมพ์ HP และเชื่อมต่อเครื่องพิมพ์เข้ากับคอมพิวเตอร์ของคณแล้ว คณจะสามารถใช้ซอฟต์แวร์เพื่อเปลี่ยนประเภทการเชื่อมต่อ (เช่น จากการ เชื่อมต่อแบบ USB เป็นการเชื่อมต่อแบบไร้สาย) ได้

#### **การเป¨ี่ยนจากการเชื่อมต่อแบบ USB เป็นเรือข่ายไร้สาย (Windows)**

ก่อนที่จะดำเนินการ ให้ไล่ดูรายการที่[ก่อนเริ่มใช้งาน](#page-38-0) ในหน้า 35

- **1.** โปรดทำสิ่งใดสิ่งหนึ่งต่อไปนี้ ทั้งนี้ขึ้นอยู่กับระบบปฏิบัติการของคุณ**:** 
	- **Windows 8.1:** คลิกลูกศรลงที่มุมล่างซ้ายของหน้าจอเริ่ม เลือกชื่อเครื่องพิมพ์ แล้วคลิก **Utilities** (ยูทิลิตี้)
	- **Windows 8: ก**ลิกขวาที่พื้นที่ว่างบนหน้าจอเริ่ม คลิก **All Apps** (โปรแกรมทั้งหมด) บนแถบโปรแกรม เลือกชื่อเครื่องพิมพ์ แล้วคลิก **Utilities** (ยูทิลิตี้)
	- **Windows 7**, **Windows Vista** และ **Windows XP**: จากเดสกทอปอมพิวเตอรr r ลิก **Start** (เริ่ม) เลือก **All Programs**  (โปรแกรมทั้งหมด) ลิก **HP** เลือกโฟลเดอร์สำหรับเครื่องพิมพ์ของคุณ
- **2. เลือก Printer Setup & Software (การติดตั้งเครื่องพิมพ์และซอฟต์แวร์)**
- **3.** เลือก **Convert a USB connected printer to wireless** (แปลงการเชื่อมต่อเรื่องพิมพrแบบ USB เป็นแบบไร้สาย) ปฏิบัติตามคำแนะนำที่ ปรากฏบนหน้าจอ

#### **วิธีเป¨ี่ยนจากการเชื่อมต่อแบบ USB เป็นเรือข่ายไร้สาย**

- **1.** เชื่อมต่อเครื่องพิมพ์กับเครือข่ายไร้สายของคณ
- **2.** ใช้**HP Setup Assistant** (ตัวช่วยการติดตั้ง) ใน **Applications/Hewlett-Packard/Device Utilities** (แอพพลิเชัน/ Hewlett-Packard/ยูทิลิตี้อุปกรณ์) เพื่อเปลี่ยนการเชื่อมต่อซอฟต์แวร์ไปยังเครื่องพิมพ์นี้เป็นแบบไร้สาย

ศึกษาเพิ่มเติมถึงวิธีเปลี่ยนจากการเชื่อมต่อ USB ไปเป็นแบบไร้สาย <u>คลิกที่นี่เพื่อดูข้อมูลเพิ่มเติมทางออนไลน์</u> ในขณะนี้ เว็บไซต์นี้อาจใช้ไม่ได้กับทุกภาษา

# **การทดสอบการเชื่อมต่อแบบไร้สาย**

พิมพ์รายงานทดสอบระบบไร้สายเพื่อดูข้อมูลเกี่ยวกับการเชื่อมต่อแบบไร้สายของเครื่องพิมพ์ รายงานทดสอบระบบไร้สายจะแสดงข้อมูลเกี่ยวกับสถานะของเครื่องพิมพ์ ฮาร์ดแวร์แอดเดรส **(MAC)** และ IP แอดเดรส หากเครื่องพิมพ์เชื่อมต่อกับเครือข่ายแล้ว รายงานทดสอบจะแสดงรายละเอียดเกี่ยวกับการตั้งค่าเครือข่ายนั้น

วิธีการพิมพ์รายงานการทดสอบระบบไร้สาย

- 1. จากแผงควบคุมเครื่องพิมพ์ กดเลือก ((ๅ) ( ระบบไร้สาย ) จากนั้นกดเลือก ( **Settings (การตั้งค่า)** )
- **2. กดเลือก Print Reports (พิมพ์รายงาน)**
- **3. คดเลือก Print Wireless Test Report (พิมพ์รายงานการทดสอบไร้สาย)**

# <span id="page-40-0"></span>เปิดหรือปิดฟังก์ชั่นไร้สายของเครื่องพิมพ์

้ไฟแสดงสถานะไร้สายสีฟ้าบนแผงควบคุมเครื่องพิมพ์จะสว่างขึ้น เมื่อระบบไร้สายของเครื่องพิมพ์เปิดทำงาน

- 1. จากแผงควบคุมเครื่องพิมพ์ กดเลือก ((ๅ) ( ระบบไร้สาย ) จากนั้นกดเลือก ( **Settings (การตั้งค่า)** )
- **2.** แตะเพื่อเปิดหรือปิด **Wireless** (ไร้สาย) หากเครื่องพิมพ์ไม่ได้รับการกำหนดค่าให้เชื่อมต่อเครือข่าย การเปิดระบบไร้สายจะเปิด Wireless Setup Wizard (ตัวช่วยตั้ง่าระบบไร้สาย) โดยอัตโนมัติ

# **การเชื่อมต่อไปยังเรื่องพิมพrแบบไร้สายโดยไม่ต้องใช้เราเตอรr**

ด้วย **Wi-Fi Direct** คุณสามารถพิมพ์แบบไร้สายจากคอมพิวเตอร์ สมาร์ทโฟน แท็บเล็ต หรืออุปกรณ์อื่นที่มีคุณสมบัติการใช้งานแบบไร้สายได้ โดยไม่ต้องเชื่อมต่อกับ เรือข่ายไร้สายที่มีอยู่

#### **แนวทางปฏิบัติในการใช้Wi-Fi Direct**

- ตรวจสอบให้แน่ใจว่าคอมพิวเตอร์หรืออุปกรณ์พกพาของคุณได้ติดตั้งซอฟต์แวร์ที่จำเป็นไว้แล้ว
	- ถ้าคุณต้องการใช้คอมพิวเตอร์ ตรวจสอบให้แน่ใจว่าคุณได้ติดตั้งซอฟต์แวร์เครื่องพิมพ์ที่ให้มาพร้อมกับเครื่องพิมพ์แล้ว

หากคุณยังไม่ได้ติดตั้งซอฟต์แวร์เครื่องพิมพ์ HP ในคอมพิวเตอร์ ให้เชื่อมต่อกับ Wi-Fi Direct ก่อน จากนั้นจึงติดตั้งซอฟต์แวร์เครื่องพิมพ์ เลือก **Wireless** (ใร้สาย) เมื่อได้รับแจ้งจากซอฟต์แวร์เครื่องพิมพ์ระบุประเภทการเชื่อมต่อ

- ถ้าคุณต้องการใช้อุปกรณ์พกพา ตรวจสอบให้แน่ใจว่าคุณได้ติดตั้งแอพสำหรับการพิมพ์ที่ใช้งานร่วมกันได้แล้ว สำหรับข้อมูลเพิ่มเติมเกี่ยวกับการพิมพ์จาก อุปกรณrพกพา โปรดเข้าไปที่ [www.hp.com/global/us/en/eprint/mobile\\_printing\\_apps.html](http://www.hp.com/global/us/en/eprint/mobile_printing_apps.html)
- ตรวจสอบให้แน่ใจวา่ Wi-Fi Direct สำหรับเครื่องพิมพ์เปิดอยู่
- Wi-Fi Direct สามารถเปิดโดยใช้โหมดสองโหมดดังนี้:
	- โหมดอัตโนมัติ อนุญาตให้อุปกรณ์เคลื่อนที่เชื่อมต่อกับเครื่องพิมพ์
	- โหมดด้วยตนเอง: กำหนดให้อุปกรณ์เคลื่อนที่ต้องได้รับการยืนยันที่แผงควบคุมเครื่องพิมพ์ก่อนที่จะสามารถเชื่อมต่อเครื่องพิมพ์ โหมดนี้ช่วยให้มีวาม ปลอดภัยมากยิ่งขึ้น ต้องระบุข้อความหรือ **PIN** เพิ่มเติมก่อนทำการเชื่อมต่อ
- $\bullet$  คุณสามารถใช้การเชื่อมต่อ Wi-Fi Direct เดียวกันใด้กับคอมพิวเตอร์และอุปกรณ์พกพาสูงสุดห้าเครื่อง
- $\bullet$  Wi-Fi Direct สามารถใช้งานได้แม้ขณะเครื่องพิมพ์เชื่อมต่ออยู่กับคอมพิวเตอร์โดยใช้สาย USB หรือกับเครือข่ายโดยใช้การเชื่อมต่อแบบไร้สาย
- $\bullet$  Wi-Fi Direct ไม่สามารถใช้ในการเชื่อมต่อคอมพิวเตอร์ อุปกรณ์พกพา หรือเครื่องพิมพ์กับอินเทอร์เน็ต

#### **วิธีการเปิด Wi-Fi Direct**

- 1. จากแผงควบคุมเครื่องพิมพ์ กดเลือก **( Wi-Fi Direct)**
- **2.** แตะ ( **Settings (การตั้ง่า)** ) จากนั้นแตะเพื่อเปิด **Wi-Fi Direct**
- **3.** กดเลือก <del>•</del> ( ย้อนกลับ )

#### เมนู**Wi-Fi Direct Details** (รายละเอียด Wi-Fi Direct) จะปรากฏขึ้นพร้อมชื่อและรหัสผาน่ Wi-Fi Direct

 $\hat{\mathbf{P}}$ ์ คำแนะนำ**:** คุณยังสามารถเปิดใช้งาน Wi-Fi Direct ได้จาก EWS หากต้องการข้อมูลเพิ่มเติมเกี่ยวกับกราใช้ EWS โปรดดูที่ <u>เปิดเว็บเซิร์ฟเวอร์แบบฝังตัว</u> [ในหน้า](#page-44-0) 41

#### **การพิมพrจากอุปกรณrพกพาที่ใช้งานไร้สายได้ซึ่งสนับสนุน Wi-Fi Direct**

ิตรวจสอบให้แน่ใจว่าคุณได้ติดตั้งปลั๊กอิน HP Print Service เวอร์ชั่นล่าสุดลงในอุปกรณ์พกพาของคุณแล้ว คุณสามารถดาวน์โหลดปลั๊กอินนี้ได้จาก Google Play

- **1.** ตรวจสอบให้แน่ใจว่าคุณเปิด **Wi-Fi Direct** บนเครื่องพิมพ์
- **2.** เปิด Wi-Fi Direct บนอุปกรณ์พกพาของคุณ สำหรับข้อมูลเพิ่มเติม โปรดดูเอกสารที่ให้มาพร้อมกับอุปกรณ์พกพา
- **3.** จากอุปกรณ์พกพา ให้เลือกเอกสารจากแอพพลิเคชั่นที่พิมพ์เอกสารได้ แล้วเลือกตัวเลือกพิมพ์เอกสาร

รายชื่อเครื่องพิมพ์ที่มีอยู่จะปรากฏขึ้น

- **4.** จากรายชื่อเรื่องพิมพrที่มีอยู่ เลือกตัวที่มีชื่อ Wi-Fi Direct เช่น DIRECT-\*\*- HP ENVY-4520 (\*\* เป็นอักขระพิเศษสำหรับระบุเครื่องพิมพ์ของ ุณ) แล้วปฏิบัติตามคำแนะนำบนหน้าจอเครื่องพิมพ์และอุปกรณ์พกพา
- **5.** พิมพ์เอกสารของคณ

#### **การพิมพrจากอมพิวเตอรrที่เปิดใช้งานระบบไร้สายได้(Windows)**

- **1.** ตรวจสอบให้แน่ใจว่าคณเปิด Wi-Fi Direct บนเครื่องพิมพ์
- **2.** เปิดการเชื่อมต่อ Wi-Fi บนคอมพิวเตอร์ สำหรับข้อมูลเพิ่มเติม โปรดดูเอกสารที่ให้มากับคอมพิวเตอร์

**หมายเหตุ:** หากอมพิวเตอรrของุณไม่สนับสนุน Wi-Fi ุณไม่สามารถใช้Wi-Fi Direct

**3.** เชื่อมต่อเกรือข่ายใหม่จากคอมพิวเตอร์ เชื่อมต่อกับเกรือข่ายไร้สายหรือฮ็อตสปอตใหม่ตามวิธีการปกติของคณ เลือกชื่อ Wi-Fi Direct จากรายชื่อเกรือข่ายไร้ สายที่ปรากฏขึ้น เช่น DIRECT-\*\*- HP ENVY-4520 (โดย \*\* เป็นอักขระเฉพาะระบุเกรื่องพิมพ์ของคุณ ส่วน XXXX เป็นรุ่นเครื่องพิมพ์ที่ระบุบน เครื่องพิมพ์**)** 

่ ใส่รหัสผ่าน **Wi-Fi Direct** เมื่อปรากฎข้อความแจ้งบนหน้าจอ

**หมายเหตุ:** ในการ้นหารหัสผาน่ ให้แตะ (**Wi-Fi Direct**) บนหน้าจอหลัก

- **4.** ไปที่ขั้นตอนที่ **5** หากติดตั้งเกรื่องพิมพ์ติดตั้งและเชื่อมต่อกับกอมพิวเตอร์ผ่านเกรือข่ายไร้สาย ไว้แล้ว หากติดตั้งเกรื่องพิมพ์และเชื่อมต่อกับกอมพิวเตอร์ของคุณ โดยใช้สาย USB ไว้แล้ว ให้ทำตามขั้นตอนด้านล่างเพื่อติดตั้ง ซอฟต์แวร์เครื่องพิมพ์ โดยใช้การเชื่อมต่อ Wi-Fi Direct ของ HP
	- **a.** โปรดทำสิ่งใดสิ่งหนึ่งต่อไปนี้ ทั้งนี้ขึ้นอยู่กับระบบปฏิบัติการของคุณ**:** 
		- **Windows 8.1:** คลิกลูกศรลงที่มุมล่างซ้ายของหน้าจอเริ่ม เลือกชื่อเครื่องพิมพ์ แล้วคลิก **Utilities** (ยูทิลิตี้)
		- **Windows 8:** คลิกขวาที่พื้นที่ว่างบนหน้าจอเริ่ม คลิก **All Apps (**โปรแกรมทั้งหมด) บนแถบโปรแกรม เลือกชื่อเครื่องพิมพ์ แล้วคลิก **Utilities** (ยูทิลิตี้)
		- **Mindows 7, Windows Vista และ Windows XP:** จากเดสก์ทอปกอมพิวเตอร์ คลิก Start (เริ่ม) เลือก All **Programs** (โปรแกรมทั้งหมด) ลิก **HP** เลือกโฟลเดอร์สำหรับเครื่องพิมพ์ของคุณ
	- **b.** คลิก Printer Setup & Software (การติดตั้งเกรื่องพิมพ์และซอฟต์แวร์) แล้วเลือก Connect a new printer (เชื่อมต่อเกรื่องพิมพ์ ใหม่)
	- **c.** เมื่อหน้าจอซอฟตrแวรr**Connection Options** (ตัวเลือกการเชื่อมต่อ) แสดงขึ้น ให้เลือก **Wireless** (ไร้สาย)

เลือกซอฟต์แวร์เครื่องพิมพ์ **HP** ของคุณจากรายการเครื่องพิมพ์ที่ตรวจพบ

- **d.** ปฏิบัติตามคำแนะนำที่ปรากฏบนหน้าจอ
- **5.** พิมพ์เอกสารของคุณ

#### <span id="page-42-0"></span>**การพิมพrจากอมพิวเตอรrที่เปิดใช้งานระบบไร้สายได้(OS X)**

- **1.** ตรวจสอบให้แน่ใจว่าคุณเปิด Wi-Fi Direct บนเครื่องพิมพ์
- **2.** เปิด **Wi-Fi** ในคอมพิวเตอร์

สำหรับข้อมูลเพิ่มเติม โปรดดูเอกสารที่ให้มาโดย Apple

**3.** ลิกไออน Wi-Fi แล้วเลือกชื่อ Wi-Fi Direct เช่น DIRECT-\*\*- HP ENVY-4520 (โดยที่ \*\* เป็นอักขระเฉพาะที่ระบุเรื่องพิมพrของุณ)

่ ใส่รหัสผ่าน Wi-Fi Direct เมื่อปรากฏข้อความแจ้งบนหน้าจอ

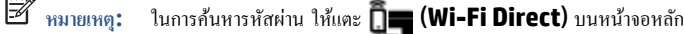

- **4.** เพิ่มเครื่องพิมพ์
	- **a.** เปิด **System Preferences (¨ักษณะที่ต้องการของระบบ)**
	- **b.** คลิก **Print & Scan (**พิมพ์และสแกน**)** หรือ เครื่องพิมพ์และสแกนเนอร์ ทั้งนี้ขึ้นอยู่กับระบบปฏิบัติการของคณ
	- **C.** คลิก + ใต้รายชื่อเครื่องพิมพ์ทางด้านซ้าย
	- **d.** เลือกเครื่องพิมพ์จากรายชื่อเครื่องพิมพ์ที่พบ (คำว่า "Bonjour" จะแสดงขึ้นในคอลัมน์ขวาถัดจากชื่อเครื่องพิมพ์) แล้วคลิก **Add** (เพิ่ม)

# **การเป¨ี่ยนการตั้ง่าเรือข่าย**

จากแผงควบคุมเครื่องพิมพ์ คุณสามารถกำหนดค่าและจัดการการเชื่อมต่อไร้สาขของเครื่องพิมพ์ และจัดการเครือข่ายได้หลากหลายรูปแบบ ซึ่งรวมถึงการเรียกดูหรือแก้ไข ่ ค่าเครือข่าย การเรียกคืนค่าเริ่มต้นของเครือข่าย การเปิดและปิดฟังก์ชั่นไร้สาย

 $\bigwedge$ ช้อควรระวัง**:** การตั้งค่าเครือข่ายมีไว้เพื่อความสะดวกขอคุณ อย่างไรก็ดี คุณไม่ควรแก้ไขการตั้งค่าบางอย่าง (เช่น ความเร็วในการเชื่อมต่อ, การตั้งค่า **IP,** เกตเวย์เริ่ม ต้น และการตั้งค่าไฟร์วอลล์**)** นอกเสียจากว่าคุณเป็นผู้ใช้ขั้นสูง

#### **วิธีการพิมพ์หน้าการกำหนดค่าเครือข่าย**

- **1.** จากหน้าจอหลัก แตะ (**Wireless** (ไร้สาย)) จากนั้นแตะ ( **Settings (การตั้ง่า)** )
- 2. แตะ Print Reports (พิมพ์รายงาน) แล้วแตะ Network Configuration Page (หน้าการกำหนดค่าเครือข่าย)

#### **การเป¨ี่ยนการตั้ง่า IP**

การตั้ง่า IP เริ่มต้นสำหรับการตั้งค่า IP ือ **Automatic** (อัตโนมัติ) ซึ่งจะเป็นตัวกำหนดการตั้งค่า IP โดยอัตโนมัติหากุณเป็นผู้ใช้ขั้นสูงและต้องการใช้่าอื่น (เช่นที่อยู่ IP ซับเน็ตมาสก์หรือเกตเวย์เริ่มต้น) สามารถแก้ไขได้ตามต้องการ

 $\bigwedge$ ช้อควรระวัง**:** โปรดระวังเมื่อกำหนด IP แอดเดรสด้วยตนเอง หากคุณป้อน IP แอดเดรสไม่ถูกต้องขณะติดตั้ง องค์ประกอบเครือข่ายของคุณจะไม่สามารถเชื่อมต่อกับ เครื่องพิมพ์ เพื่อหลีกเลี่ยงข้อผิดพลาด ให้เครื่องพิมพ์เข้าร่วมเครือข่ายและรับที่อยู่ **IP** โดยอัตโนมัติก่อน หลังจากการตั้งค่าซับเน็ตมาสก์ เกตเวย์เริ่มต้น และที่อยู่ **DNS** ได้ รับการกำหนดค่าแล้ว คุณสามารถเปลี่ยนที่อยู่ **IP** ของเครื่องพิมพ์ไปเป็นการตั้งค่าด้วยตนเอง

- **1.** จากหน้าจอหลัก แตะ (**Wireless** (ไร้สาย)) จากนั้นแตะ ( **Settings (การตั้ง่า)** )
- **2.** แตะ **Advanced Settings** (การตั้ง่าขั้นสูง)
- **3.** กดเลือก **IP Settings** (่า IP)

จะปรากฏข้อวามเตือนวาการเปลี่ยน ่ IP แอดเดรสจะลบเรื่องพิมพrออกจากเรือข่าย

- <span id="page-43-0"></span>**4.** แตะ ตกลง เพื่อดำเนินการต่อ
- **5.** ตาม่าเริ่มต้น มีการกำหนดเป็น **Automatic** (อัตโนมัติ) หากุณต้องการเปลี่ยนการตั้ง่าด้วยตนเอง ให้แตะ **Manual** (ด้วยตนเอง) แล้วป้อนข้อมูลที่ เหมาะสมสำหรับการตั้งค่าต่อไปนี้ :
	- **IP Address (ที่อยู่IP)**
	- **Subnet Mask (ซับเน็ตมาสกr)**
	- **Default Gateway (เกตเวยrเริ่มต้น)**
	- **DNS Address (DNS แอดเดรส)**
- **6.** ป้อนการเปลี่ยนแปลงของุณแล้วแตะ **Apply** (ปรับใช้)

# **เรื่องมือจัดการเรื่องพิมพrขั้นสูง (สำหรับเครื่องพิมพ์ที่เชื่อมต่อกับเครือข่าย)**

วิธีการดูหรือเปลี่ยนการตั้งค่าบางอย่าง คุณอาจต้องใช้รหัสผ่าน

์ซีซี หมายเหตุ**:** คุณสามารถเปิดและใช้เว็บเซิร์ฟเวอร์แบบฝังตัวโดยไม่ด้องเชื่อมต่อกับอินเทอร์เน็ต อย่างไรก็ตาม คุณสมบัติบางอย่างจะไม่สามารถใช้งานได้

เนื้อหาในส่วนนี้จะกล่าวถึงหัวข้อต่อไปนี้:

- กล่องเรื่องมือ (Windows)
- **[HP Utility \(OS X\)](#page-44-0)**
- เปิดเว็บเซิร์ฟเวอร์แบบฝังตัว
- เกี่ยวกับค<sub>ก</sub>กี้

## **ก¨่องเรื่องมือ (Windows)**

กล่องเครื่องมือจะให้ข้อมูลเกี่ยวกับการบำรุงรักษาเครื่องพิมพ์

 $\mathbb{B}^*$  หมายเหตุ: กล่องเครื่องมือสามารถติดตั้งจากซีดีซอฟต์แวร์ของ HP ได้หากคอมพิวเตอร์ของกุณมีกุณสมบัติตรงกับความต้องการของระบบ ตรวจสอบข้อมูลเกี่ยวกับ ระบบที่ต้องการได้ที่ไฟล์ Readme ซึ่งมีอยู่ในแผ่น CD ซอฟต์แวร์เครื่องพิมพ์ HP ที่จัดมาให้พร้อมกับเครื่องพิมพ์ของคุณ

#### **การเปิดก¨่องเรื่องมือ**

- **1.** โปรดทำสิ่งใดสิ่งหนึ่งต่อไปนี้ ทั้งนี้ขึ้นอยู่กับระบบปฏิบัติการของคุณ**:** 
	- **Windows 8.1:** คลิกลูกศรลงที่มมล่างซ้ายของหน้าจอเริ่ม แล้วเลือกชื่อเครื่องพิมพ์
	- **Windows 8:** คลิกขวาที่พื้นที่ว่างบนหน้าจอเริ่ม คลิก **All Apps (**โปรแกรมทั้งหมด) บนแถบโปรแกรม แล้วเลือกชื่อเครื่องพิมพ์
	- **Windows 7**, **Windows Vista** และ **Windows XP**: จากเดสกทอปอมพิวเตอรr r ลิก **Start** (เริ่ม) เลือก **All Programs (**โปรแกรมทั้งหมด**)** คลิก **HP** จากนั้นเลือกโฟลเดอร์สำหรับเครื่องพิมพ์ แล้วเลือกไอคอนที่มีชื่อเครื่องพิมพ์
- **2. คลิก Print & Scan (พิมพ์และสแกน)**
- **3.** ลิก **Maintain Your Printer** (ดูแลรักษาเรื่องพิมพrของุณ)

# <span id="page-44-0"></span>**HP Utility (OS X)**

HP Utility (ยทิลิตี้ของ HP) ประกอบด้วยเครื่องมือในการกำหนดการตั้งค่าการพิมพ์ ปรับตั้งเครื่องพิมพ์ สั่งซื้อวัสดุแบบออนไลน์ และหาข้อมูลสนับสนุนจาก เว็บไซต์

 $\stackrel{\text{\tiny{def}}}{\Longrightarrow}$  หมายเหตุ $:$  คุณสมบัติต่างๆ ที่มีในยูทิลิตี้ของ **HP** จะแตกต่างกันไปตามเครื่องพิมพ์

การแจ้งเตือนและไฟแสดงสถานะระดับหมึกพิมพ์จะบอกระดับหมึกพิมพ์โดยประมาณเพื่อจุดประสงค์ในการวางแผนเตรียมการเท่านั้น เมื่อคุณได้รับข้อความเตือนว่าระดับ หมึกเหลือน้อย โปรดพิจารณาเตรียมตลับหมึกพิมพ์สำหรับเปลี่ยนไว้ให้พร้อม เพื่อหลีกเลี่ยงปัญหาการพิมพ์ล่าช้าที่อาจเกิดขึ้น คุณยังไม่ต้องเปลี่ยนตลับหมึกพิมพ์ใหม่ จนกว่าคุณภาพงานพิมพ์จะต่ำลงจนไม่สามารถยอมรับได้

ดับเบิลคลิกที่ HP Utility จากโฟลเดอร์ Hewlett-Packard ในโฟลเดอร์ Applications (แอพพลิเคชัน) ที่ระดับบนสุดของฮาร์ดดิสก์

### **เปิดเว็บเซิรrฟเวอรrแบบฝังตัว**

ุกุณสามารถเข้าสู่เว็บเซิร์ฟเวอร์แบบฝังตัวได้ผ่านเครือข่ายหรือ Wi-Fi Direct

#### **การเปิดเว็บเซิรrฟเวอรrแบบฝังตัวผ่านเรือข่าย**

 $\widetilde{\mathbb{F}}$  หมายเหตุ: เครื่องพิมพ์ด้องอยู่ในเครือข่ายและด้องมี IP แอดเดรส คุณสามารถดู IP แอดเดรสสำหรับเครื่องพิมพ์โดกอน ระบบไร้**สาย** หรือพิมพ์หน้าการ กำหนดค่าเครือข่าย

่ ในเว็บเบราว์เซอร์ที่สนับสนุนบนคอมพิวเตอร์ของคุณ ให้พิมพ์ **IP** แอดเดรสหรือชื่อโฮสต์ที่กำหนดให้กับเครื่องพิมพ์นั้น

ตัวอย่างเช่น หาก IP แอดเดรส คือ 192.168.0.12 ให้พิมพ์แอดเดรสต่อไปนี้ในเว็บเบราว์เซอร์ http://192.168.0.12

#### **วิธีเปิดเว็บเซิรrฟเวอรrแบบฝังตัวโดยใช้Wi-Fi Direct**

- **1.** จากหน้าจอหลัก ให้แตะ (**Wi-Fi Direct**)
- **2.** หาก Wi-Fi Direct เป็น **2ff** (ปิด) อยู่ ให้แตะ ( **Settings (การตั้ง่า)** ) จากนั้นแตะเพื่อเปิด **Wi-Fi Direct**
- 3. จากคอมพิวเตอร์แบบไร้สายของคุณ ให้เปิดระบบไร้สาย ค้นหาและเชื่อมต่อกับชื่อ Wi-Fi Direct ตัวอย่างเช่น DIRECT-\*\*- HP ENVY-4520 (โดยที่ \*\* เป็นอักขระเฉพาะที่ระบุเครื่องพิมพ์ของคุณ) ใส่รหัสผ่าน Wi-Fi Direct เมื่อปรากฏข้อความแจ้งบนหน้าจอ
- **4.** ในเว็บเบราว์เซอร์ที่สนับสนุนบนคอมพิวเตอร์ของคุณ พิมพ์แอดเดรสต่อไปนี้ http://192.168.223.1

### **เกี่ยวกับุกกี้**

เว็บเซิร์ฟเวอร์แบบฝังตัว หรือ **EWS)** จะจัดเก็บไฟล์ข้อความขนาดเล็กๆ (คุกกี้) ไว้ในฮาร์ดไดรท์ของคุณเมื่อคุณเรียกดูหน้าเว็บ ไฟล์เหล่านี้ช่วยให้ **EWS** รู้จัก ึ คอมพิวเตอร์ของคุณในครั้งต่อไปที่คุณเข้าเยี่ยมชม เช่น หากคุณกำหนดค่าภาษาของ EWS คุกกี้จะช่วยจดจำว่าคุณได้เลือกภาษาใดไว้ ดังนั้น ในครั้งต่อไปที่คุณเข้าถึง  $\sf{EWS}$  หน้าเว็บเหล่านั้นก็จะแสดงผลในภาษานั้น คุกกี้บางประเภท (เช่น คุกกี้ที่เก็บการกำหนดลักษณะเฉพาะลูกค้า) จะถูกจัดเก็บไว้ในคอมพิวเตอร์จนกว่าคุณจะล้างออก ด้วยตนเอง

คุณสามารถกำหนดค่าให้เบราว์เซอร์ยอมรับคุกกี้ทั้งหมด หรือกำหนดค่าให้แจ้งเตือนทุกครั้งเมื่อมีการเสนอคุ้กกี้ ซึ่งช่วยให้คุณตัดสินใจได้ว่าควรตอบรับหรือปฏิเสธคุกกี้ใด ุนอกจากนี้ คณยังสามารถใช้เบราว์เซอร์เพื่อลบคกกี้ที่ไม่ต้องการออกได้

 $\mathbb{H}^{\infty}$  หมายเหตุ: หากคุณปิดใช้งานคุกกี้ คุณจะปิดใช้งานคุณสมบัติใดคุณสมบัติหนึ่งหรือหลายคุณสมบัติต่อไปนี้ด้วย ทั้งนี้ขึ้นอยู่กับอุปกรณ์ของคุณ

- ึ การเริ่มต้น ณ จุดที่คุณออกจากแอพพลิเคชัน (มีประโยชน์อย่างยิ่งเมื่อใช้ตัวช่วยการติดตั้ง)
- การจดจำการตั้งค่าภาษาเบราว์เซอร์ของ EWS
- การปรับเปลี่ยนหน้าของ EWS หน้าหลัก ให้เป็นลักษณะเฉพาะตัว

สำหรับข้อมูลเกี่ยวกับวิธีเปลี่ยนแปลงการตั้งค่าความเป็นส่วนตัวหรือการตั้งค่าคุ้กกี้ และวิธีดูหรือลบคุ้กกี้ โปรดข้อมูลเกี่ยวกับเว็บเบราว์เซอร์ของคุณ

# <span id="page-45-0"></span>**เคล็ดลับสำหรับการตั้งค่าและใช้เครื่องพิมพ์บนเครือข่าย**

ใช้เคล็ดลับดังต่อไปนี้เพื่อตั้งค่าและใช้เครื่องพิมพ์บนเครือข่าย:

- เมื่อติดตั้งเครื่องพิมพ์ที่เชื่อมต่อเครือข่ายไร้สาย ควรตรวจสอบให้แน่ใจว่าเราเตอร์ไร้สายผู้กริบการในอยู่ เครื่องพิมพ์จะค้นหาเราเตอร์ไร้สาย แล้วจึงแสดงรายชื่อเครือ ข่ายที่ตรวจพบบนหน้าจอ
- หากต้องการตรวจสอบการเชื่อมต่อไร้สายบนเครื่องพิมพ์ ให้แตะ ((<sub>♥</sub>)) (Wireless (ไร้สาย)) บนแผงควบคุมเพื่อเปิดเมนู Wireless (ไร้สาย) หาก Wireless (ไร้สาย) แสดงเป็น **2ff** (ปิด) ให้แตะเพื่อเปิดการเชื่อมต่อไร้สาย **Wireless Setup Wizard** (ตัวช่วยตั้ง่าระบบไร้สาย) จะเริ่มทำงาน โดยอัตโนมัติทำตามคำแนะนำบนหน้าจอเพื่อตั้งค่าการเชื่อมต่อไร้สายของเครื่องพิมพ์
- $\bullet$  หากกอมพิวเตอร์ของคุณเชื่อมต่อกับ Virtual Private Network (VPN) คุณต้องยกเลิกการเชื่อมต่อกับ VPN ก่อนจึงจะสามารถเข้าถึงอุปกรณ์อื่นบน เครือข่าย ซึ่งรวมถึงเครื่องพิมพ์
- เรียนรู้เพิ่มเติมเกี่ยวกับการกำหนดค่าเครือข่ายและเครื่องพิมพ์ของคุณสำหรับการพิมพ์แบบไร้สาย คลิกที่นี่เพื่อดูข้อมูลเพิ่มเติมทางออนไลน์
- เรียนรู้วิธีก้นหาการตั้งก่ากวามปลอดภัยเกรือข่ายของคุณ <u>กลิกที่นี่เพื่อดูข้อมูลเพิ่มเติมทางออนไลน์</u>
- $\bullet$  เรียนรู้เกี่ยวกับ Print and Scan Doctor (ตัวตรวจสอบการพิมพ์และสแกน) (Windows เท่านั้น) และเคล็ดลับการแก้ไขปัญหาอื่นๆ [ลิกที่นี่เพื่อดูข้อมูลเพิ่มเติมทางออนไลนr](http://www.hp.com/go/wirelessprinting)
- $\bullet$  เรียนรู้วิธีเปลี่ยนจากการเชื่อมต่อ USB ไปเป็นแบบไร้สาย <u>คลิกที่นี่เพื่อดูข้อมูลเพิ่มเติมทางออนไลน์</u>
- เรียนรู้วิธีทำงานร่วมกับไฟร์วอลล์และโปรแกรมป้องกันไวรัสในขณะติดตั้งเครื่องพิมพ์ คลิกที่นี่เพื่อดูข้อมูลเพิ่มเติมทางออนไลน์

# **8 การแก้ไขปัญหา**

เนื้อหาในส่วนนี้จะกล่าวถึงหัวข้อต่อไปนี้:

- ปัญหาการป้อนกระดาษและกระดาษติด
- ปีญหาเกี่ยวกับตลับบรรจหมึก
- [ปัญหาการพิมพ](#page-51-0)์
- [ปัญหาการทำสำเนา](#page-60-0)
- [ปัญหาสแกน](#page-60-0)
- [ปัญหาเรือข่ายและการเชื่อมต่อ](#page-60-0)
- บือหาเกี่ยวกับฮาร์ดแวร์ของเครื่องพิมพ์
- [ฝ่ายสนับสนุนของ](#page-62-0) HP

# **ปัญหาการป้ อนกระดาษแ¨ะกระดาษติด**

คุณต้องการทำอะไร

## **การนำกระดาษที่ติดอยู่ออก**

การแก้ปัญหากระดาษติด ใช้ตัวช่วยการแก้ไขปัญหาเบื้องต้นออนไลน์ของ  $\sf HP$ คำแนะนำสำหรับการนำกระดาษที่ติดอยู่ในเครื่องพิมพ์หรือในตัวป้อนกระดาษอัตโนมัติ ออกและการแก้ไขปัญหาเกี่ยวกับกระดาษหรือการป้อนกระดาษ

 $\stackrel{\text{\tiny \textsf{imp}}}{=}$  หมายเหตุ $:$  ตัวช่วยการแก้ไขปัญหาเบื้องต้นออนไลน์ของ <code>HP</code> อาจไม่มีให้บริการในทุกภาษา

### **อ่านคำแนะนำทั่วไปใน Help (วิธีใช้) สำหรับการนำกระดาษที่ติดอยู่ออก**

กระดาษติดอาจเกิดขึ้นได้ในหลายๆ จุดในเครื่องพิมพ์

 $\bigwedge$ ช้อควรระวัง**:** เพื่อปกป้องหัวพิมพ์จากความเสียหาย ให้นำกระดาษที่ติดอยู่ออกทันที

### **วิธีนำกระดาษที่ติดในเครื่องพิมพ์ออก**

<u>/ ใ</u> ข้อควรระวัง**:** หลีกเลี่ยงการดึงกระดาษที่ติดจากด้านหน้าเครื่องพิมพ์ แต่ให้ทำตามขั้นตอนด้านล่างนี้แทนเพื่อนำกระดาษที่ติดออก การดึงเอากระดาษที่ติดอยู่ออกจาก ทางด้านหน้าเครื่องพิมพ์อาจเป็นเหตุให้กระดาษเกิดฉีกขาดและทิ้งเศษกระดาษที่ขาดนั้นคาไว้ในเครื่องพิมพ์ได้ ซึ่งจะยิ่งทำให้เกิดการติดขัดมากขึ้นต่อไปอีก

- **1.** ตรวจสอบทางเผ่านกระดาษภายในเครื่องพิมพ์
	- **a.** เปิดฝากรอบตลับหมึกพิมพ์

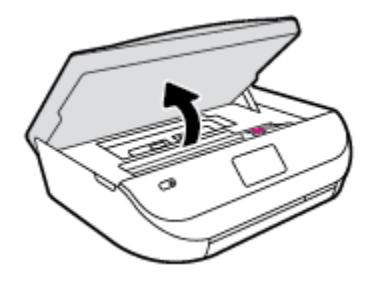

**b.** ถอดฝารอบทางเดินกระดาษ

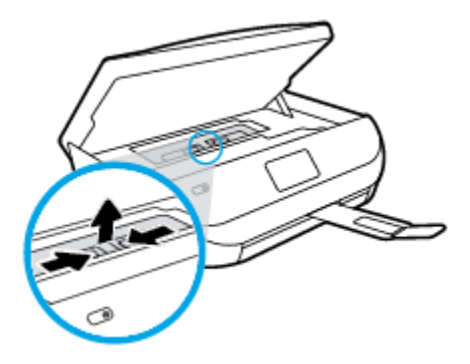

**c.** ยกฝาครอบเครื่องพิมพ์สองหน้าขึ้นและนำกระดาษที่ติดออก

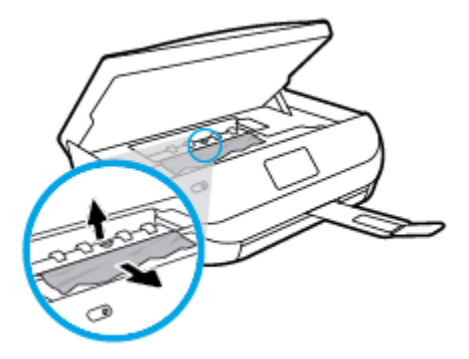

**d.** ใส่ฝาครอบทางผ่านกระดาษอีกครั้ง ตรวจดูว่าดันฝาครอบเข้าที่ดีแล้ว

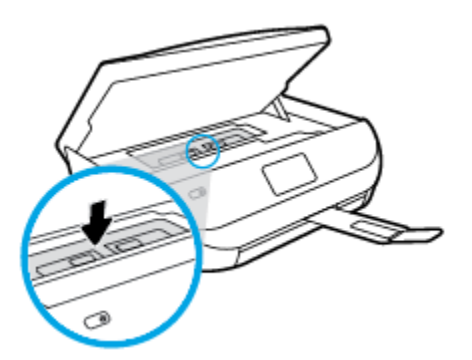

**e.** ปิดฝาครอบตลับหมึกพิมพ์

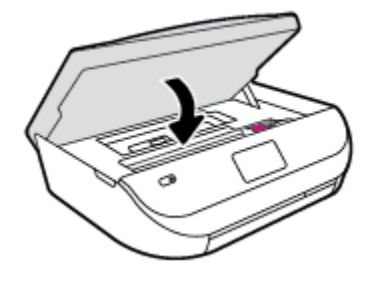

- **f.** แตะ ตกลง บนแผงควบคุมเพื่อทำงานปัจจุบันต่อ
- **2.** ถ้าปัญหายังไม่หายไป ให้ตรวจสอบบริเวณแคร่เครื่องพิมพ์ภายในเครื่องพิมพ์
	- $\underline{\Lambda}$ ช้อควรระวัง**:** ระหว่างที่ดำเนินการ หลีกเลี่ยงการแตะต้องสายเคเบิลที่ติดอยู่กับแคร่เครื่องพิมพ์
		- **a.** เปิดฝาครอบตลับหมึกพิมพ์

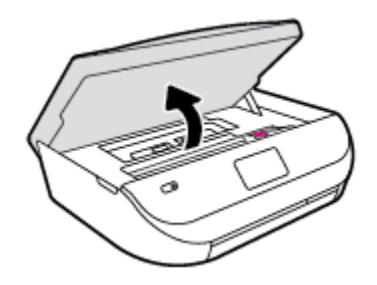

**b.** ถ้าเกิดมีกระดาษติดขัด ให้ขยับแกร่เกรื่องพิมพ์ไปด้านขวาสุดของเกรื่องพิมพ์ ใช้มือทั้งสองข้างจับแล้วดึงเข้าหาตัวกุณ

 $\bigwedge$ ข้อควรระวัง**:** หากกระดาษฉีกขาดในขณะนำกระดาษออกจากลูกกลิ้ง ให้ตรวจสอบลูกกลิ้งและล้อเพื่อหาเศษกระดาษที่อาจตกค้างอยู่ด้านในเครื่องพิมพ์ หากคุณไม่นำเศษกระดาษที่ติดอยู่ออกจากเครื่องพิมพ์ให้หมด ก็อาจทำให้เกิดปัญหากระดาษติดได้อีก

- **C.** ขยับแคร่ไปด้านซ้ายสุดของเครื่องพิมพ์ และทำเช่นเดียวกับขั้นตอนเมื่อสักครู่เพื่อเอากระดาษฉีกขาดที่มีออกมา
- **d.** ปิดฝาครอบตลับหมึกพิมพ์

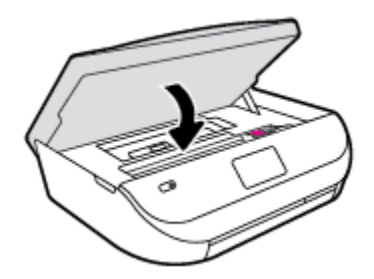

**e.** แตะ ตกลง บนแผงควบคุมเพื่อทำงานปัจจุบันต่อ

หากต้องการวามช่วยเหลือจากหน้าจอเรื่องพิมพrให้แตะ **Help** (วิธีใช้) จากหน้าจอหลัก แตะ **How to Videos** (วิดีโอวิธีใช้) แล้วแตะ **Clear Carriage Jam** (ดึงกระดาษที่ติดในแร่)

- **3.** ถ้าปัญหายังไม่หายไป ให้ตรวจสอบบริเวณถาด
	- **a.** ดึงถาดกระดาษออกมาเพื่อขยายพื้นที่

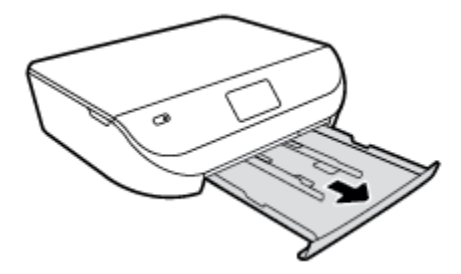

- **b.** ค่อยๆ ยกเครื่องพิมพ์เอนลงเพื่อให้เห็นด้านล่างของเครื่องพิมพ์
- **C.** ตรวจสอบช่องว่างที่ใช้ใส่ถาดป้อนกระดาษภายในเครื่องพิมพ์ ถ้าพบว่ามีกระดาษติดอยู่ ให้เอื้อมมือเข้าไปในช่องว่างนั้น แล้วดึงกระดาษนั้นเข้าหาตัวด้วย มือทั้งสอง

 $\underline{\mathbb{\Lambda}}$  ข้อควรระวัง**:** หากกระดาษฉีกขาดในขณะนำกระดาษออกจากลูกกลิ้ง ให้ตรวจสอบลูกกลิ้งและล้อเพื่อหาเศษกระดาษที่อาจตกค้างอยู่ค้านในเครื่องพิมพ์ หากคุณไม่นำเศษกระดาษที่ติดอยู่ออกจากเครื่องพิมพ์ให้หมด ก็อาจทำให้เกิดปัญหากระดาษติดได้อีก

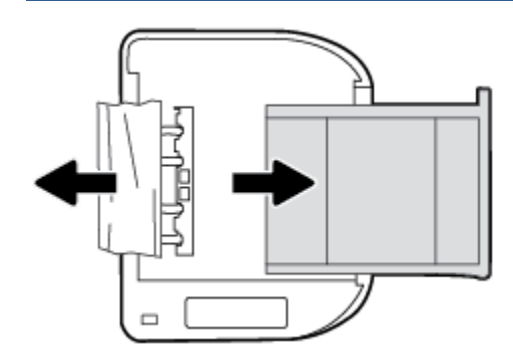

- **d.** ค่อยๆ หงายเครื่องพิมพ์ขึ้นอีกครั้ง
- **e.** ดันถาดกระดาษกลับเข้าไป
- **f.** แตะ ตกลง บนแผงควบคุมเพื่อทำงานปัจจุบันต่อ

### **เรียนร้วิธีการป้ องกันกระดาษติดขัด ู**

่ เพื่อป้องกันไม่ให้กระดาษติด โปรดปฏิบัติตามคำแนะนำต่อไปนี้

- ควรนำกระดาษที่พิมพ์แล้วออกจากถาดรับกระดาษอย่างสม่ำเสมอ
- ตรวจสอบให้แน่ใจว่าคุณกำลังพิมพ์ด้วยกระดาษที่ไม่ย่น พับ หรือชำรุด
- คุณสามารถป้องกันไม่ให้กระดาษม้วนงอหรือมีรอยยับได้ด้วยการเก็บกระดาษที่ไม่ได้ใช้ทั้งหมดไว้ในถุงที่สามารถปิดผนึกได้
- อย่าใช้กระดาษที่หนาหรือบางเกินไปสำหรับเครื่องพิมพ์
- ตรวจสอบให้แน่ใจว่าได้ใส่กระดาษในถาดป้อนกระดาษไว้อย่างถูกต้องแล้ว และไม่มีกระดาษมากเกินไป สำหรับข้อมูลเพิ่มเติม โปรดดูที่ <u>[การวางวัสดุพิมพ](#page-11-0)์</u> [ในหน้า](#page-11-0) 8
- ตรวจสอบว่ากระดาษที่ใส่ในถาดป้อนกระดาษนั้นเรียบเสมอกัน และขอบไม่โค้งงอหรือฉีกขาด
- อย่าวางกระดาษต่างประเภทและต่างขนาดปนกันในถาดป้อนกระดาษ ควรใส่กระดาษที่เป็นประเภทและขนาดเดียวกันลงในถาด
- ปรับตัวปรับความกว้างกระดาษในถาดป้อนกระดาษให้พอดีกับกระดาษทุกชนิด ตรวจดูว่าตัวปรับความกว้างกระดาษใม่ทำให้กระดาษในถาดป้อนกระดาษโค้งงอ
- อย่าดันกระดาษเข้าไปในถาดป้อนกระดาษมากเกินไป
- <span id="page-50-0"></span>หากคุณพิมพ์ลงบนกระดาษทั้งสองหน้า อย่าพิมพ์ภาพที่มีความเข้มสีสูงบนกระดาษที่มีน้ำหนักเบา
- ใช้ประเภทกระดาษที่แนะนำสำหรับเครื่องพิมพ์ สำหรับข้อมูลเพิ่มเติม โปรดดูที่ <u>ความรู้เบื้องต้นเกี่ยวกับกระดาษ ในหน้า **5**</u>
- หากกระดาษในเครื่องพิมพ์กำลังจะหมด ให้เครื่องพิมพ์พิมพ์จนหมดกระดาษก่อน จากนั้นจึงเพิ่มกระดาษ อย่าป้อนกระดาษขณะที่เครื่องพิมพ์กำลังพิมพ์อยู่

### **การแก้ไขปัญหาการป้ อนกระดาษ**

คุณกำลังประสบปัญหาในลักษณะใด

- **ถาดป้ อนกระดาษไม่ดึงกระดาษ**
	- ี ตรวจสอบว่ามีกระดาษอยู่ในถาดป้อนกระดาษ สำหรับข้อมูลเพิ่มเติม โปรดดูที่ <u>การวางวัสดุพิมพ์ ในหน้า 8</u> กรีดกระดาษออกจากกันก่อนใส่ลงในถาด
	- ตรวจสอบให้แน่ใจว่าตั้งตัวปรับความกว้างกระดาษของถาดตรงกับขนาดกระดาษที่คุณกำลังป้อน ตรวจสอบให้แน่ใจด้วยว่าตัวปรับแนวกระดาษแนบสนิท พอดีกับขนาดของกระดาษ แต่ไม่แน่นเกินไป
	- ้ ตรวจสอบให้แน่ใจว่ากระดาษในถาดไม่โค้งงอ ดัดกระดาษโดยการงอกระดาษที่โค้งในทิศทางตรงกันข้าม
- **หน้ากระดาษบิดเบี้ยว**
	- ้ ตรวจสอบให้แน่ใจว่ากระดาษที่ใส่ในถาดป้อนกระดาษอยู่ในแนวเดียวกับตัวปรับความกว้างกระดาษ ถ้าจำเป็น ให้ดึงถาดป้อนกระดาษออกจากเครื่องพิมพ์ แล้วใส่กระดาษเข้าไปใหม่ให้ถูกต้อง เพื่อให้มั่นใจว่ากระดาษอยู่ในแนวเดียวกับตัวปรับแนวกระดาษแล้ว
	- ใส่กระดาษเข้าในเครื่องพิมพ์เมื่อเครื่องไม่ได้กำลังพิมพ์งานอยู่เท่านั้น
- **กระดาษหลายแผ่นขณะนี้กำลังถูกดึงเข้า**
	- ้ตรวจสอบให้แน่ใจว่าตั้งตัวปรับความกว้างกระดาษของถาดตรงกับขนาดกระดาษที่คุณกำลังป้อน ตรวจสอบให้แน่ใจด้วยว่าตัวปรับความกว้างกระดาษ ้แนบสนิทพอดีกับขนาดของกระดาษ แต่ไม่แน่นเกินไป
	- ่ ตรวจสอบให้แน่ใจว่าไม่ได้ใส่กระดาษลงในถาดมากเกินไป
	- ใช้กระดาษ HP เพื่อการปฏิบัติงานและประสิทธิภาพในการทำงานที่ดีที่สุด

# **ปัญหาเกี่ยวกับต¨ับบรรจุหมึก**

## **การแก้ปัญหาเกี่ยวกับต¨ับบรรจุหมึก**

หากเกิดข้อผิดพลาดหลังจากติดตั้งตลับหมึกพิมพ์ หรือหากข้อความระบว่ามีปัญหากับตลับหมึกพิมพ์ ให้ลองนำตลับหมึกพิมพ์ออก ตรวจสอบว่านำเทปพลาสติกห่อหุ้ม ออกจากตลับหมึกพิมพ์แล้ว จากนั้นใส่ตลับหมึกพิมพ์กลับเข้าไป หากยังไม่ได้ผล ให้ทำความสะอาดหน้าสัมผัสของตลับหมึกพิมพ์ หากยังไม่สามารถแก้ปัญหานี้ได้ ให้ ี เปลี่ยนตลับหมึกพิมพ์ สำหรับข้อมูลเกี่ยวกับการเปลี่ยนตลับหมึกพิมพ์ โปรดดู <u>การเปลี่ยนตลับหมึกพิมพ์ ในหน้า **31**</u>

#### **วิธีทำความสะอาดหน้าสัมผัสตลับหมึกพิมพ์**

**ข้อวรระวัง:** ขั้นตอนการทำความสะอาดควรใช้เวลาเพียงสองสามนาที ตรวจสอบให้แน่ใจว่าได้ติดตั้งตลับหมึกพิมพ์กลับเข้าไปในเครื่องพิมพ์ทันทีหลังจากทำความ สะอาด เราไม่แนะนำให้นำตลับหมึกพิมพ์ออกมาอยู่นอกเครื่องพิมพ์นานกว่า 30 นาทีเพราะอาจทำให้เกิดความเสียหายต่อตลับหมึกพิมพ์ได้

**1.** ตรวจสอบวาเปิดเรื่องอยู ่ ่

<span id="page-51-0"></span>**2.** เปิดฝากรอบตลับหมึกพิมพ์

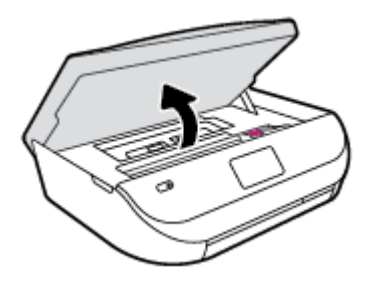

- **3.** นำตลับหมึกพิมพ์ที่ระบุในข้อความแสดงข้อผิดพลาดออก
- **4.** จับด้านข้างของตลับบรรจุหมึกโดยให้หงายด้านล่างขึ้น แล้วหาตำแหน่งของแถบหน้าสัมผัสไฟฟ้าบนตลับบรรจุหมึก หน้าสัมผัสไฟฟ้าือจุดเล็กๆ ที่เป็นสีทองบน ตลับหมึกพิมพ์

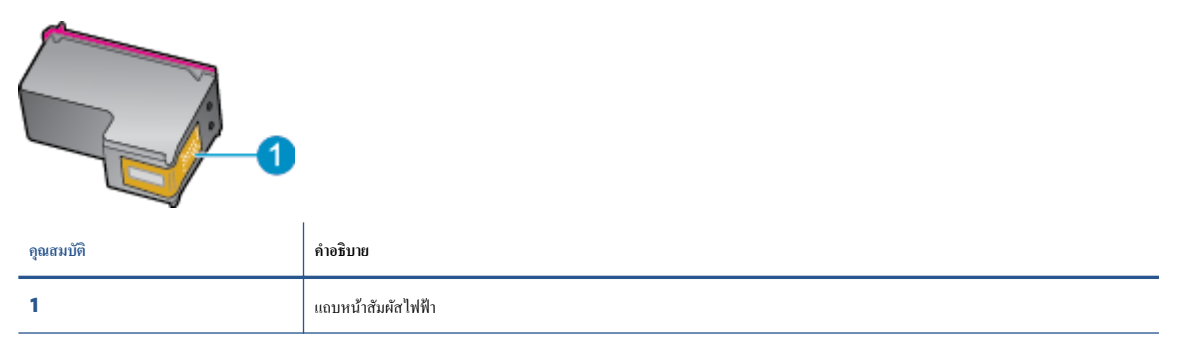

**5.** เช็ดเฉพาะแถบหน้าสัมผัสโดยใช้ผ้านุ่มหมาดๆ และไม่มีเศษเส้นใย

 ${\bf \Lambda}$  ข้อควรระวัง**:** ระวังไม่ให้สัมผัสกับส่วนอื่นนอกจากแถบหน้าสัมผัส และอย่าให้มีรอยเปื้อนหรือเศษวัสดุอื่นๆ ติดอยู่บนส่วนอื่นของตลับหมึกพิมพ์

- **6.** หาตำแหน่งแถบหน้าสัมผัสในตลับหมึกพิมพ์ที่ด้านในของเครื่องพิมพ์ แถบหน้าสัมผัสจะมีลักษณะเป็นจุดสีทองที่นูนออกมาซึ่งจะอยู่ตรงกับแถบหน้าสัมผัสบน ตลับหมึกพิมพ์
- **7.** ใช้ก้านสำลีแห้งหรือผ้าแห้งที่ไม่มีขนเช็ดแถบหน้าสัมผัส
- **8.** ติดตั้งตลับหมึกพิมพ์ใหม่
- **9.** ปิดฝากรอบตลับหมึกพิมพ์ แล้วตรวจสอบว่าข้อกวามแสดงข้อผิดพลาดหายไปหรือไม่
- **10.** หากยังงมีข้อวามแสดงข้อผิดพลาด ให้ปิดเรื่องแล้วเปิดใหม่
- **หมายเหตุ:** ถ้าเกิดปัญหาโดยมีสาเหตุจากตลับหมึกหนึ่งตลับ คุณสามารถนำตลับหมึกออกและใช้โหมดตลับหมึกเดี่ยวเพื่อใช้งาน HP ENVY 4520 series กบั ตลับหมึกเดียวเท่านั้น

## **การแก้ปัญหาเกี่ยวกับวามเข้ากันได้ของต¨ับบรรจุหมึก**

ิตลับหมึกพิมพ์ไม่สามารถใช้งานร่วมกับเครื่องพิมพ์ของคุณได้ เปลี่ยนแทนที่ด้วยตลับหมึกพิมพ์ใหม่ สำหรับข้อมูลเพิ่มเติม โปรดดูที่ <u>[การเปลี่ยนตลับหมึกพิมพ](#page-34-0)์</u> [ในหน้า](#page-34-0) 31

# ี**ปัญหาการพิมพ**์

คุณต้องการทำอะไร

# **แก้ไขปัญหาหน้าที่ไม่พิมพr(พิมพrไม่ได้)**

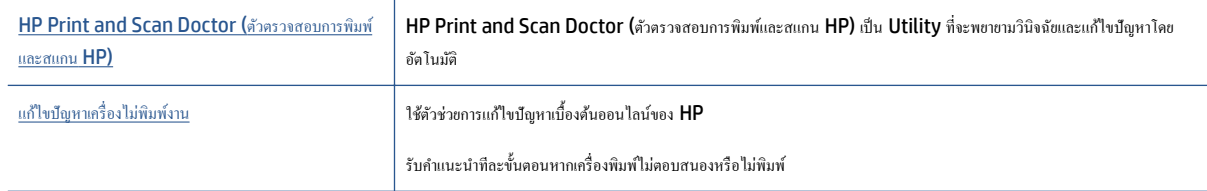

 $\stackrel{\text{pump}}{=}$  หมายเหตุ $:$  HP Print and Scan Doctor (ตัวตรวจสอบการพิมพ์และสแกน HP) และตัวช่วยการแก้ไขปัญหาเบื้องด้นออนไลน์ของ HP อาจไม่มีให้บริการ ในทุกภาษา

### **อ่านคำแนะนำทั่วไปใน Help (วิธีใช้) สำหรับปัญหาพิมพ์ไม่ได้**

#### **แก้ไขป้**ญหาการพิมพ์

่ ตรวจดูให้แน่ใจว่าเปิดเครื่องพิมพ์แล้ว และมีกระดาษอยู่ในถาดป้อนกระดาษ หากยังไม่สามารถพิมพ์งานได้ ให้ลองปฏิบัติตามขั้นตอนดังต่อไปนี้

- **1.** ตรวจสอบข้อความแสดงข้อผิดพลาดบนจอแสดงผลของเครื่องพิมพ์และแก้ปัญหาด้วยการทำตามคำแนะนำบนหน้าจอ
- **2.** หากคุณใช้สาย USB เชื่อมต่อคอมพิวเตอร์เข้ากับเครื่องพิมพ์ ให้ถอดสาย USB ออกและเชื่อมต่อใหม่ หากคุณเชื่อมต่อคอมพิวเตอร์เข้ากับเครื่องพิมพ์ด้วยการ เชื่อมต่อระบบไร้สาย ให้ตรวจสอบว่าการเชื่อมต่อยังทำงานอยู่
- **3.** ตรวจสอบว่าเครื่องพิมพ์ไม่ได้หยุดการทำงานชั่วคราวหรือออฟไลน์

**วิธีตรวจสอบว่าเครื่องพิมพ์ไม่ได้หยุดการทำงานชั่วคราวหรือออฟไลน์**

- **a.** โปรดทำสิ่งใดสิ่งหนึ่งต่อไปนี้ ทั้งนี้ขึ้นอยู่กับระบบปฏิบัติการของคุณ**:** 
	- **Windows 8.1** และ **Windows 8:** ชี้ไปที่หรือแตะที่มุมบนด้านขวาของหน้าจอเพื่อเปิดแถบชุดทางลัด คลิกไอคอน การตั้งค่า คลิกหรือ ู่ แตะ **แผงควบคุม** จากนั้นคลิกหรือแตะ ดูอุปกรณ์และเครื่องพิมพ์
	- **Windows 7: จากเมนู Start** (เริ่ม) ของ Windows คลิก Devices and Printers (อุปกรณ์และเครื่องพิมพ์)
	- **Windows Vista**: จากเมนู**Start** (เริ่ม) ของ Windows ลิก **Control Panel** (แผงวบุม) จากนั้นลิก **Printers**  (เครื่องพิมพ์)
	- **Windows XP**: จากเมนู**Start** (เริ่ม) ของ Windows ลิก **Control Panel** (แผงวบุม) จากนั้นลิก **Printers and Faxes** (เครื่องพิมพ์และโทรสาร)
- **b.** ดับเบิลคลิกหรือคลิกขวาที่ไอคอนสำหรับเครื่องพิมพ์ของคุณ จากนั้นเลือก **See what's printing (**ดูงานที่กำลังพิมพ์อยู่) เพื่อเปิดคิวการพิมพ์
- **c.** บนเมนู **Printer** (เครื่องพิมพ์) โปรดตรวจสอบให้แน่ใจว่าไม่มีการทำเครื่องหมายถูกหน้ารายการ **Pause Printing** (หยุดการพิมพ์ชัวคราว) หรือ Use Printer Offline (ใช้เครื่องพิมพ์แบบออฟไลน์)
- **d.** หากคุณเปลี่ยนแปลงก่าต่างๆ เรียบร้อยแล้ว ให้ลองพิมพ์ใหม่อีกครั้ง
- **4.** ตรวจสอบว่าได้ตั้งค่าเครื่องพิมพ์ไว้เป็นเครื่องพิมพ์เริ่มต้น

้วิธีตรวจสอบว่าเครื่องพิมพ์ได้รับการตั้งค่าเป็นเครื่องพิมพ์เริ่มต้น

**a.** โปรดทำสิ่งใดสิ่งหนึ่งต่อไปนี้ ทั้งนี้ขึ้นอยู่กับระบบปฏิบัติการของคณ**:** 

- **Windows 8.1** และ **Windows 8**: ชี้ไปที่หรือแตะที่มุมบนด้านขวาของหน้าจอเพื่อเปิดแถบชุดทางลัด ลิกไออน **การตั้ง่า** ลิกหรือ แตะ **แผงวบุม** จากนั้นลิกหรือแตะ **ดูอปกรณrแ¨ะเรื่องพิมพr ุ**
- **Windows 7: จากเมนู Start** (เริ่ม) ของ Windows คลิก **Devices and Printers** (อุปกรณ์และเครื่องพิมพ์)
- **Windows Vista**: จากเมนู**Start** (เริ่ม) ของ Windows ลิก **Control Panel** (แผงวบุม) จากนั้นลิก **Printers**  (เครื่องพิมพ์)
- **Windows XP**: จากเมนู**Start** (เริ่ม) ของ Windows ลิก **Control Panel** (แผงวบุม) จากนั้นลิก **Printers and Faxes** (เครื่องพิมพ์และโทรสาร)
- **b.** ตรวจดให้แน่ใจว่าได้ตั้งค่าเครื่องพิมพ์ที่ถูกต้องไว้เป็นเครื่องพิมพ์เริ่มต้น

เครื่องพิมพ์ค่าเริ่มต้นจะมีเครื่องหมายถูกในวงกลมสีดำหรือสีเขียวอยู่ด้านข้างเครื่องพิมพ์

- **c.** ถ้าเครื่องพิมพ์อื่นถูกตั้งค่าไว้เป็นเครื่องพิมพ์เริ่มต้น ให้คลิกขวาที่เครื่องพิมพ์ที่ถูกต้องและเลือก **Set as Default Printer (**ตั้งค่าเป็นเครื่องพิมพ์ เริ่มต้น)
- **d.** ลองใช้เครื่องพิมพ์ของคุณอีกครั้ง
- **5.** รีสตาร์ทที่เก็บพักงานพิมพ์

#### ้วิ**ธีรีสตาร์ทที่เก็บพักงานพิมพ**์

**a.** โปรดทำสิ่งใดสิ่งหนึ่งต่อไปนี้ ทั้งนี้ขึ้นอยู่กับระบบปฏิบัติการของคุณ**:** 

#### **Windows 8.1 แ¨ะ Windows 8**

- **i.** ชี้หรือแตะมุมบนขวาของหน้าจอเพื่อเปิดแถบทางลัด แล้วลิกไออน **Settings** (การตั้ง่า)
- **ii.** ลิกหรือแตะ **Control Panel** (แผงวบุม) และลิกหรือแตะ **System and Security** (ระบบและการรักษาวามปลอดภัย)
- **iii.** ลิกหรือแตะ **Administrative Tools** (เรื่องมือการดูแลระบบ) แล้วดับเบิลลิกหรือแตะสองรั้ง **Services** (บริการ)
- **iv.** คลิกขวาหรือแตะที่ **Print Spooler** (ที่เก็บพักงานพิมพ์) ค้างไว้ แล้วคลิก **Properties** (คุณสมบัติ)
- **v.** บนแท็บ **General (**ทั่วไป) ถัดจาก **Startup type** (ชนิดการเริ่มต้น) ให้ตรวจดูว่าได้เลือก **Automatic (**อัตโนมัติ) ไว้แล้ว
- **vi.** หากบริการไม่ทำงาน ในส่วน **Service status** (สถานะของบริการ) ให้ลิก **Start** (เริ่ม) จากนั้นลิกหรือแตะ **OK** (ตกลง)

#### **Windows 7**

- **i.** จากเมนู**Start** (เริ่ม) ของ Windows ให้ลิก **Control Panel** (แผงวบุม) จากนั้นลิก **System and Security** (ระบบ และวามปลอดภัย) แล้วลิก **Administrative Tools** (เรื่องมือในการดูแล)
- **ii.** ดับเบิลลิก **Services** (บริการต่างๆ)
- **iii.** คลิกขวาที่ **Print Spooler** (ที่เกีบพักงานพิมพ์) แล้วคลิก **Properties** (คุณสมบัติ)
- **iv.** บนแท็บ **General** (ทัวไป ่ ) ถัดจาก **Startup type** (ชนิดการเริ่มต้น) ให้ตรวจดูวาได้เลือก ่ **Automatic** (อัตโนมัติ) ไว้แล้ว
- **v.** หากบริการไม่ทำงาน ในส่วน **Service status** (สถานะของบริการ) ให้ลิก **Start** (เริ่ม) จากนั้นลิก **OK** (ตกลง)

#### **Windows Vista**

- **i.** จากเมนู**Start** (เริ่ม) ของ Windows ให้ลิก **Control Panel** (แผงวบุม) จากนั้นลิก **System and Maintenance**  (ระบบและการบำรุงรักษา) และลิก **Administrative Tools** (เรื่องมือในการดูแล)
- **ii.** ดับเบิลลิก **Services** (บริการต่างๆ)
- **iii.** คลิกขวาที่ **Print Spooler service** (บริการที่เกีบพักงานพิมพ์) แล้วคลิก **Properties** (คุณสมบัติ)
- **iv.** บนแท็บ **General** (ทัวไป ่ ) ถัดจาก **Startup type** (ชนิดการเริ่มต้น) ให้ตรวจดูวาได้เลือก ่ **Automatic** (อัตโนมัติ) ไว้แล้ว
- **v.** หากบริการไม่ทำงาน ในส่วน **Service status** (สถานะของบริการ) ให้ลิก **Start** (เริ่ม) จากนั้นลิก **OK** (ตกลง)

#### **Windows XP**

- **i.** จากเมนู Start (เริ่ม) ของ Windows ให้คลิกขวาที่ My Computer (คอมพิวเตอร์ของฉัน)
- **ii**. คลิก Manage (จัดการ) แล้วคลิก Services and Applications (บริการและโปรแกรมประยุกต์)
- **iii.** ดับเบิลคลิก **Services** (บริการต่างๆ) แล้วเลือก **Print Spooler** (ที่เก็บพักการพิมพ์)
- **iv.** คลิกขวาที่ **Print Spooler** (ที่เกีบพักงานพิมพ์) แล้วคลิก Restart (รีสตาร์ท) เพื่อรีสตาร์ทบริการ
- **b.** ลองใช้เครื่องพิมพ์ของคุณอีกครั้ง
- **6.** รีสตาร์ทเครื่องคอมพิวเตอร์
- **7.** ลบคิวการพิมพ์

#### ้วิธีลบดิวการพิมพ์

- **a.** โปรดทำสิ่งใดสิ่งหนึ่งต่อไปนี้ ทั้งนี้ขึ้นอยู่กับระบบปฏิบัติการของุคณ:
	- **Windows 8.1** และ **Windows 8**: ชี้ไปที่หรือแตะที่มุมบนด้านขวาของหน้าจอเพื่อเปิดแถบชุดทางลัด ลิกไออน **การตั้ง่า** ลิกหรือ แตะ **แผงวบุม** จากนั้นลิกหรือแตะ **ดูอปกรณrแ¨ะเรื่องพิมพr ุ**
	- **Windows 7:** จากเมนู Start (เริ่ม) ของ Windows คลิก Devices and Printers (อุปกรณ์และเครื่องพิมพ์)
	- **Windows Vista**: จากเมนู**Start** (เริ่ม) ของ Windows ลิก **Control Panel** (แผงวบุม) จากนั้นลิก **Printers**  (เครื่องพิมพ์)
	- **Windows XP**: จากเมนู**Start** (เริ่ม) ของ Windows ลิก **Control Panel** (แผงวบุม) จากนั้นลิก **Printers and Faxes** (เครื่องพิมพ์และโทรสาร)
- **b.** ดับเบิลคลิกที่ไอคอนเครื่องพิมพ์ของคุณเพื่อเปิดคิวการพิมพ์
- **c.** บนเมนู**Printer** (เรื่องพิมพr) ให้ลิก **Cancel all documents** (ยกเลิกเอกสารทั้งหมด) หรือ **Purge Print Document** (ล้าง เอกสารงานพิมพr) จากนั้นลิก **Yes** (ใช่) เพื่อยืนยัน
- **d.** ถ้ายังมีเอกสารอยู่ในคิว ให้รีสตาร์ทเครื่องคอมพิวเตอร์และลองพิมพ์อีกครั้งหลังจากคอมพิวเตอร์รีสตาร์ทเรียบร้อยแล้ว
- **e.** ตรวจสอบคิวการพิมพ์อีกครั้งเพื่อดูให้แน่ใจว่าไม่มีข้อมูลค้างอยู่ จากนั้นจึงลองพิมพ์อีกครั้ง

#### ิวิธีการตรวจสอบการเชื่อมต่อสายไฟและการรีเซ็ตเครื่องพิมพ์

**1.** ตรวจสอบให้แน่ใจว่าสายไฟเชื่อมต่อเข้ากับเครื่องพิมพ์อย่างแน่นหนา

<span id="page-55-0"></span>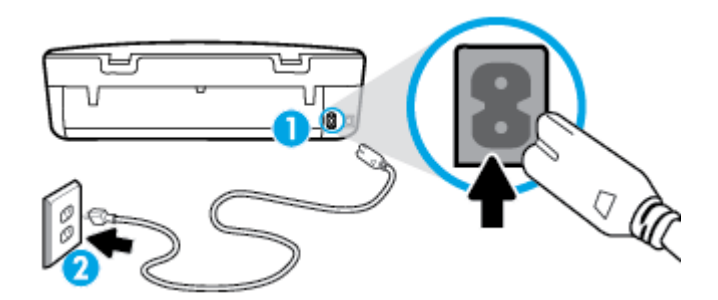

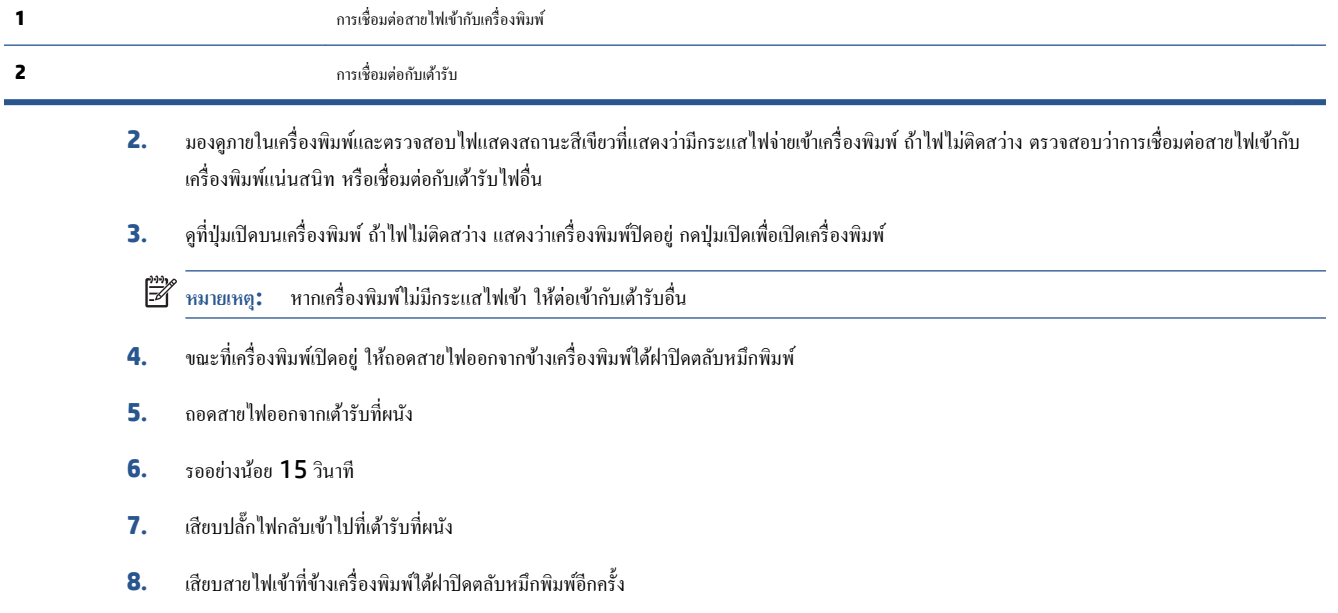

- **9.** หากเครื่องพิมพ์ไม่เปิดขึ้นเอง ให้กดปุ่มเปิดเพื่อเปิดเครื่องพิมพ์
- **10.** ลองใช้งานเครื่องพิมพ์อีกครั้ง

### **การแก้ไขปัญหาุณภาพงานพิมพr**

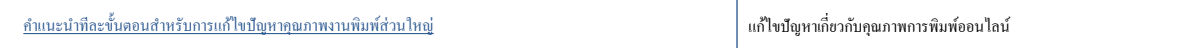

### **อ่านคำแนะนำทั่วไปใน Help (วิธีใช้) สำหรับการแก้ไขปัญหาคุณภาพงานพิมพ์**

 $\mathbb{P}^*$  หมายเหตุ: เพื่อหลีกเลี่ยงปัญหาด้านคุณภาพการพิมพ์ ให้ปิดเครื่องพิมพ์โดยใช้ปุ่ม **On (**เปิด**)** และรอจนกว่าไฟแสดงสถานะปุ่ม **On (**เปิด**)** จะดับก่อนที่จะดึง ปลั๊กหรือปิดสวิตช์ที่รางปลั๊กไฟ เครื่องพิมพ์จะเลื่อนตลับหมึกพิมพ์ไปยังตำแหน่งที่มีฝาปิดป้องกันไม่ให้หมึกพิมพ์แห้ง

#### **การปรับปรุงุณภาพงานพิมพr**

- **1.** ตรวจสอบว่าคุณใช้ตลับหมึกพิมพ์ **HP** ของแท้
- **2.** ตรวจสอบซอฟต์แวร์เครื่องพิมพ์เพื่อให้แน่ใจว่าคุณได้เลือกประเภทกระดาษที่เหมาะสมจากรายการแบบดึงลง **Media (**วัสดุพิมพ์) และคุณภาพการพิมพ์จาก รายการแบบดึงลง **Quality Settings** (การตั้ง่าุณภาพ)
	- ใน ซอฟต์แวร์เครื่องพิมพ์ ให้คลิก **Print & Scan (**พิมพ์และสแกน**)** แล้วคลิก **Set Preferences (**ตั้งค่าลักษณะที่ต้องการ) เพื่อเข้าถึง คุณสมบัติการพิมพ์
- **3.** ตรวจสอบระดับหมึกพิมพ์โดยประมาณเพื่อดูว่ามีหมึกพิมพ์เหลืออยู่น้อยหรือไม่ สำหรับข้อมูลเพิ่มเติม โปรดดูที่ การตรวจสอบระดับหมึกพิมพ์โดยประมาณ <u>[ในหน้า](#page-33-0) 30</u> ถ้าตลับหมึกพิมพ์มีหมึกพิมพ์เหลืออยู่น้อย ควรพิจารณาเปลี่ยนตลับหมึกพิมพ์
- **4.** ตรวจสอบประเภทของกระดาษ

เพื่อคุณภาพการพิมพ์ที่ดีที่สุด ให้ใช้กระดาษ HP คุณภาพสูง หรือกระดาษที่ตรงตามเกณฑ์มาตรฐาน ColorLok® สำหรับข้อมูลเพิ่มเติม โปรดดูที่ ค[วามรู้เบื้อง](#page-8-0) ี ต้นเกี่ยวกับกระดาษ ในหน้า 5

ตรวจสอบให้แน่ใจเสมอว่ากระดาษที่คณใช้พิมพ์อยู่ในสภาพแบนราบ เพื่อให้ได้ผลการพิมพ์ภาพที่ดีที่สุด ให้ใช้กระดาษ HP Advanced Photo Paper

จัดเก็บกระดาษชนิดพิเศษไว้ในบรรจุภัณฑ์เดิมภายในถุงพลาสติกที่ซีลใหม่ วางไว้บนพื้นผิวที่เรียบ และจัดเก็บไว้ในที่แห้ง เมื่อคุณพร้อมที่จะพิมพ์ ให้นำเฉพาะ กระดาษที่ด้องการใช้ออกมาทันที เมื่อพิมพ์เรียบร้อยแล้ว ให้นำกระดาษภาพถ่ายที่ไม่ได้ใช้ใส่กลับลงในถงพลาสติกตามเดิม การทำเช่นนี้จะช่วยป้องกันกระดาษ ภาพถ่ายไม่ให้ม้วนงอ

**5.** การปรับตำแหน่งตลับหมึกพิมพ์

้วิธีปรับตำแหน่งตลับหมึกพิมพ์จาก ซอฟต์แวร์เครื่องพิมพ์

**หมายเหตุ:** การปรับตำแหน่งตลับหมึกพิมพ์จะทำให้ได้งานพิมพ์ที่มีคุณภาพสูง HP All-in-One จะแจ้งให้คุณปรับตำแหน่งตลับหมึกพิมพ์ทุกครั้งที่ติดตั้ง ตลับหมึกพิมพrใหม่ถ้าคุณนำตลับหมึกพิมพ์ออกมาแล้วติดตั้งกลับเข้าไปใหม่ HP All-in-One จะไม่แจ้งให้คุณปรับตำแหน่งตลับหมึกพิมพ์ HP All-in-One จะจดจำค่าการปรับตำแหน่งของตลับหมึกพิมพ์ไว้ ดังนั้นคุณไม่จำเป็นต้องปรับตำแหน่งตลับหมึกพิมพ์ใหม่อีกครั้ง

- **a.** ใส่กระดาษสีขาวที่ยังไม่ได้ใช้ขนาด letter หรือ A4 เข้าไปในถาดป้อนกระดาษ
- **b.** ขึ้นอยู่กับระบบปฏิบัติการของคุณ ให้ทำอย่างใดอย่างหนึ่งต่อไปนี้เพื่อเปิด ซอฟต์แวร์เครื่องพิมพ์**:** 
	- **Windows 8.1:** คลิกลูกศรลงที่มมล่างซ้ายของหน้าจอเริ่ม แล้วเลือกชื่อเครื่องพิมพ์
	- **Windows 8:** คลิกขวาที่พื้นที่ว่างบนหน้าจอเริ่ม คลิก **All Apps (**โปรแกรมทั้งหมด) บนแถบโปรแกรม แล้วเลือกชื่อเครื่องพิมพ์
	- **Windows 7, Windows Vista และ Windows XP:** จากเดสก์ทอปกอมพิวเตอร์ กลิก Start (เริ่ม) เลือก All **Programs** (โปรแกรมทั้งหมด) คลิก **HP** จากนั้นเลือกโฟลเดอร์สำหรับเครื่องพิมพ์ แล้วเลือกไอคอนที่มีชื่อเครื่องพิมพ์
- **c.** ใน ซอฟตrแวรrเรื่องพิมพrให้ลิก **Print & Scan (พิมพrแ¨ะสแกน)** และลิก **Maintain Your Printer** (ดูแลรักษาเรื่องพิมพrของุณ) ี่ เพื่อเข้าถึง **Printer Toolbox** (กล่องเครื่องมือเครื่องพิมพ์)
- **d.** ใน **Printer Toolbox** (กล่องเครื่องมือเครื่องพิมพ์) ให้คลิก **Align Ink Cartridges** (ปรับตำแหน่งของตลับหมึกพิมพ์) บนแท็บ **Device Services** (บริการของอุปกรณ์) เครื่องจะพิมพ์หน้าการปรับตำแหน่งออกมา
- **e.** วางหน้าสำหรับปรับตำแหน่งหมึกพิมพ์ให้คว่ำลงบนมุมขวาด้านหน้าของกระจกสแกนเนอร์

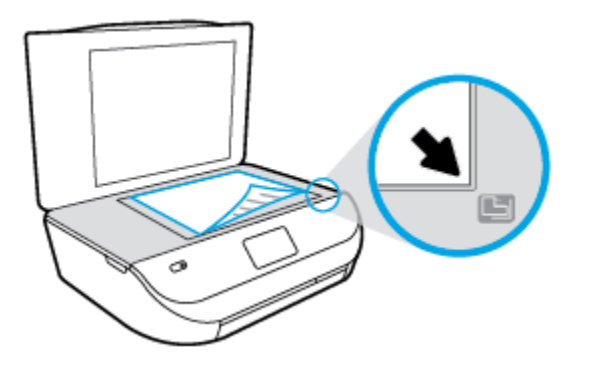

**f.** ปฏิบัติตามคำแนะนำบนจอแสดงผลของเครื่องพิมพ์เพื่อปรับตำแหน่งตลับหมึกพิมพ์ รีไซเคิลหรือทิ้งกระดาษที่ใช้ปรับตำแหน่งตลับหมึกพิมพ์

#### **วิธีปรับตำแหน่งตลับหมึกพิมพ์จากจอแสดงผลของเครื่องพิมพ์**

- **a.** ใส่กระดาษสีขาวที่ยังไม่ได้ใช้ขนาด letter หรือ A4 เข้าไปในถาดป้อนกระดาษ
- **b.** จากจอแสดงผลแผงควบคมเครื่องพิมพ์ กดเลือก **Tools (เครื่องมือ)**
- **c.** แตะ **Align Printer** (ปรับตำแหน่งเครื่องพิมพ์ ) แล้วปฏิบัติตามคำแนะนำบนหน้าจอ
- **6.** พิมพ์หน้าการวิเคราะห์หากตลับหมึกพิมพ์ยังเหลือหมึกพิมพ์อยู่มาก

**การพิมพrหน้าการวิเราะหrจาก ซอฟตrแวรrเรื่องพิมพr**

- **a.** ใส่กระดาษสีขาวที่ยังไม่ได้ใช้ขนาด letter หรือ A4 เข้าไปในถาดป้อนกระดาษ
- **b.** ขึ้นอยู่กับระบบปฏิบัติการของคุณ ให้ทำอย่างใดอย่างหนึ่งต่อไปนี้เพื่อเปิด ซอฟต์แวร์เครื่องพิมพ์**:** 
	- $\bullet$  **Windows 8.1:** คลิกลูกศรลงที่มุมล่างซ้ายของหน้าจอเริ่ม แล้วเลือกชื่อเครื่องพิมพ์
	- **Windows 8:** คลิกขวาที่พื้นที่ว่างบนหน้าจอเริ่ม คลิก **All Apps (**โปรแกรมทั้งหมด) บนแถบโปรแกรม แล้วเลือกชื่อเครื่องพิมพ์
	- **Windows 7, Windows Vista และ Windows XP:** จากเดสก์ทอปคอมพิวเตอร์ คลิก Start (เริ่ม) เลือก All **Programs** (โปรแกรมทั้งหมด) คลิก **HP** จากนั้นเลือกโฟลเดอร์สำหรับเครื่องพิมพ์ แล้วเลือกไอคอนที่มีชื่อเครื่องพิมพ์
- **c.** ใน ซอฟตrแวรrเรื่องพิมพrให้ลิก **Print & Scan (พิมพrแ¨ะสแกน)** และลิก **Maintain Your Printer** (ดูแลรักษาเรื่องพิมพrของุณ) เพื่อเข้าถึง Printer Toolbox (กล่องเครื่องมือเครื่องพิมพ์)
- **d.** คลิก **Print Diagnostic Information** (พิมพ์ข้อมูลวิเคราะห์) บนแท็บ **Device Reports (**รายงานเกี่ยวกับอุปกรณ์) เพื่อพิมพ์หน้า การวิเคราะห์ ตรวจดูช่องสีฟ้า สีม่วงแดง สีเหลือง และสีดำบนหน้าการวิเคราะห์ หากคุณเห็นเส้นริ้วในช่องสีและสีดำ หรือไม่มีส่วนของหมึกพิมพ์อยู่ใน ช่อง ให้ทำความสะอาดตลับหมึกพิมพ์โดยอัตโนมัติ

#### ิการพิมพ์หน้าการวิเคราะห์จากจอแสดงผลของเครื่องพิมพ์

- **a.** ใส่กระดาษสีขาวที่ยังไม่ได้ใช้ขนาด letter หรือ A4 เข้าไปในถาดป้อนกระดาษ
- **b.** ที่แผงควบคุมของเครื่องพิมพ์ กดเลือก **Tools (เครื่องมือ)**
- **c.** กดเลือก **Print Quality Report** (รายงานุณภาพการพิมพr)
- **7.** ทำความสะอาดตลับหมึกพิมพ์โดยอัตโนมัติหากพบว่ามีเส้นริ้วหรือช่องว่างในช่องสีและช่องสีดำในหน้าการวิเคราะห์

**การทำความสะอาดตลับหมึกพิมพ์จาก ซอฟตrแวรrเรื่องพิมพr**

- **a.** ใส่กระดาษสีขาวที่ยังไม่ได้ใช้ขนาด letter หรือ A4 เข้าไปในถาดป้อนกระดาษ
- **b.** ขึ้นอยู่กับระบบปฏิบัติการของคณ ให้ทำอย่างใดอย่างหนึ่งต่อไปนี้เพื่อเปิด ซอฟต์แวร์เครื่องพิมพ์**:** 
	- **Windows 8.1:** คลิกลูกศรลงที่มุมล่างซ้ายของหน้าจอเริ่ม แล้วเลือกชื่อเครื่องพิมพ์
	- **Windows 8:** คลิกขวาที่พื้นที่ว่างบนหน้าจอเริ่ม คลิก **All Apps (**โปรแกรมทั้งหมด) บนแถบโปรแกรม แล้วเลือกชื่อเครื่องพิมพ์
	- **Windows 7, Windows Vista และ Windows XP:** จากเดสก์ทอปกอมพิวเตอร์ กลิก Start (เริ่ม) เลือก All **Programs** (โปรแกรมทั้งหมด) คลิก **HP** จากนั้นเลือกโฟลเดอร์สำหรับเครื่องพิมพ์ แล้วเลือกไอคอนที่มีชื่อเครื่องพิมพ์
- **c.** ใน ซอฟตrแวรrเรื่องพิมพrให้ลิก **Print & Scan (พิมพrแ¨ะสแกน)** และลิก **Maintain Your Printer** (ดูแลรักษาเรื่องพิมพrของุณ) เพื่อเข้าถึง **Printer Toolbox** (กล่องเครื่องมือเครื่องพิมพ์)
- **d.** คลิก Clean Ink Cartridges (ทำความสะอาดตลับหมึกพิมพ์) บนแท็บ Device Services (บริการของอุปกรณ์) ปฏิบัติตามคำแนะนำที่ ปรากฏบนหน้าจอ

#### **วิธีการทำความสะอาดหัวพิมพ์จากจอแสดงผลของเครื่องพิมพ์**

- **a.** ใส่กระดาษสีขาวที่ยังไม่ได้ใช้ขนาด letter หรือ A4 เข้าไปในถาดป้อนกระดาษ
- **b.** จากจอแสดงผลแผงควบคมเครื่องพิมพ์ กดเลือก **Tools (เครื่องมือ)**
- **c.** แตะ **Clean Cartridges** (ทำความสะอาดตลับหมึกพิมพ์) แล้วปฏิบัติตามคำแนะนำบนหน้าจอ

หากการทำความสะอาดตลับหมึกพิมพ์ยังไม่สามารถแก้ไขปัญหาได้ โปรดติดต่อศูนย์บริการ  ${\sf HP}$  ไปที่ WWW.hp.com/support เว็บไซต์นี้จะให้ข้อมูล และยูทิลิตี้ที่ช่วยใหุ้ณสามารถแกปัญหาทั ้ วไปของเรื่องพิมพrได้ ่ เมื่อมีข้อวามแจ้ง ให้เลือกประเทศ/ภูมิภาของุณ แล้วลิก **รายชื่อติดต่อของ HP ทั้งหมด** เพื่อขอข้อมูลการโทรติดต่อฝ่ายสนับสนุนทางเทนิ

#### **การปรับปรุงุณภาพงานพิมพr(OS X)**

- **1.** ตรวจสอบว่าคุณกำลังใช้ตลับหมึกพิมพ์ HP ของแท้
- **2.** ตรวจสอบว่าคุณได้เลือกประเภทกระดาษและคุณภาพการพิมพ์ที่เหมาะสมในกล่องโต้ตอบ **Print (**พิมพ์) แล้ว
- **3.** ตรวจสอบระดับหมึกพิมพ์โดยประมาณเพื่อดูว่ามีหมึกพิมพ์เหลืออยู่น้อยหรือไม่

พิจารณาการเปลี่ยนตลับหมึกพิมพ์หากปริมาณหมึกพิมพ์มีระดับต่ำ

**4.** ตรวจสอบประเภทของกระดาษ

ี่ เพื่อให้ได้ผลการพิมพ์คุณภาพดีที่สุด ให้ใช้กระดาษคุณภาพสูงของ HP หรือกระดาษที่ได้มาตรฐาน ColorLok® สำหรับข้อมูลเพิ่มเติม โปรดดูที่ <u>ค[วามรู้เบื้อง](#page-8-0)</u> ี ต้นเกี่ยวกับกระดาษ ในหน้า 5

ิตรวจสอบให้แน่ใจเสมอว่ากระดาษที่คุณใช้พิมพ์อยู่ในสภาพแบนราบ เพื่อให้ได้ผลการพิมพ์ภาพที่ดีที่สุด ให้ใช้กระดาษภาพถ่ายขั้นสูงของ **HP** 

จัดเก็บกระดาษชนิดพิเศษไว้ในบรรจุภัณฑ์เดิมภายในถุงพลาสติกที่ซีลใหม่ วางไว้บนพื้นผิวที่เรียบ และจัดเก็บไว้ในที่แห้ง เมื่อคุณพร้อมที่จะพิมพ์ ให้นำเฉพาะ กระดาษที่ต้องการใช้ออกมาทันที เมื่อพิมพ์เรียบร้อยแล้ว ให้นำกระดาษภาพถ่ายที่ไม่ได้ใช้ใส่กลับลงในถงพลาสติกตามเดิม การทำเช่นนี้จะช่วยป้องกันกระดาษ ภาพถ่ายไม่ให้ม้วนงอ

**5.** ปรับตำแหน่งตลับหมึกพิมพ์

**การปรับตำแหน่งตลับหมึกพิมพ์จากซอฟต์แวร์**

- **a.** ใส่กระดาษเปล่าขนาด A4 เข้าไปในถาดกระดาษ
- **b.** เปิด HP Utility (ยูทิลิตี้ของ HP)
- $\dddot{\mathbb{B}}$  หมายเหตุ: HP Utility (ยูทิลิตี้ของ HP) อยู่ในโฟลเดอร์ **Hewlett-Packard** ในโฟลเดอร์ **Applications** (แอพพลิเคชัน) ที่ระดับ บนของฮาร์ดดิสก์
- **c.** เลือก HP ENVY 4520 series จากรายการอุปกรณrที่ด้านซ้ายของหน้าต่าง
- **d.** ลิก **Align** (ปรับตำแหน่ง )
- **e.** คลิก **Align** (ปรับตำแหน่ง) แล้วปฏิบัติตามคำแนะนำบนหน้าจอ
- f. คลิก All Settings (การตั้งค่าทั้งหมด) เพื่อกลับไปที่บานหน้าต่าง Information and Support (ข้อมูลและการสนับสนุน)
- **6.** พิมพ์หน้าทดสอบ

#### **การพิมพrหน้าทดสอบ**

- **a.** ใส่กระดาษเปล่าขนาด A4 เข้าไปในถาดกระดาษ
- **b.** เปิด HP Utility (ยูทิลิตี้ของ HP)
- $\dddot{\mathbb{B}}$  หมายเหตุ: HP Utility (ยูทิลิตี้ของ HP) อยู่ในโฟลเดอร์ **Hewlett-Packard** ในโฟลเดอร์ **Applications** (แอพพลิเคชัน) ที่ระดับ บนของฮาร์ดดิสก์
- **c.** เลือก HP ENVY 4520 series จากรายการอุปกรณrที่ด้านซ้ายของหน้าต่าง
- **d.** ลิก **Test Page** (หน้าทดสอบ)
- **e.** ลิกปุ่ม **Print Test Page** (พิมพrหน้าทดสอบ) และปฏิบัติตามคำแนะนำบนหน้าจอ

ตรวจสอบหน้าทดสอบเพื่อดูว่ามีรอยหยักในข้อความ หรือเส้นริ้วในข้อความและช่องสีหรือไม่ หากคุณเห็นรอยหยักหรือเส้นริ้ว หรือรอยพิมพ์ขาดในช่อง สีให้ทำความสะอาดตลับหมึกพิมพ์โดยอัตโนมัติ

**7.** ทำความสะอาดตลับหมึกพิมพ์โดยอัตโนมัติ หากพบว่ามีเส้นริ้วหรือช่องว่างในช่องสีและช่องสีในหน้าการวิเคราะห์

**การทำความสะอาดหัวพิมพ์โดยอัตโนมัติ**

- **a.** ใส่กระดาษเปล่าขนาด A4 เข้าไปในถาดกระดาษ
- **b.** เปิด HP Utility (ยูทิลิตี้ของ HP)
- **หมายเหตุ:** HP Utility (ยูทิลิตี้ของ HP) อยูในโฟลเดอรr ่ **Hewlett-Packard** ในโฟลเดอรr**Applications** (แอพพลิเชัน) ที่ระดับ บนของฮาร์ดดิสก์
- **c.** เลือก HP ENVY 4520 series จากรายการอปกรณ์ที่ด้านซ้ายของหน้าต่าง
- **d.** ลิก **Clean Printhead** (ทำความสะอาดหัวพิมพ์)
- **e.** ลิก **Clean** (ทำความสะอาด) แล้วปฏิบัติตามคำแนะนำบนหน้าจอ
	- $\bigwedge$ ช้อควรระวัง**:** ทำความสะอาดหัวพิมพ์เมื่อจำเป็นเท่านั้น หากทำความสะอาดโดยไม่จำเป็น จะทำให้เปลืองหมึกและหัวพิมพ์มีอายุการใช้งานสั้นลง
- ₩ **หมายเหตุ:** หากคุณภาพงานพิมพ์ยังไม่ดีหลังจากที่ทำความสะอาดหัวพิมพ์ ให้ลองปรับตำแหน่งเครื่องพิมพ์ หากยังพบปัญหาุณภาพการพิมพrหลังจาก ทำความสะอาดและปรับตำแหน่งแล้ว กรุณาติดต่อศูนย์บริการของ  $\sf HP$
- **f.** คลิก All Settings (การตั้งค่าทั้งหมด) เพื่อกลับไปที่บานหน้าต่าง Information and Support (ข้อมูลและการสนับสนุน)

#### **การแก้ไขปัญหารอยเปื้อนหมึกบนงานพิมพr**

หากงานพิมพ์มีรอยเปื้อนหมึก ในการพิมพ์ครั้งต่อๆ ไป ให้ลองใช้ฟังก์ชัน Clean Ink Smear (ทำความสะอาดรอยเปื้อนหมึก) จากจอแสดงผลของเครื่องพิมพ์ ขั้น ตอนนี้จะใช้เวลาหลายนาทีจึงจะเสร็จสิ้น ใส่กระดาษธรรมดาขนาดเต็มแผน่ และเครื่องพิมพ์จะดึงกระดาษเข้าและออกในระหว่างการทำความสะอาด เสียงดังของ เครื่องพิมพ์ในระหว่างการทำงานถือเป็นสิ่งปกติ

- **1.** ใส่กระดาษสีขาวที่ยังไม่ได้ใช้ขนาด letter หรือ A4 เข้าไปในถาดป้อนกระดาษ
- **2.** จากจอแสดงผลแผงวบุมเรื่องพิมพrกดเลือก **Tools (เรื่องมือ)**
- **3.** แตะ **Clean Page Smears** (ทำความสะอาดรอยเปื้อนบนหน้า ) แล้วปฏิบัติตามคำแนะนำบนหน้าจอ

 $\dddot{\mathbb{F}}$  หมายเหตุ: คุณทำเช่นเดียวกันนั้นได้จากซอฟต์แวร์ของเครื่องพิมพ์ HP หรือเว็บเซิร์ฟเวอร์แบบฝังตัว **(EWS)** การเข้าใช้ซอฟต์แวร์นี้หรือ **EWS** ให้ดู เปิดซอฟต์แวร์ ของเครื่องพิมพ์ [HP\(Windows\)](#page-14-0) ในหน้า 11 หรือ <u>เปิดเว็บเซิร์ฟเวอร์แบบฝังตัว ในหน้า 41</u>

# <span id="page-60-0"></span>**ปัญหาการทำสำเนา**

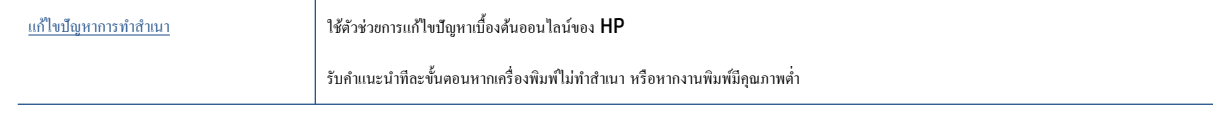

**หมายเหตุ:** ตัวช่วยการแกไขปัญหาเบื ้ ้องต้นออนไลนrของ HP อาจไม่มีให้บริการในทุกภาษา

เคล็ดลับความสำเร็จในการทำสำเนาและสแกน [ในหน้า](#page-28-0) 25

# **ปัญหาสแกน**

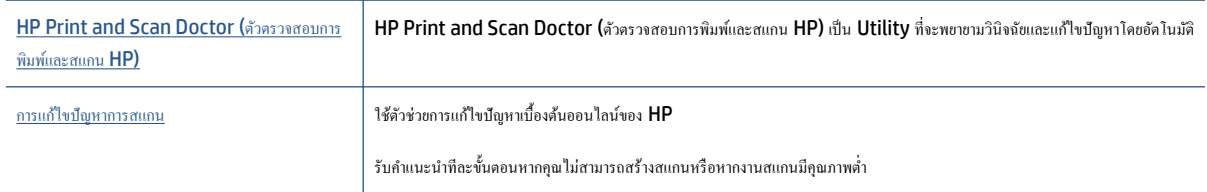

<del>[<sup>233</sup>พมายเหตุ: HP Print and Scan Doctor (ตัวตรวจสอบการพิมพ์และสแกน HP) และตัวช่วยการแก้ไขปัญหาเบื้องด้นออนไลน์ของ HP อาจไม่มีให้บริการ</del> ในทุกภาษา

เคล็ดลับความสำเร็จในการทำสำเนาและสแกน [ในหน้า](#page-28-0) 25

# **ปัญหาเรือข่ายแ¨ะการเชื่อมต่อ**

คุณต้องการทำอะไร

# **แก้ไขปัญหาการเชื่อมต่อไร้สาย**

ี่ เลือกตัวเลือกการแก้ไขปัญหาเบื้องต้นอย่างใดอย่างหนึ่งต่อไปนี้

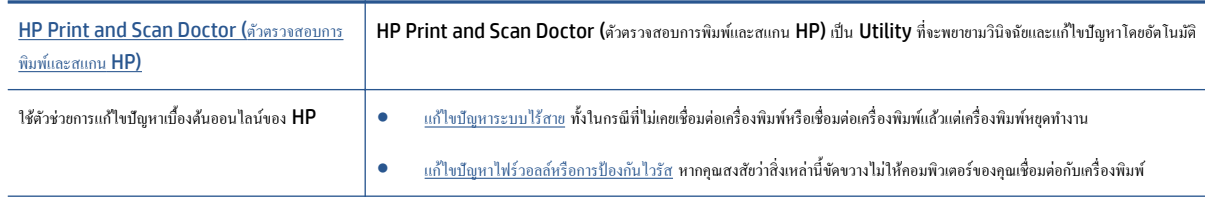

<sup>หม</sup>ัชิ∕ หมายเหตุ**: HP Print and Scan Doctor (**ตัวตรวจสอบการพิมพ์และสแกน HP) และตัวช่วยการแก้ไขปัญหาเบื้องด้นออนไลน์ของ HP อาจไม่มีให้บริการ ในทุกภาษา

<span id="page-61-0"></span>**อ่านคำแนะนำทั่วไปใน Help (วิธีใช้) สำหรับการแก้ไขปัญหาเบื้องต้นเกี่ยวกับระบบไร้สาย**

ตรวจสอบการกำหนดค่าเครือข่ายหรือพิมพ์รายงานการทดสอบระบบไร้สายเพื่อช่วยในการวินิจฉัยปัญหาการเชื่อมต่อเครือข่าย

- 1. จากแผงควบคุมเครื่องพิมพ์ กดเลือก ( **( )** ( ระบบไร้สาย ) จากนั้นกดเลือก  $\bigcirc$  ( Settings (การตั้งค่า) )
- 2. แตะ Print Reports (พิมพ์รายงาน) จากนั้นแตะ Network Configuration Page (หน้าการกำหนดค่าเครือข่าย) หรือ Wireless Test **Report** (รายงานการทดสอบไร้สาย)

## **การค้นหาการตั้งค่าเครือข่ายสำหรับการเชื่อมต่อไร้สาย**

เลือกตัวเลือกการแก้ไขปัญหาเบื้องต้นอย่างใดอย่างหนึ่งต่อไปนี้

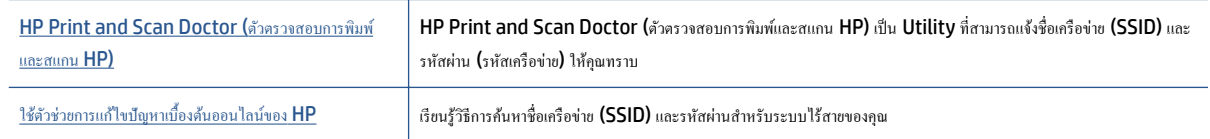

 $\dddot{\mathbb{B}}$  หมายเหตุ**: HP Print and Scan Doctor (**ตัวตรวจสอบการพิมพ์และสแกน HP) และตัวช่วยการแก้ไขปัญหาเบื้องต้นออนไลน์ของ HP อาจไม่มีให้บริการ ในทุกภาษา

## **แก้ไขปัญหาการเชื่อมต่อ Wi-Fi Direct**

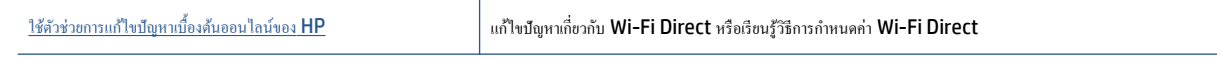

 $\mathbb{B}^\prime$  หมายเหตุ $:$  ตัวช่วยการแก้ไขปัญหาเบื้องต้นออนไลน์ของ  $\sf HP$  อาจไม่มีให้บริการในทุกภาษา

**อ่านคำแนะนำทั่วไปใน Help (วิธีใช้) สำหรับการแก้ไขปัญหาเบื้องต้นเกี่ยวกับ Wi-Fi Direct**

- **1.** ตรวจสอบเรื่องพิมพrเพื่อยืนยันวา่ Wi-Fi Direct เปิดอยู่
	- **a.** จากแผงควบคุมเครื่องพิมพ์ กดเลือก **( Wi-Fi Direct)**
	- **b.** ถ้า Status (สถานะ) เป็น **2ff** (ปิด) อยู่ ให้กดเลือก (**Wi-Fi Direct Settings**) (การตั้ง่า Wi-Fi Direct) และเปิด Wi-Fi Direct
- 2. จากคอมพิวเตอร์ไร้สายหรืออุปกรณ์พกพาของคุณ เปิดการเชื่อมต่อ Wi-Fi ค้นหาและเชื่อมต่อกับชื่อ Wi-Fi Direct ของคอมพิวเตอร์ของคุณ
- **3.** ใส่รหัสผาน่ Wi-Fi Direct เมื่อปรากฏข้อวามแจ้งบนหน้าจอ
- **4.** ถ้าคุณต้องการใช้อุปกรณ์พกพา ตรวจสอบให้แน่ใจว่าคุณได้ติดตั้งแอพสำหรับการพิมพ์ที่ใช้งานร่วมกันได้แล้ว สำหรับข้อมูลเพิ่มเติมเกี่ยวกับการพิมพ์จากอุปกรณ์ พกพา โปรดเข้าไปที่ [www.hp.com/global/us/en/eprint/mobile\\_printing\\_apps.html](http://www.hp.com/global/us/en/eprint/mobile_printing_apps.html)

# ้ปัญหาเกี่ยวกับฮาร์ดแวร์ของเครื่องพิมพ์

 $\hat{\mathbf{P}}$ ์ คำแนะนำ**:** รัน [HP Print and Scan Doctor](http://h20180.www2.hp.com/apps/Nav?h_pagetype=s-924&h_client=s-h-e004-01&h_keyword=lp70044-win&h_lang=en&h_cc=th) (การพิมพ์ HP และสแกนด๊อกเตอร์) เพื่อวินิจฉัยและซ่อมแซมป์ณหาการพิมพ์ การสแกน และการทำสำเนา โดยอัตโนมัติแอพพลิเชันนี้อาจมีให้ในบางภาษาเท่านั้น

#### <span id="page-62-0"></span>**เครื่องพิมพ์หยุดทำงานโดยไม่ทราบสาเหตุ**

- ตรวจสอบระบบไฟและการเชื่อมต่อไฟฟ้า
- ้ ตรวจสอบให้แน่ใจว่าสายไฟของเครื่องพิมพ์เชื่อมต่อเข้ากับเต้าเสียบไฟฟ้าที่ใช้การได้แน่นสนิท

#### **ฝารอบต¨ับหมึกเปิดอยู่**

์ ปิดฝาครอบตลับหมึกพิมพ์เพื่อเริ่มพิมพ์

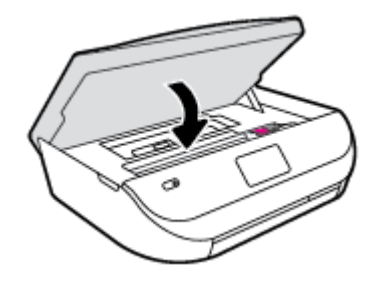

#### **การปรับตำแหน่งตลับหมึกพิมพ์ล้มเหลว**

- หากการปรับตำแหน่งผิดพลาด ตรวจสอบให้แน่ใจว่าคุณได้ใส่กระดาษธรรมดาสีขาวที่ยังไม่ได้ใช้ในถาดป้อนกระดาษแล้ว หากคุณใส่กระดาษสีไว้ในถาดใส่ กระดาษขณะปรับตำแหน่งตลับหมึกพิมพ์ จะทำให้การปรับตำแหน่งทำงานล้มเหลว
- $\bullet$  หากการปรับตำแหน่งยังคงผิดพลาดอีก คุณอาจต้องทำความสะอาดหัวพิมพ์ หรือตัวเซ็นเซอร์อาจเสีย
- $\bullet$  หากการทำความสะอาดหัวพิมพ์ยังไม่สามารถแก้ไขปัญหาได้ โปรดติดต่อศูนย์บริการ HP ไปที่ <u>[www.hp.com/support](http://h20180.www2.hp.com/apps/Nav?&h_pagetype=s-001&h_product=7317508&h_client&s-h-e002-1&h_lang=en&h_cc=th)</u> เว็บไซต์นี้จะให้ข้อมูลและ ยูทิลิตี้ที่ช่วยใหุ้ณสามารถแกปัญหาทั ้ วไปของเรื่องพิมพrได้ ่ เมื่อมีข้อวามแจ้ง ให้เลือกประเทศ/ภูมิภาของุณ แล้วลิก **รายชื่อติดต่อของ HP ทั้งหมด** เพื่อ ขอข้อมูลการโทรติดต่อฝ่ายสนับสนุนทางเทนิ

#### **วิธีการแก้ไขปัญหาเครื่องพิมพ์ไม่ทำงาน**

▲ ปิดและเปิดเครื่องพิมพ์ หากไม่สามารถแก้ปัญหาได้ ให้ติดต่อ HP

สำหรับข้อมูลเพิ่มเติมเกี่ยวกับการติดต่อฝ่ายสนับสนุนของ HP โปรดดูฝ่ายสนับสนุนของ HP ในหน้า 59

# **ฝ่ายสนับสนุนของ HP**

สำหรับการอัพเดตผลิตภัณฑ์และข้อมูลสนันสนุนล่าสุด โปรดไปที่HP ENVY 4520 series เว็บไซต์ฝ่ายสนับสนุนที่ [www.hp.com/support](http://h20180.www2.hp.com/apps/Nav?&h_pagetype=s-001&h_product=7317508&h_client&s-h-e002-1&h_lang=en&h_cc=th) ฝ่าย ี สนับสนุนออนไลน์ของ HP มีทางเลือกหลายแบบในการแก้ปัญหาเครื่องพิมพ์ของคุณ

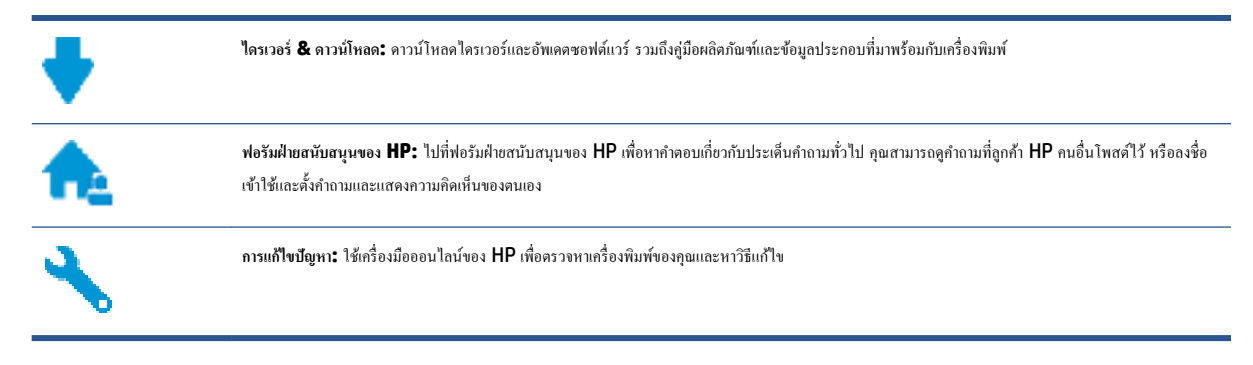

### **ติดต่อ HP**

หากต้องการความช่วยเหลือจากฝ่ายสนับสนุนด้านเทคนิคของ HP กรุณาไปที่ เว็บไซต์ติดต่อฝ่ายสนับสนุน วิธีติดต่อต่อไปนี้ไม่มีค่าใช้ง่ายใดๆ ทั้งสิ้นสำหรับลูกค้าที่ยังอยู่ ในช่วงประกัน (สำหรับลูกค้าที่หมดประกัน อาจมีค่าใช้จ่ายในการรับบริการจากตัวแทนของ HP):

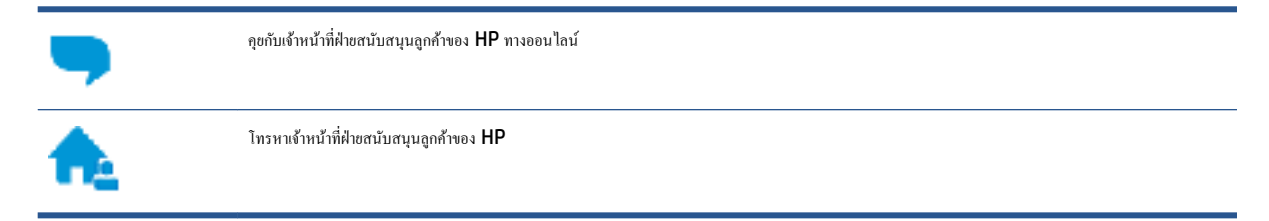

เมื่อติดต่อฝ่ายสนับสนุนของ HP ได้แล้ว กรุณาเตรียมข้อมูลต่อไปนี้:

- ชื่อผลิตภัณฑ์ (อยู่ที่เครื่องพิมพ์ เช่น HP ENVY 4520)
- หมายเลขผลิตภัณฑ์ (อยู่ข้างในฝาครอบตลับบรรจุหมึก)

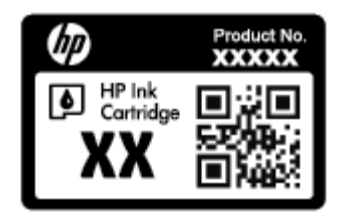

 $\bullet$  หมายเลขผลิตภัณฑ์ (อยู่ด้านหลังหรือด้านล่างของเครื่องพิมพ์)

# **¨งทะเบียนเรื่องพิมพr**

ใช้เวลาเพียงไม่กี่นาทีในการลงทะเบียน คุณกี่สามารถรับบริการได้รวดเร็วขึ้น การสนับสนุนและการแจ้งเตือนการสนับสนุนของผลิตภัณฑ์ที่มีประสิทธิภาพยิ่งขึ้น หากคุณ ไม่ได้ลงทะเบียนผลิตภัณฑ์ขณะติดตั้งซอฟต์แวร์ คุณสามารถลงทะเบียนได้ทันทีที่ <http://www.register.hp.com>

## **ตัวเ¨ือกการรับประกันอื่นๆ**

หากต้องเพิ่มระยะเวลาการให้บริการสำหรับ HP ENVY 4520 series จะต้องเสียค่าใช้จ่ายเพิ่มเติม ไปที่ <u>[www.hp.com/support](http://h20180.www2.hp.com/apps/Nav?&h_pagetype=s-001&h_product=7317508&h_client&s-h-e002-1&h_lang=en&h_cc=th)</u> เลือกประเทศ/ภูมิภาค และภาษา แล้วหาตัวเลือกการรับประกันที่ขยายเวลาของเครื่องพิมพ์คุณ

# **A** ข้อมูลทางเทคนิค

ข้อมูลด้านเทคนิคและข้อมูลว่าด้วยข้อบังคับสากลสำหรับ HP ENVY 4520 series มีอยู่ใน ส่วนนี้

สำหรับข้อมูลเพิ่มเติม โปรดดูเอกสารประกอบที่มาพร้อมกบั HP ENVY 4520 series

เนื้อหาในส่วนนี้จะกล่าวถึงหัวข้อต่อไปนี้:

- ประกาศจากบริษัท Hewlett-Packard
- ลักษณะเฉพาะ
- โปรแกรมควบคมผลิตภัณฑ์เพื่ออนุรักษ์สิ่งแวดล้อม
- ข้อมูลเกี่ยวกับข้อบังกับ

# **ประกาศจากบริษัท Hewlett-Packard**

ข้อมูลในเอกสารนี้อาจมีการเปลี่ยนแปลงได้โดยไม่จำเป็นต้องแจ้งให้ทราบล่วงหน้า

สงวนลิขสิทธิ์ทั้งหมด ห้ามทำการผลิตซ้ำ ดัดแปลงหรือแปลเอกสารนี้โดยไม่ได้รับอนุญาตอย่างเป็นลายลักษณ์อักษรจาก Hewlett-Packard เว้นแต่จะได้รับอนุญาต ภายใต้กฎหมายลิขสิทธิ์ การรับประกันสำหรับผลิตภัณฑ์และบริการของ HP จะระบุไว้ในคำชี้แจงเกี่ยวกับการรับประกันอย่างชัดเจนซึ่งแนบมากับผลิตภัณฑ์หรือบริการ นั้นๆ ไม่มีสิ่งใดในเอกสารนี้ที่มีความหมายว่าเป็นส่วนหนึ่งของการรับประกันเพิ่มเติม HP จะไม่รับผิดชอบต่อความผิดพลาดทางเทคนิคหรือจากข้อความ หรือการตัด ทอนข้อวามใดๆ ในที่นี้

© 2015 Hewlett-Packard Development Company, L.P.

Microsoft®, Windows ®, Windows® XP, Windows Vista®, Windows® 7, Windows® 8 และ Windows® 8.1 เป็น เรื่องหมายการ้าจดทะเบียนในสหรัฐอเมริกาของ Microsoft Corporation

## **¨ักษณะเฉพาะ**

ข้อกำหนดเฉพาะด้านเทคนิคสำหรับ HP ENVY 4520 series มีอยู่ในหัวข้อนี้ สำหรับข้อมูลจำเพาะผลิตภัณฑ์เพิ่มเติม โปรดดูแผ่นข้อมูลผลิตภัณฑ์ที่ [www.hp.com/support](http://h20180.www2.hp.com/apps/Nav?&h_pagetype=s-001&h_product=7317508&h_client&s-h-e002-1&h_lang=en&h_cc=th)

- <u>ข้อกำหนดเกี่ยว</u>กับระบบ
- [ลักษณะเฉพาะด้านสภาพแวดล้อม](#page-65-0)
- ลักษณะเฉพาะในการพิมพ์
- [ข้อกำหนดรายละเอียดเกี่ยวกับการสแกน](#page-65-0)
- [ข้อกำหนดรายละเอียดเกี่ยวกับการทำสำเนา](#page-65-0)
- [จำนวนการพิมพ์ของตลับหมึกพิมพ์](#page-65-0)
- [วามละเอียดในการพิมพr](#page-66-0)
- <u>ข้อมูลเกี่ยวกับเสียง</u>

# <span id="page-65-0"></span>**ข้อกำหนดเกี่ยวกับระบบ**

ข้อกำหนดเกี่ยวกับซอฟต์แวร์และระบบอยู่ในไฟล์ Readme

สำหรับข้อมูลเกี่ยวกับรีลีสและการสนับสนุนของระบบปฏิบัติการในอนาคต โปรดเข้าไปที่เว็บไซต์บริการลูกค้าออนไลน์ของ HP ที่ [www.hp.com/support](http://h20180.www2.hp.com/apps/Nav?&h_pagetype=s-001&h_product=7317508&h_client&s-h-e002-1&h_lang=en&h_cc=th)

### **¨ักษณะเฉพาะด้านสภาพแวด¨้อม**

- ช่วงอุณหภูมิการใช้งานที่แนะนำ : 15ºC ถึง 32ºC (59ºF ถึง 90ºF)
- ช่วงอุณหภูมิการใช้งานที่ยอมรับได้: 5ºC ถึง 40ºC (41ºF ถึง 104ºF)
- วามชื้น: 20% ถึง 80% RH ไม่วบแน่น (แนะนำ) จุดน้ำค้างสูงสุด 25ºC
- $\bullet$  ช่วงอุณหภูมิขณะไม่ใช้งาน (ระหว่างการเก็บรักษา): –40ºC ถึง 60ºC (-40ºF ถึง 140ºF)
- $\bullet$  ในที่ที่มีสนามแม่เหล็กไฟฟ้าสูง เป็นไปได้ว่าผลงานที่ออกจากเครื่อง HP ENVY 4520 series อาจมีข้อผิดพลาดบ้าง
- HP แนะนำให้ใช้สาย USB ที่มีความยาวน้อยกว่าหรือเท่ากับ 3 ม.(10 ฟุต) เพื่อลดสัญญาณรบกวนที่อาจเกิดขึ้นจากสนามแม่เหล็กไฟฟ้าสูงให้เหลือน้อยที่สุด

### ้<br>ลักษณะเฉพาะในการพิมพ์

- ความเร็วในการพิมพ์จะแตกต่างกัน ขึ้นอยู่กับความซับซ้อนของเอกสา**?**
- ้วิธีการ: การพิมพ์อิงค์เจ็ตแบบใช้ความร้อนโดยกำหนดปริมาณหมึก
- ภาษา: PCL3 GUI

### **ข้อกำหนดรายละเอียดเกี่ยวกับการสแกน**

- ความละเอียดแบบออปติคอล: สูงสุด  $1200$  dpi
- ความละเอียดฮาร์ดแวร์: สูงสุด 1200 x 1200 dpi
- ความละเอียดแบบเพิ่มประสิทธิภาพสูงสุด: สูงสุด 1200 x 1200 dpi
- ความลึกของสี: สี 24 บิต, โทนสีเทา 8 บิต (ระดับสีเทา 256 ระดับ)
- ขนาดสแกนสูงสุดจากกระจก: 21.6 x 29.7 ซม. (8.5 x 11.7 นิ้ว)
- ประเภทไฟล์ที่สนับสนุน: BMP, JPEG, PNG, TIFF, PDF
- รุ่น Twain: 1.9

### **ข้อกำหนดรายละเอียดเกี่ยวกับการทำสำเนา**

- การประมวลภาพแบบดิจิตอล
- จำนวนสำเนาสูงสุดจะต่างกันไปตามรุ่น
- ความเร็วในการทำสำเนาจะแตกต่างกัน ขึ้นอยู่กับความซับซ้อนของเอกสารและรุ่น

### **จำนวนการพิมพ์ของตลับหมึกพิมพ์**

โปรดไปยัง [www.hp.com/go/learnaboutsupplies](http://www.hp.com/go/learnaboutsupplies) เพื่อดูข้อมูลเพิ่มเติมเกี่ยวกับจำนวนการพิมพ์ของตลับหมึกพิมพ์โดยประมาณ

### <span id="page-66-0"></span>**วาม¨ะเอียดในการพิมพr**

สำหรับรายการความละเอียดการพิมพ์ที่รองรับ โปรดไปที่เว็บไซตrสนับสนุนของ HP ENVY 4520 series ที่ [www.hp.com/support](http://h20180.www2.hp.com/apps/Nav?h_pagetype=s-001&h_page=hpcom&h_client=s-h-e010-1&h_product=7317508,5447921&h_lang=en&h_cc=th)

ี สำหรับข้อมูลเกี่ยวกับการพิมพ์โดยใช้ dpi สูงสุด โปรดดู <u>การพิมพ์โดยใช้จำนวน dpi สูงสุด [ในหน้า](#page-20-0) 17</u>

## **ข้อมู¨เกี่ยวกับเสียง**

หากคุณเชื่อมต่ออินเทอร์เน็ตได้ คุณสามารถเข้าถึงข้อมูลเกี่ยวกับเสียงได้จาก<u>เว็บไซต์ HP</u>

# โปรแกรมควบคุมผลิตภัณฑ์เพื่ออนุรักษ์สิ่งแวดล้อม

Hewlett-Packard มุ่งมั่นสร้างผลิตภัณฑ์ที่มีคุณภาพและไม่เป็นอันตรายต่อสิ่งแวดล้อม มีการออกแบบเพื่อการรีไซเคิลกับผลิตภัณฑ์นี้ จำนวนวัสดุได้ถูกจำกัดให้อยู่ ในปริมาณที่น้อยที่สุดในขณะที่ยังรักษาประสิทธิภาพการทำงานและความน่าเชื่อถือไว้ได้อย่างเหมาะสม วัสดุที่ไม่ได้อยู่ในกลุ่มเดียวกันได้รับการออกแบบให้คัดแยกได้ อย่างสะดวก ตัวยึดและตัวเชื่อมต่ออื่นๆ สามารถก้นหา เข้าถึง และดึงออกได้ง่ายโดยใช้เครื่องมือทั่วๆ ไป ชิ้นส่วนที่มีความสำคัญได้รับการออกแบบเพื่อประสิทธิภาพใน การถอดแยกชิ้นส่วนและการซ่อมแซม

สำหรับข้อมูลเพิ่มเติม โปรดเยี่ยมชมเว็บไซตrCommitment to the Environment ของ HP ได้ที่:

[www.hp.com/hpinfo/globalcitizenship/environment/index.html](http://www.hp.com/hpinfo/globalcitizenship/environment/index.html)

เนื้อหาในส่วนนี้จะกล่าวถึงหัวข้อต่อไปนี้:

- [เล็ดลับในการรักษาสิ่งแวดล้อม](#page-67-0)
- [การใช้กระดาษ](#page-67-0)
- [พลาสติก](#page-67-0)
- เอกสารข้อมูลเกี่ยวกับความปลอดภัยในการใช้วัสดุ
- โครงการรีไซเคิลวัสดุอิงค์เจ็ท HP
- [การใช้ไฟฟ้า](#page-67-0)
- [การทิ้งอุปกรณrที่ผู้ใช้ไม่ใช้แล้ว](#page-68-0)
- [สารเมี](#page-68-0)
- [การทิ้งแบตเตอรี่ในไต้หวัน](#page-68-0)
- [ประกาศเกี่ยวกับแบตเตอรี่สำหรับบราซิล](#page-68-0)
- ประกาศเกี่ยวกับวัสดุที่มีสารเปอร์คลอเรตของมลรัฐแคลิฟอร์เนีย
- **[EPEAT](#page-69-0)**
- [กฎระเบียบของสหภาพยุโรป](#page-69-0) 1275/2008
- ตารางสาร/[ธาตุที่เป็นอันตรายและปริมาณของสาร](#page-69-0) (จีน)
- การจำกัดการใช้สารอันตราย ([ยูเรน](#page-69-0))
- การจำกัดการใช้สารอันตราย ([อินเดีย](#page-70-0))
- <u>[ป้ายประหยัดพลังงานจีน](#page-71-0) สำหรับเครื่องพิมพ์ แฟกซ์และเครื่องถ่ายสำเนา</u>

## <span id="page-67-0"></span>้เคล็ดลับในการรักษาสิ่งแวดล้อม

HP มุ่งมั่นช่วยเหลือให้ลูกค้าของเราสามารถลดการสร้างผลกระทบต่อสิ่งแวดล้อม โปรดไปที่เว็บไซต์โปรแกรมและแผนการริเริ่มด้านสิ่งแวดล้อมของ HP สำหรับข้อมูล เพิ่มเติมเกี่ยวกับแผนการริเริ่มด้านสิ่งแวดล้อมของ  $\sf HP$ 

[www.hp.com/hpinfo/globalcitizenship/environment/](http://www.hp.com/hpinfo/globalcitizenship/environment/)

### **การใช้กระดาษ**

เครื่องพิมพ์นี้เหมาะสำหรับการใช้กระดาษรีไซเคิลตามข้อกำหนด DIN 19309 และ EN 12281:2002

### **พ¨าสติก**

ชิ้นส่วนที่ทำจากพลาสติกซึ่งมีน้ำหนักเกิน 25 กรัมจะมีเครื่องหมายกำกับตามมาตรฐานสากล เพื่อให้ทราบว่าพลาสติกใดควรนำไปรีไซเคิลเมื่อสิ้นสุดอายุการใช้งานของ เรื่องพิมพrนี้แล้ว

## <u>ี</u> เอกสารข้อมูลเกี่ยวกับความปลอดภัยในการใช้วัสดุ

ุคุณสามารถอ่านเอกสารข้อมูลความปลอดภัยของวัสดุ (MSDS) ได้จากเว็บไซต์ HP ที่:

[www.hp.com/go/msds](http://www.hp.com/go/msds)

### **โรงการรีไซเิ¨วัสดุอิงrเจ็ท HP**

HP มุ่งมั่นรักษาสิ่งแวดล้อม โครงการ์รีไซเคิลวัสดุอิงค์เจ็ท HP ดำเนินงานอยู่ในหลายประเทศ/ภูมิภาค และคุณสามารถนำตลับหมึกพิมพ์และหมึกพิมพ์ที่ใช้แล้วมา รีไซเิลได้โดยไม่เสีย่าใช้จ่าย สำหรับข้อมูลเพิ่มเติมโปรดเข้าไปที่เว็บไซต์ต่อไปนี้ :

[www.hp.com/hpinfo/globalcitizenship/environment/recycle/](http://www.hp.com/hpinfo/globalcitizenship/environment/recycle/)

### **การใช้ไฟฟ้ า**

อุปกรณ์การพิมพ์และสร้างภาพของ Hewlett-Packard ที่มีโลโก้ ENERGY STAR® ได้รับการรับรองโดยองค์การพิทักษ์สิ่งแวดล้อมแห่งสหรัฐอเมริกา เครื่องหมายต่อไปนี้จะปรากฏบนผลิตภัณฑ์แสดงภาพที่ได้รับการรับรองตามมาตรฐาน ENERGY STAR

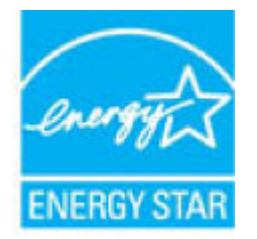

ดูรายการข้อมูลเพิ่มเติมของรุ่นผลิตภัณฑ์สร้างภาพที่ได้รับการรับรองตามมาตรฐาน ENERGY STAR ได้ที่: [www.hp.com/go/energystar](http://www.hp.com/go/energystar)

# <span id="page-68-0"></span>**การทิ้งอุปกรณrที่ผ้ใช้ไม่ใช้แ¨้ว ู**

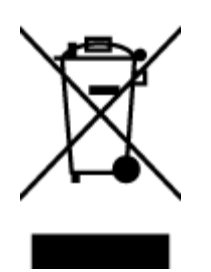

สัญลักษณ์นี้หมายถึง ห้ามทิ้งผลิตภัณฑ์ของคุณแบบเดียวกับขยะในครัวเรือน คุณควรปกป้องสุขภาพของผู้คนและสิ่งแวดล้อมด้วยการกำจัด อุปกรณ์ที่ไม่ใช้แล้วโดยทิ้งที่จุดที่กำหนดสำหรับการทิ้งอุปกรณ์อิเล็กทรอนิกส์เพื่อการรีไซเคิล สำหรับข้อมูลเพิ่มเติม โปรดติดต่อหน่วยงานเก็บ ขยะในบ้านเรือนของุณ หรือไปที่ <http://www.hp.com/recycle>

### **สารเมี**

HP ยึดมั่นในการให้ข้อมูลเกี่ยวกับสารเคมีในผลิตภัณฑ์ของเราแก่ลูกค้าเสมอ ทั้งนี้เพื่อให้เป็นไปตามข้อกำหนดทางกฎหมาย เช่น ระเบียบของสภาและคณะมนตรียุโรป หมายเลข 1907/2006 *(Regulation EC No 1907/2006 of the European Parliament and the Council)* สามารถอ่านรายงาน ข้อมูลด้านสารเคมีของผลิตภัณฑ์นี้ได้ที่: [www.hp.com/go/reach](http://www.hp.com/go/reach)

# **การทิ้งแบตเตอรี่ในไต้หวัน**

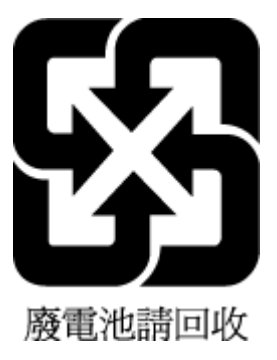

# **ประกาศเกี่ยวกับแบตเตอรี่สำหรับบราซิล**

A bateria deste equipamento não foi projetada para ser removida pelo cliente.

## ิประกาศเกี่ยวกับวัสดุที่มีสารเปอร์คลอเรตของมลรัฐแคลิฟอร์เนีย

### California Perchlorate Material Notice

Perchlorate material - special handling may apply. See: http://www.dtsc.ca.gov/hazardouswaste/perchlorate/

This product's real-time clock battery or coin cell battery may contain perchlorate and may require special handling when recycled or disposed of in California.

# <span id="page-69-0"></span>**EPEAT**

### **EPEAT**

Most HP products are designed to meet EPEAT. EPEAT is a comprehensive environmental rating that helps identify greener electronics equipment. For more information on EPEAT go to www.epeat.net. For information on HP's EPEAT registered products go to www.hp.com/hpinfo/globalcitizenship/environment/pdf/epeat\_printers.pdf.

### **กฎระเบียบของสหภาพยุโรป 1275/2008**

สำหรับข้อมูลด้านพลังงานของผลิตภัณฑ์ รวมถึงการใช้พลังงานของผลิตภัณฑ์ในการสแตนด์บายเครือข่าย หากพอร์ตเครือข่ายแบบใช้สายทั้งหมดเชื่อมต่ออยู่ และพอร์ต เครือข่ายไร้สายทั้งหมดเปิดใช้งาน โปรดดูส่วน P14 'ข้อมูลเพิ่มเติม' ของคำแถลง IT ECO ของผลิตภัณฑ์ที่ <u>[www.hp.com/hpinfo/](http://www.hp.com/hpinfo/globalcitizenship/environment/productdata/itecodesktop-pc.html)</u> [globalcitizenship/environment/productdata/itecodesktop-pc.html](http://www.hp.com/hpinfo/globalcitizenship/environment/productdata/itecodesktop-pc.html)

### **ตารางสาร/ธาตุที่เป็นอันตรายแ¨ะปริมาณของสาร (จีน)**

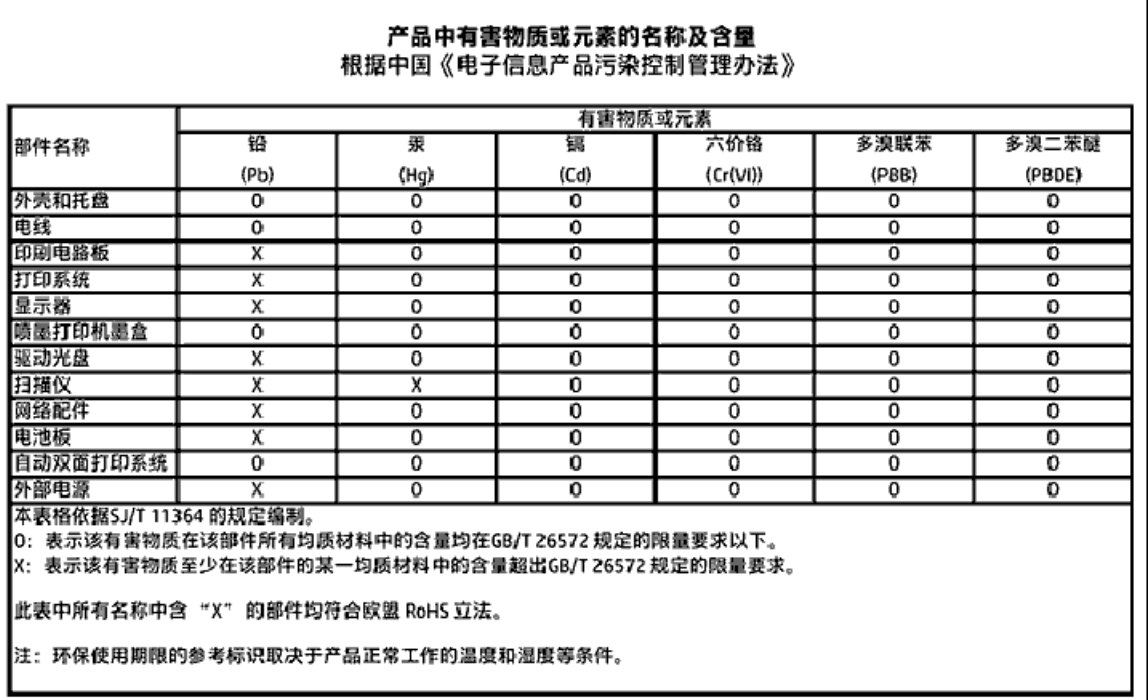

## **การจำกัดการใช้สารอันตราย (ยูเรน)**

#### Технічний регламент щодо обмеження використання небезпечних речовин (Україна)

Обладнання відповідає вимогам Технічного регламенту щодо обмеження використання делких небезпечних речовин в електричному та електронному обладнанні, затвердженого постановою Кабінету Міністрів України від 3 грудня 2008 № 1057

# <span id="page-70-0"></span>**การจำกัดการใช้สารอันตราย (อินเดีย)**

#### Restriction of hazardous substances (India)

This product complies with the "India E-waste (Management and Handling) Rule 2011" and prohibits use of lead, mercury, hexavalent chromium, polybrominated biphenyls or polybrominated diphenyl ethers in concentrations excee

# <span id="page-71-0"></span>复印机、打印机和传真机能源效率标识 实施规则

依据"复印机、打印机和传真机能源效率标识实施规则",该打印机具有中国能效标识。标识上显示的能效等级 和操作模式值根据"复印机、打印机和传真机能效限定值及能效等级"标准("GB 21521")来确定和计算。

1. 能效等级

产品能效等级分为 3 级,其中 1 级能效最高。能效限定值根据产品类型和打印速度由标准确定。能效等级则根据 基本功耗水平以及网络接口和内存等附加组件和功能的功率因子之和来计算。

2. 能效信息

喷墨打印机

- 操作模式功率 睡眠状态的能耗按照 GB 21521 标准来衡量和计算。该数据以瓦特 (W) 表示。
- 待机功率 待机状态是产品连接到电网电源上功率最低的状态。该状态可以延续无限长时间,且使用者无法改变此 状态下产品的功率。对于"成像设备"产品,"待机"状态通常相当于"关闭"状态,但也可能相当于 "准备"状态或"睡眠"状态。该数据以瓦特 (W) 表示。
- 睡眠状态预设延迟时间 出厂前由制造商设置的时间决定了该产品在完成主功能后进入低耗模式(例如睡眠、自动关机)的时间。 该数据以分钟表示。
- 附加功能功率因子之和 网络接口和内存等附加功能的功率因子之和。该数据以瓦特(W) 表示。

标识上显示的能耗数据是根据典型配置测量得出的数据,此类配置包含登记备案的打印机依据复印机、打印机和 传真机能源效率标识实施规则所选的所有配置。因此,该特定产品型号的实际能耗可能与标识上显示的数据有所 不同。

要了解规范的更多详情,请参考最新版的 GB 21521 标准。

# ้ข้อมูลเกี่ยวกับข้อบังคับ

เครื่องพิมพ์มีคุณสมบัติตรงตามข้อกำหนดเกี่ยวกับผลิตภัณฑ์จากหน่วยงานที่ออกข้อบังคับต่างๆ ในประเทศ/ภูมิภาของุณ

เนื้อหาในส่วนน้ีจะกล่าวถึงหัวข้อต่อไปนี้:
- <span id="page-72-0"></span> $\bullet$  หมายเลขการตรวจสอบรุ่นตามข้อบังคับ
- [ประกาศของ](#page-73-0) FCC
- [ประกาศสำหรับผู้ใช้ในเกาหลี](#page-73-0)
- $\bullet$  ประกาศเกี่ยวกับการปฏิบัติตามข้อกำหนด [VCCI \(](#page-73-0)กลาส B) สำหรับผู้ใช้ในญี่ปุ่น
- [ประกาศเกี่ยวกับสายไฟสำหรับผู้ใช้ในญี่ปุ่น](#page-74-0)
- [ประกาศว่าด้วยการส่งเสียงรบกวนสำหรับประเทศเยอรมัน](#page-74-0)
- [การเคลือบเงาอุปกรณ์ต่อพ่วงสำหรับประเทศเยอรมัน](#page-74-0)
- [คำประกาศรับรอง](#page-75-0)
- $\bullet$  ประกาศสำหรับผู้ใช้เครือข่ายโทรศัพท์ในสหรัฐอเมริกา: ข้อกำหนด [FCC](#page-76-0)
- [ประกาศสำหรับผู้ใช้เครือข่ายโทรศัพท์ในแคนาดา](#page-77-0)
- [ประกาศสำหรับผู้ใช้เครือข่ายโทรศัพท์ในเยอรมัน](#page-77-0)
- [ข้อมูลเกี่ยวกับข้อบังคับสำหรับผลิตภัณฑ์แบบไร้สาย](#page-77-0)
	- [การได้รับรังสีลื่นวามถี่วิทย](#page-78-0)ุ
	- [ประกาศสำหรับผู้ใช้ในบราซิล](#page-78-0)
	- [ประกาศสำหรับผู้ใช้ในแคนาดา](#page-79-0)
	- [ประกาศสำหรับผู้ใช้ในไต้หวัน](#page-79-0)
	- [ประกาศสำหรับผู้ใช้ในเม็กซิโก](#page-80-0)
	- [ประกาศสำหรับผู้ใช้ในประเทศญี่ปุ่น](#page-80-0)
	- [ประกาศสำหรับผู้ใช้ในเกาหลี](#page-80-0)

#### **หมายเ¨ขการตรวจสอบร่นตามข้อบังับ ุ**

เพื่อวัตถุประสงค์สำหรับการตรวจสอบตามข้อบังคับ ผลิตภัณฑ์ของท่านจึงต้องมีหมายเลขรุ่นตามข้อบังคับ (Regulatory Model Number) หมายเลขรุ่นตามข้อ บังคับสำหรับผลิตภัณฑ์ของคุณคือ SDGOB-1501 อย่าจำสับสนระหว่างหมายเลขรุ่นตามข้อบังคับและชื่อทางการตลาด (HP ENVY 4520 All-in-One series และอื่นๆ) หรือหมายเลขผลิตภัณฑr(F0V63 ถึง F0V74 และอื่นๆ)

# <span id="page-73-0"></span>**ประกาศของ FCC**

#### **FCC** statement

The United States Federal Communications Commission (in 47 CFR 15.105) has specified that the following notice be brought to the attention of users of this product.

This equipment has been tested and found to comply with the limits for a Class B digital device, pursuant to Part 15 of the FCC Rules. These limits are designed to provide reasonable protection against harmful interference in a residential installation. This equipment generates, uses and can radiate radio frequency energy and, if not installed and used in accordance with the instructions, may cause harmful interference to radio communications. However, there is no guarantee that interference will not occur in a particular installation. If this equipment does cause harmful interference to radio or television reception, which can be determined by turning the equipment off and on, the user is encouraged to try to correct the interference by one or more of the following measures:

- Reorient or relocate the receiving antenna.
- Increase the separation between the equipment and the receiver.
- Connect the equipment into an outlet on a circuit different from that to which the receiver is connected.
- Consult the dealer or an experienced radio/TV technician for help.
- For further information, contact:

Manager of Corporate Product Regulations Hewlett-Packard Company 3000 Hanover Street Palo Alto, Ca 94304 (650) 857-1501

Modifications (part 15.21)

The FCC requires the user to be notified that any changes or modifications made to this device that are not expressly approved by HP may void the user's authority to aperate the equipment.

This device complies with Part 15 of the FCC Rules. Operation is subject to the following two conditions: (1) this device may not cause harmful interference, and (2) this device must accept any interference received, including interference that may cause undesired operafion.

## **ประกาศสำหรับผู้ใช้ในเกาหลี**

이 기기는 가정용(B급)으로 전자파적합등록을 한 B 급 기기 기기로서 주 로 가정에서 사용하는 것을 목적으로 하며, (가정용 방송통신기기) 모든 지역에서 사 용할 수 있습니다.

# **ประกาศเกี่ยวกับการปฏิบัติตามข้อกำหนด VCCI (¨าส B) สำหรับผู้ใช้ในญี่ปุ่น**

この装置は、クラスB情報技術装置です。この装置は、家庭環境で使用することを目的として いますが、この装置がラジオやテレビジョン受信機に近接して使用されると、受信障害を引き 起こすことがあります。取扱説明書に従って正しい取り扱いをして下さい。

VCCI-B

# <span id="page-74-0"></span>**ประกาศเกี่ยวกับสายไฟสำหรับผู้ใช้ในญี่ปุ่น**

# 製品には、同梱された電源コードをお使い下さい。 同梱された電源コードは、他の製品では使用出来ません。

**ประกาศว่าด้วยการส่งเสียงรบกวนสำหรับประเทศเยอรมัน**

Geräuschemission

LpA < 70 dB am Arbeitsplatz im Normalbetrieb nach DIN 45635 T. 19

**การเคลือบเงาอุปกรณ์ต่อพ่วงสำหรับประเทศเยอรมัน**

Das Gerät ist nicht für die Benutzung im unmittelbaren Gesichtsfeld am Bildschirmarbeitsplatz vorgesehen. Um störende Reflexionen am Bildschirmarbeitsplatz zu vermeiden, darf dieses Produkt nicht im unmittelbaren Gesichtsfeld platziert warden.

# <span id="page-75-0"></span>คำประกาศรับรอง

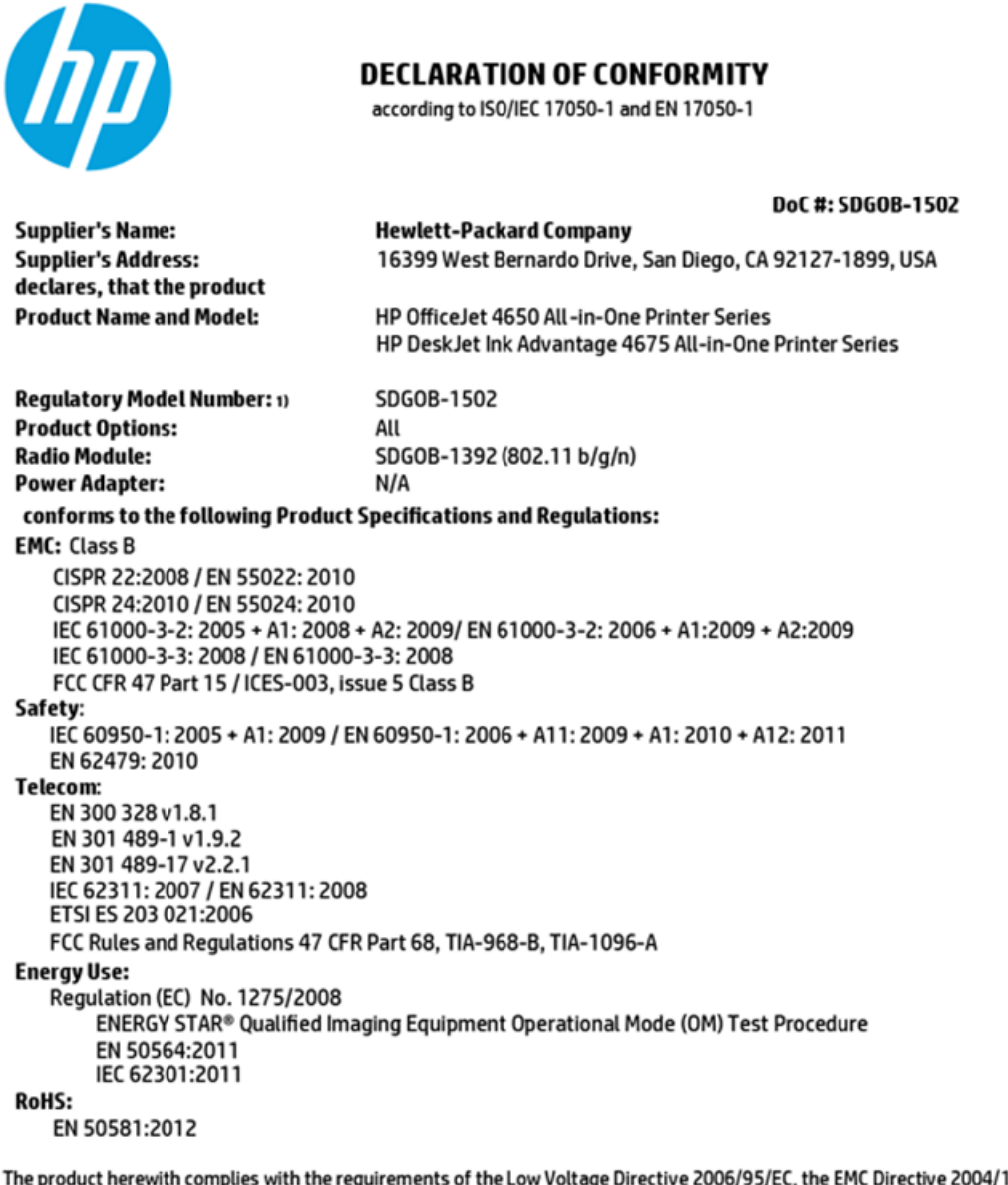

/108/EC, the R&TTE Directive 1999/5/EC, the Ecodesign Directive 2009/125/EC, the RoHS Directive 2011/65/EU and carries the CC marking accordingly.

This device complies with part 15 of the FCC Rules. Operation is subject to the following two conditions: (1) This device may not cause harmful interference, and (2) this device must accept any interference received, including interference that may cause undesired operation.

#### **Additional Information:**

This product is assigned a Regulatory Model Number which stays with the regulatory aspects of the design. The Regulatory Model<br>Number is the main product identifier in the regulatory documentation and test reports, this nu  $1)$ the marketing name or the product numbers.

#### October 2014

San Diego, CA

#### Local contact for regulatory topics only:

- Hewlett-Packard GmbH, HQ-TRE, Herrenberger Strasse 140, 71034 Boeblingen, Germany<br>Hewlett-Packard, 3000 Hanover St., Palo Alto, CA 94304, U.S.A. 650-857-1501 EU:
- $U.S.$

www.hp.eu/certificates

<span id="page-76-0"></span>Notice to users of the U.S Telephone network: FCC requirements

This equipment camplies with Part 68 of the FCC rules and the requirements adopted by the ACTA. On the roar (or bottam) af this oquipment is a label that cantains, among other information, a product identifier in<br>the format US:AAAEQ##TXXXX. If requested, this number must be provided to the telephone campany.

Applicable connector jack Universal Sarvice Order Codes ("USOC") for the Equipment is: RH1C.

A plug and jack used to connect this equipment to the premises wiring and telephone notwork must<br>comply with the applicable FCC Part 68 rules and requirements adopted by the ACTA. A compliant telephone cord and modular plug is provided with this product. It is designed to be connected to a<br>compatible modular jack that is also compliant. See installation instructions for details.

The REN is used to determine the number of dovices that may be connected to a telephone line. Excassive RENs on a tolephone line may rasult in the devices not ringing in response to an incoming call.<br>In mast but not all areas, the sum of RENs should not axceed five (5.0). To be certain of the number of xar af dovices that may be connected to a line, as determined by the total RENs, contact the local telephone company. For products approved after July 23, 2001, the REN for this product is part of the product identifier that has the format US:AAAEQ##TXXX. The digits represented by ## are the REN without a docimal point (e.g., 00 is a REN of 0.0).

If this aquipment causes harm to the talephone network, the talephone company will notify you in advance that temporary discontinuance of service may be required. But if advance notice isn't practical, the telephone company will notify the customer as soon as possible. Also, you will be advised of your right to file a complaint with the FCC if you believe it is necessary.

The telephone company may make changes in its facilities, equipment, operations or procedures that could affect the operation of the oquipment. If this happens the telephone company will provide advance notice in order for you to make necessary modifications to maintain uninterrupted service.

If trouble is experienced with this equipment, please contact the manufacturer, or look elsewhere in this manual, for repair ar warranty information. If the equipment is causing harm to the telephone network, the telephone company may request that you disconnect the aquipment until the problem is resolved.

Connection to party line service is subject to state tariffs. Contact the state public utility commission, public sarvice commission or corporation commission for information.

If your hama has specially wired alarm equipment connected to the telephone line, ansure the installation of this equipment does not disable your alarm equipment. If you have questions about what will disable<br>alarm equipment, consult your telephone company or a qualified installar.

WHEN PROGRAMMING EMERGENCY NUMBERS AND(OR) MAKING TEST CALLS TO EMERGENCY NUMBERS.

1) Ramain on the line and briefly axplain to the dispatcher the roason far the call.

2) Perform such activities in the off-peak hours, such as early morning or late ovenings.

₩ Note The FCC hearing aid compatibility rules for telephones are not applicable to this cquipmant.

The Telephone Consumer Protection Act of 1991 makes it unlowful for any person to use a computer or ather electronic dovice, including FAX machines, to send any massage unless such message cloarly<br>contains in a margin at the top or battom of each transmitted page or an the first page of the transmis sion, the date and time it is sent and an identification of the business or other entity, or other individual sending the message and the telephone number of the sending machine or such business, other entity, ar individual. (The telephone number provided may not be a 900 number or any other number for which charges exceed local or long distance transmission charges.)

In order to program this information into your FAX machine, you should complete the steps described in the software

# <span id="page-77-0"></span>**ประกาศสำหรับผู้ใช้เครือข่ายโทรศัพท์ในแคนาดา**

#### Note à l'attention des utilisateurs du réseau téléphonique canadien/Notice to users of the Canadian telephone network

Cet appareil est conforme aux spécifications techniques des équipements terminaux d'Industrio Canada. Lo numéro d'enregistrement atteste de la conformité de l'appareil. L'abréviation IC qui précède le numéro d'enregistrement indique que l'enregistrement a été effectué dans le cadre d'une Déclaration de conformité stipulant que les spécifications tochniques d'Industrie Canada ont été respectées. Néanmoins, cette abréviation ne signifie en aucun cas que l'appareil a été validé par Industrie Canada.

Pour leur propre sécurité, les utilisateurs doivent s'assurer que les prises électriques reliées à la torre de la source d'alimentation, des lignes téléphoniques et du circuit métallique d'alimentation en eau sont, le cas échéant, branchées les unes aux autres. Cette précaution est particulièrement importante dans les zones rurales.

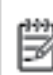

Remarque Lo numéro REN (Ringer Equivalence Number) attribué à chaque appareil terminal fournit une indication sur le nombre maximal de terminaux qui pouvant être connectés à une interface téléphonique. La terminaison d'une interface peut se composer de n'importe quelle combinaison d'appareils, à condition que le total des numéros REN ne dépasse pas 5.

Basé sur les résultats de tests FCC Partie 68, le numéro REN de ce produit est 0.08.

This equipment meets the applicable Industry Canada Terminal Equipment Technical Specifications. This is confirmed by the registration number. The abbreviation IC before the registration number signifies that registration was performed based on a Declaration of Conformity indicating that Industry Canada technical specifications were met. It does not imply that Industry Canada approved the equipment.

Users should ensure for their own protection that the electrical ground connections of the power utility, telephone lines and internal metallic water pipe system, if present, are connected together. This precaution might be particularly important in rural areas.

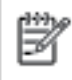

Note The REN (Ringer Equivalence Number) assigned to each terminal device provides an indication of the maximum number of terminals allowed to be connected to a telephone interface. The termination on an interface might consist of any combination of devices subject only to the requirement that the sum of the Ringer Equivalence Numbers of all the devices does not exceed 5.

The REN for this product is 0.0B, based on FCC Part 68 test results.

## **ประกาศสำหรับผู้ใช้เครือข่ายโทรศัพท์ในเยอรมัน**

#### Hinweis für Benutzer des deutschen Telefonnetzwerks

Dieses HP-Fax ist nur für den Anschluss eines analogen Public Switched Telephone Network (PSTN) godacht. Schließen Sie den TAE N-Telefonstacker, der im Lieferumfang des HP All-in-One enthalten ist, an die Wandsteckdose (TAE 6) Code N an. Dieses HP-Fax kann als einzelnes Gerät und/oder in Verbindung (mit seriellem Anschluss) mit anderen zugelassenen Endgeräten verwendet werden.

# **ข้อมูลเกี่ยวกับข้อบังคับสำหรับผลิตภัณฑ์แบบไร้สาย**

เนื้อหาส่วนนี้แสดงข้อมูลกฎข้อบังคับเกี่ยวกับผลิตภัณฑ์ใร้สาย

- [การได้รับรังสีลื่นวามถี่วิทย](#page-78-0)ุ
- [ประกาศสำหรับผู้ใช้ในบราซิล](#page-78-0)
- [ประกาศสำหรับผู้ใช้ในแคนาดา](#page-79-0)
- <span id="page-78-0"></span>● [ประกาศสำหรับผู้ใช้ในไต้หวัน](#page-79-0)
- [ประกาศสำหรับผู้ใช้ในเม็กซิโก](#page-80-0)
- <u>[ประกาศสำหรับผู้ใช้ในประเทศญี่ปุ่น](#page-80-0)</u>
- [ประกาศสำหรับผู้ใช้ในเกาหลี](#page-80-0)

# **การได้รับรังสี¨ื่นวามถี่วิทยุ**

#### Exposure to radio frequency radiation

Caution The radiated output power of this device is far below the FCC radio frequency exposure limits. Nevertheless, the device shall be used in such a manner that the potential for human contact during normal operation is minimized. This product and any attached external antenna, if supported, shall be placed in such a manner to minimize the potential for human contact during normal operation. In order to avoid the passibility of exceeding the FCC radio frequency exposure limits, human proximity to the antenna shall not be less than 20 cm (8 inches) during normal operation.

#### **ประกาศสำหรับผู้ใช้ในบราซิล**

#### Aviso aos usuários no Brasil

Este equipamento opera em caráter secundário, isto é, não tem direito à proteção contra interferência prejudicial, mesmo de estações do mesmo tipo, e não pode causar interferência a sistemas operando em caráter primário.

#### <span id="page-79-0"></span>Notice to users in Canada/Note à l'attention des utilisateurs canadiens

Under Industry Canada regulations, this radio transmitter may only operate using an antenna of a type and maximum (or lesser) gain approved for the transmitter by Industry Canada. To reduce potential radio interference to other users, the antenna type and its gain should be so chosen that the equivalent isotropically radiated power (e.i.r.p.) is not more than that necessary for successful communication.

This device complies with Industry Canada licence-exempt RSS standard(s). Operation is subject to the following two conditions: (1) this device may not cause interference, and (2) this device must accept any interference, including interference that may cause undesired operation of the device.

WARNING! Exposure to Radio Frequency Radiation The radiated output power of this device is below the Industry Canada radio frequency exposure limits. Nevertheless, the device should be used in such a manner that the potential for human contact is minimized during normal operation.

To avoid the possibility of exceeding the Industry Canada radio frequency exposure limits, human proximity to the antennas should not be less than 20 cm (8 inches).

Conformément au Règlement d'Industrie Canada, cet émetteur radioélectrique ne peut fonctionner qu'avec une antenne d'un type et d'un gain maximum (ou moindre) approuvé par Industrie Canada. Afin de réduire le brouillage radioélectrique potentiel pour d'autres utilisateurs, le type d'antenne et son gain doivent être choisis de manière à ce que la puissance isotrope rayonnée équivalente (p.i.r.e.) ne dépasse pas celle nécessaire à une communication réussie.

Cet appareil est conforme aux normes RSS exemptes de licence d'Industrie Canada. Son fonctionnement dépend des deux conditions suivantes : (1) cet appareil ne doit pas provoquer d'interférences nuisibles et (2) doit accepter toutes interférences reçues, y compris des interférences pouvant provoquer un fonctionnement non souhaité de l'appareil.

AVERTISSEMENT relatif à l'exposition aux radiofréquences. La puissance de rayonnement de cet appareil se trouve sous les limites d'exposition de radiofréquences d'Industrie Canada. Néanmoins, cet appareil doit être utilisé de telle sorte qu'il soit mis en contact le moins possible avec le corps humain.

Afin d'éviter le dépassement éventuel des limites d'exposition aux radiofréquences d'Industrie Canada, il est recommandé de maintenir une distance de plus de 20 cm entre les antennes et l'utilisateur.

#### ประกาศสำหรับผ้ใช้ในได้หวัน

#### 低功率電波輻射性電機管理辦法

#### 第十二條

經型式認證合格之低功率射頻電機,非經許可,公司、商號或使用者均不得擅自變更頻 率、加大功率或變更設計之特性及功能。

#### 第十四條

低功率射频電機之使用不得影響飛航安全及干擾合法通信:經發現有干擾現象時,應立 即停用,並改善至無干擾時方得**繼續**使用。

前项合法通信,指依電信法規定作業之無線電通信。低功率射频電機須忍受合法通信或 工業、科學及醫藥用電波輻射性電機設備之干擾。

#### <span id="page-80-0"></span>**ประกาศสำหรับผู้ใช้ในเม็กซิโก**

#### Aviso para los usuarios de México

La operación de este equipo está sujeta a las siguientes dos condiciones: (1) es posible que este equipo o dispositivo no cause interferencia perjudicial y (2) este equipo o dispositivo debe aceptar cualquier interferencia, incluyendo la que pueda causar su operación no deseada.

Para saber el modelo de la tarjeta inalámbrica utilizada, revise la etiqueta regulatoria de la impresora.

## **ประกาศสำหรับผู้ใช้ในประเทศญี่ปุ่น**

この機器は技術基準適合証明又は工事設計認証を受けた無線設備を搭載しています。

## **ประกาศสำหรับผู้ใช้ในเกาหลี**

해당 무선설비는 전파혼신 가능성이 있으므로 인명안전과 관련된 서비스는 할 수 없음

# **ดัชนี**

## **H**

HP Utility (OS X) การเปิด [41](#page-44-0)

# **O**

OS X HP Utility [41](#page-44-0)

## ก

กระจก, สแกนเนอร์ ตำแหน่ง [3](#page-6-0) กระจกสแกนเนอร์ ตำแหน่ง [3](#page-6-0) กระดาษ  $HP$ , สั่งซื้อ [7](#page-10-0) การเลือก [7](#page-10-0) นำกระดาษที่ติดออก [43](#page-46-0) หน้ากระดาษบิดเบี้ยว [47](#page-50-0) แกไขปัญหาการป้อนกระดาษ ้ [47](#page-50-0) การตั้ง่า Network (เรือข่าย) [39](#page-42-0) การตั้ง่า IP [39](#page-42-0) การทำสำเนา ข้อกำหนดรายละเอียด [62](#page-65-0) การบริการลูก้า การรับประกนั [60](#page-63-0) การพิมพ์ ลักษณะเฉพาะ [62](#page-65-0) การพิมพrสองด้าน [15](#page-18-0) การรบกวนลื่นวิทยุ ข้อมูลเกี่ยวกับข้อบังคับ [74](#page-77-0) การรับประกนั [60](#page-63-0) การสื่อสารแบบไร้สาย การตั้ง่า [35](#page-38-0) ี่ ข้อมูลเกี่ยวกับข้อบังกับ [74](#page-77-0) การสแกน ข้อกำหนดรายละเอียดเกี่ยวกับการสแกน  $62$ การเข้าใช้งาน [2](#page-5-0)

การเชื่อมต่อ USB พอร์ต, ตำแหน่ง [3,](#page-6-0)4 การแกไขปัญหา ้ ระบบไฟ [59](#page-62-0) ้ แก้ไขปัญหาเบื้องต้น กระดาษหลายแผนถูกดึงเข้า ่ [47](#page-50-0) งานพิมพ์ [58](#page-61-0) ถาดป้อนกระดาษไม่ดึงกระดาษ [47](#page-50-0) ปัญหาการป้อนกระดาษ [47](#page-50-0) หน้ากระดาษบิดเบี้ยว [47](#page-50-0)

## ข

ข้อกำหนดเกี่ยวกับระบบ [62](#page-65-0) ข้อมูลด้านเทนิ ข้อกำหนดรายละเอียดเกี่ยวกับการทำสำเนา [62](#page-65-0) ข้อกำหนดรายละเอียดเกี่ยวกับการสแกน  $\,62$  $\,62$ ข้อกำหนดเกี่ยวกับระบบ  $62$ ลักษณะเฉพาะด้านสภาพแวดล้อม [62](#page-65-0) ลักษณะเฉพาะในการพิมพ์ [62](#page-65-0) ข้อมูลเกี่ยวกับข้อบังคับ [68,](#page-71-0) [74](#page-77-0)

## Φ

เรือข่าย ภาพแสดงช่องเสียบ [4](#page-7-0)

Ω งานพิมพ์ ี แก้ไขปัญหาเบื้องต้น [58](#page-61-0)

#### ช ช่องเสียบ, ตำแหน่ง [4](#page-7-0)

ซ

ซอฟต์แวร์ เว็บสแกน [23](#page-26-0) ซอฟต์แวร์เครื่องพิมพ์ (Windows) การเปิด [11](#page-14-0), [40](#page-43-0) เกี่ยวกบั [40](#page-43-0)

# ด

ดึงกระดาษหลายแผ่น, การแก้ไขปัญหาเบื้องต้น [47](#page-50-0)

## ต

ตลับหมึกพิมพ์  $4$ ติด กระดาษที่วรหลีกเลี่ยง [8](#page-11-0) ล้าง [43](#page-46-0)

## ถ

ถาด การนำกระดาษที่ติดอยู่ออก [43](#page-46-0) ตำแหน่ง [3](#page-6-0) ภาพแสดงตัวปรับความกว้างของกระดาษ [3](#page-6-0) แกไขปัญหาการป้อนกระดาษ ้ [47](#page-50-0) ถาดรับกระดาษ ตำแหน่ง [3](#page-6-0)

# ท

ทั้งสองด้านของหน้ากระดาษ, พิมพ์บน [15](#page-18-0)

# บ

เบี้ยว, การแก้ไขปัญหาเบื้องต้น งานพิมพ์ [47](#page-50-0)

# ป

ประกาศข้อบังคับ หมายเลขรุ่นตามข้อบังคับ [69](#page-72-0) ปัญหาการป้อนกระดาษ, การแก้ไขปัญหาเบื้องต้น [47](#page-50-0) ปุ่ม, แผงวบุม [4](#page-7-0) ปุ่มวิธีใช้ [5](#page-8-0)

# ผ

แผงวบุม ุณสมบัติ [4](#page-7-0) ปุ่ม [4](#page-7-0) ไฟแสดงสถานะ [4](#page-7-0) ไออนสถานะ [5](#page-8-0)

แผงควบคุมของเครื่องพิมพ์ การตั้ง่าเรือข่าย [39](#page-42-0) ตำแหน่ง [3](#page-6-0) แผงเข้าสู่เรื่องด้านหลัง ภาพแสดง [4](#page-7-0)

#### พ

พิมพ์ สองด้าน [15](#page-18-0)

# ฟ

ไฟเข้า, ตำแหน่ง [4](#page-7-0) ไฟแสดงสถานะ, แผงวบุม [4](#page-7-0)

## υ

ระบบเรือข่าย การตั้ง่า IP [39](#page-42-0) การตั้ง่า, เปลี่ยน [39](#page-42-0) การตั้ง่าการสื่อสารแบบไร้สาย [35](#page-38-0) ระบบไฟ การแกไขปัญหา ้ [59](#page-62-0) รีไซเิล ตลับหมึกพิมพ์  $64$ 

## ω

วัสดุพิมพ์ การพิมพrสองด้าน [15](#page-18-0) เว็บสแกน [23](#page-26-0) เว็บเซิร์ฟเวอร์แบบฝังตัว เว็บสแกน [23](#page-26-0) เว็บไซต์ ข้อมูลการเข้าใช้งาน [2](#page-5-0)

#### ό

สภาพแวดล้อม ลักษณะเฉพาะด้านสภาพแวดล้อม [62](#page-65-0) โปรแกรมควบคุมผลิตภัณฑ์เพื่ออนุรักษ์สิ่ง แวดล้อม [63](#page-66-0) สแกน จาก Webscan (เว็บสแกน ) [23](#page-26-0)

#### Ϗ

ไออนสถานะ [5](#page-8-0)